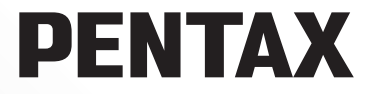

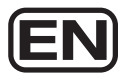

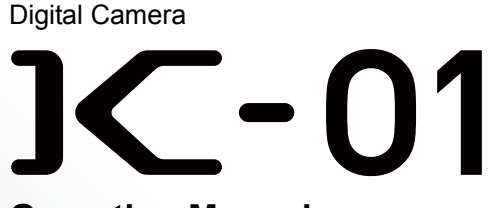

# **Operating Manual**

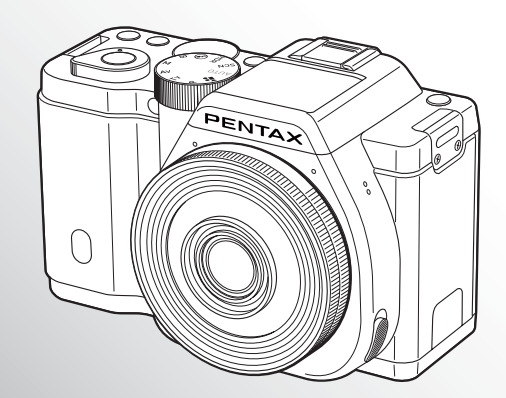

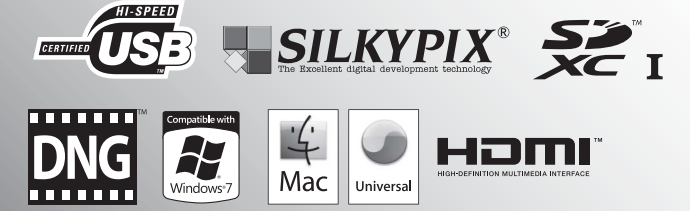

To ensure the best performance from your camera, please read the Operating Manual before using the camera.

Thank you for purchasing this PENTAX  $\textsf{IC}-\textsf{01}$  Digital Camera. Please read this manual before using the camera in order to get the most out of all the features and functions. Keep this manual safe, as it can be a valuable tool in helping you to understand all the camera's capabilities.

#### **Lenses you can use**

In general, lenses that can be used with this camera are DA, DA L, D FA and FA J lenses and lenses that have an  $\bf{A}$  (Auto) position on the aperture ring. To use any other lens or accessory, see [p.47](#page-48-0) and [p.232.](#page-233-0)

#### **Regarding copyrights**

Images taken with the  $IC-01$  that are for anything other than personal enjoyment cannot be used without permission according to the rights as specified in the Copyright Act. Please take care, as there are cases where limitations are placed on taking pictures even for personal enjoyment during demonstrations, performances or of items on display. Images taken with the purpose of obtaining copyrights also cannot be used outside the scope of use of the copyright as laid out in the Copyright Act, and care should be taken here also.

#### **Regarding trademarks**

Microsoft and Windows are registered trademarks of Microsoft Corporation in the United States and other countries. Windows Vista is either a registered trademark or trademark of Microsoft Corporation in the United States and/or other countries. Macintosh, Mac OS, and QuickTime are trademarks of Apple Inc., registered in the U.S. and other countries.

SDXC Logo is a trademark of SD-3C, LLC.

This product includes DNG technology under license by Adobe Systems Incorporated. The DNG logo is a either registered trademark or trademark of Adobe Systems Incorporated in the United States and/or other countries.

HDMI, the HDMI logo and High-Definition Multimedia Interface are trademarks or registered trademarks of HDMI Licensing, LLC in the United States and/or other countries.

All other brands or product names are trademarks or registered trademarks of their respective companies. However, the TM or ® marks are not used in all cases in this manual.

This product supports PRINT Image Matching III. PRINT Image Matching enabled digital still cameras, printers and software help photographers to produce images more faithful to their intentions. Some functions are not available on printers that are not PRINT Image Matching III compliant.

Copyright 2001 Seiko Epson Corporation. All Rights Reserved. PRINT Image Matching is a trademark of Seiko Epson Corporation. The PRINT Image Matching logo is a trademark of Seiko Epson Corporation.

This product is licensed under the AVC Patent Portfolio License for the personal use of a consumer or other uses in which it does not receive remuneration to (i) encode video in compliance with the AVC standard ("AVC video") and/or (ii) decode AVC video that was encoded by a consumer engaged in a personal activity and/or was obtained from a video provider licensed to provide AVC video. No license is granted or shall be implied for any other use. Additional information may be obtained from MPEG LA, L.L.C. See http://www.mpegla.com

#### **To users of this camera**

- Do not use or store this camera in the vicinity of equipment that generates strong electromagnetic radiation or magnetic fields. Strong static charges or the magnetic fields produced by equipment such as radio transmitters could interfere with the monitor, damage the stored data, or affect the camera's internal circuitry and cause camera misoperation.
- The liquid crystal panel used for the monitor is manufactured using extremely high precision technology. Although the level of functioning pixels is 99.99% or better, you should be aware that 0.01% or fewer of the pixels may not illuminate or may illuminate when they should not. However, this has no effect on the recorded image.
- There is a possibility that the illustrations and the display screen of the monitor in this manual are different from the actual ones.
- In this manual, SD Memory Cards, SDHC Memory Cards and SDXC Memory Cards are referred to as SD Memory Cards.
- In this manual, the generic term "computer(s)" refers to either a Windows PC or a Macintosh hereafter.
- In this manual, the term "battery(ies)" refers to any type of batteries used for this camera and its accessories.

# <span id="page-2-0"></span>**For Using Your Camera Safely**

We have paid close attention to the safety of this camera. When using this camera, we request your special attention regarding items marked with the following symbols.

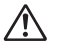

**Warning** This symbol indicates that violating this item could cause serious personal injuries.

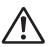

**Caution** This symbol indicates that violating this item could cause minor or medium personal injuries, or loss of property.

#### **About the Camera**

# **Warning**

- Do not disassemble or modify the camera. High voltage areas are present inside the camera, with the risk of electric shock.
- If the camera interior is exposed due to dropping or otherwise damaging the camera, never touch the exposed portion. There is a risk of electric shock.
- Do not aim the camera at the sun or other strong light sources when taking pictures or leave the camera sitting in direct sunlight with the lens cap off. Doing so may cause the camera to malfunction or cause a fire.
- Do not look at the sun or other strong light sources through the lens. Doing so may lead to a loss of eyesight or cause vision to be impaired.

• If any irregularities occur during use, such as smoke or a strange odor, stop use immediately, remove the battery or the AC adapter, and contact your nearest PENTAX Service Center. Continued use can cause a fire or electrical shock.

# **Caution**

- Do not place your finger over the flash when discharging the flash. You may burn yourself.
- Do not cover the flash with clothes when discharging the flash. Discoloration may occur.
- Some portions of the camera heat up during use. There is a risk of low temperature burns when holding such portions for long periods.
- Should the monitor be damaged, be careful of glass fragments. Also, be careful not to allow the liquid crystal to get on your skin or in your eyes or mouth.
- Depending on your individual factors or physical condition, the use of the camera may cause itching, rashes or blisters. In case of any abnormality, stop using the camera and get medical attention immediately.

#### **About the Battery Charger and AC Adapter**

# **Warning**

- Always use the battery charger and AC adapter exclusively developed for this camera, with the specified power and voltage. Using a battery charger or AC adapter not exclusive to this camera, or using the exclusive battery charger or AC adapter with an unspecified power or voltage can cause a fire, electric shock, or camera breakdown. The specified voltage is 100 - 240V AC.
- Do not disassemble or modify the product. This can cause a fire or electrical shock.
- If the generation of smoke or strange odor from the product or other abnormality occurs, immediately discontinue using and consult a PENTAX Service Center. Continued use can cause a fire or electrical shock.
- If water should happen to get inside the product, consult a PENTAX Service Center. Continued use can cause a fire or electrical shock.
- If you see a lightning flash or hear the thunder during use of the battery charger and AC adapter, unplug the power plug and discontinue use. Continued use can cause damage to the product, fire or electrical shock.
- Wipe off the power plug if it should become covered with dust. Accumulated dust may cause a fire.
- To reduce the risk of hazards, use only CSA/UL certified power supply cord set, cord is Type SPT-2 or heavier, minimum NO.18 AWG copper, one end with a molded-on male attachment plug cap (with a specified NEMA configuration), and the other is provided with a molded-on female connector body (with a specified IEC nonindustrial type configuration) or the equivalent.

# **Caution**

• Do not place or drop heavy objects on or forcefully bend the AC plug cord. Doing so may damage the cord. Should the AC plug cord be damaged, consult a PENTAX Service Center.

- Do not touch or short-circuit the terminal area of the AC plug cord while the cord is plugged in.
- Do not handle the power plug with wet hands. This can cause an electric shock.
- Do not drop the product, or subject it to violent impact. This can cause the product breakdown.
- Do not use the battery charger [D-BC90](#page-17-0) to charge batteries other than the rechargeable lithium-ion battery [D-LI90.](#page-17-1) Attempting to charge other types of batteries may cause an explosion or heating, or may damage the battery charger.

#### **About the Rechargeable Lithium-ion Battery**

# **Warning**

• If any leakage from the battery should come in contact with your eyes, do not rub them. Flush your eyes with clean water and get medical attention immediately.

# **Caution**

- Only use the specified battery with this camera. Use of other batteries may cause an explosion or fire.
- Do not disassemble the battery. Disassembling the battery may cause an explosion or leakage.
- Remove the battery from the camera immediately if it becomes hot or begins to smoke. Be careful not to burn yourself during removal.
- Keep wires, hairpins, and other metal objects away from the + and contacts of the battery.
- Do not short the battery or dispose of the battery in fire. This can cause an explosion or fire.
- If any leakage from the battery should come in contact with skin or clothes, it may cause irritation to the skin. Wash the affected areas thoroughly with water.
- Precautions for D-LI90 Battery Usage: USE SPECIFIED CHARGER ONLY.
	- DO NOT INCINERATE
	- DO NOT DISASSEMBLE.
	- DO NOT SHORT CIRCUIT.
	- DO NOT EXPOSE TO HIGH TEMP. (140°F/60°C)

#### **Keep the Camera and its Accessories out of the Reach of Small Children**

# **Warning**

- Do not place the camera and its accessories within the reach of small children.
	- 1. If the product falls or is operated accidentally, it may cause serious personal injuries.
	- 2. Wrapping the strap around a neck may cause suffocation.
	- 3. To avoid the risk of a small accessory such as the battery or SD Memory Cards from being swallowed by mistake, keep them out of the reach of small children. Seek medical attention immediately if an accessory is accidentally swallowed.

# <span id="page-5-0"></span>**Care to be Taken During Handling**

#### **Before Using Your Camera**

- When traveling, take the Worldwide Service Network listing that is included in the package. This will be useful if you experience problems abroad.
- When the camera has not been used for a long time, confirm that it is still working properly, particularly prior to taking important pictures (such as at a wedding or when traveling). Contents of the recording cannot be guaranteed if recording, playback or transferring your data to a computer, etc. is not possible due to a malfunction of your camera or recording media (SD Memory Card), etc.

#### **About the Battery and Charger**

- To keep the battery in optimal condition, avoid storing it in a fully charged state or in high temperatures.
- If the battery is left inserted and the camera is not used for a long time, the battery will over-discharge and shorten the battery's life.
- Charging the battery a day before use or on the day of use is recommended.
- The AC plug cord provided with this camera is developed exclusively for the battery charger [D-BC90.](#page-17-0) Do not use it with other devices.

#### **Precautions on Carrying and Using Your Camera**

- Do not subject the camera to high temperatures or high humidity. Do not leave the camera in a vehicle, as the temperature can get very high.
- Do not subject the camera to strong vibrations, shocks, or pressure. Use a cushion to protect the camera from vibrations of motorcycles, automobiles, or ships.
- The temperature range for camera use is  $0^{\circ}$ C to  $40^{\circ}$ C (32 $^{\circ}$ F to 104 $^{\circ}$ F).
- The monitor may appear black at high temperatures, but will return to normal at normal temperatures.
- The monitor may respond more slowly at low temperatures. This is due to liquid crystal properties, and is not a malfunction.
- Sudden temperature changes will cause condensation on the inside and outside of the camera. Place the camera in your bag or a plastic bag, and remove it after temperature of the camera and surroundings are equalized.
- Avoid contact with garbage, mud, sand, dust, water, toxic gases, or salt. These could cause the camera to breakdown. Wipe the camera to dry off any rain or water drops.
- Do not press forcefully on the monitor. This could cause it to break or malfunction.
- Be careful not to overtighten the screw in the tripod socket when using a tripod.

#### **Cleaning Your Camera**

- Do not clean the product with organic solvents such as thinner, alcohol, or benzine.
- Use a lens brush to remove dust accumulated on the lens. Never use a spray blower for cleaning as it may damage the lens.
- Please contact a PENTAX Service Center for professional cleaning of the CMOS sensor. (This will involve a fee.)

#### **Storing Your Camera**

- Do not store the camera with preservatives or chemicals. Storage in high temperatures and high humidity can cause mold to grow on the camera. Remove the camera from its case and store it in a dry and well-ventilated place.
- Avoid using or storing the camera where it may be exposed to static electricity or electrical interference.
- Avoid using or storing the camera in direct sunlight or in locations where it may be exposed to rapid changes in temperature or to condensation.
- Periodic inspections are recommended every one to two years to maintain high performance.

#### **Other Precautions**

• The SD Memory Card is equipped with a writeprotect switch. Setting the switch to LOCK prevents new data from being recorded on the card, the stored data from being deleted, and the card from being formatted by the camera or computer.

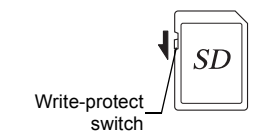

- The SD Memory Card may be hot when removing the card immediately after using the camera.
- Do not remove the SD Memory Card or turn off the power while the card is being accessed. This may cause the data to be lost or the card to be damaged.
- Do not bend the SD Memory Card or subject it to violent impact. Keep it away from water and store away from high temperatures.
- Do not remove the SD Memory Card while formatting. The card may be damaged and become unusable.
- Data on the SD Memory Card may be deleted in the following circumstances. We do not accept any liability for data that is deleted if
	- 1. the SD Memory Card is mishandled by the user.
	- 2. the SD Memory Card is exposed to static electricity or electrical interference.
	- 3. the SD Memory Card has not been used for a long time.
	- 4. the SD Memory Card or the battery is removed while the card is being accessed.
- If the SD Memory Card is not used for a long time, the data on the card may become unreadable. Be sure to regularly make a backup of important data on a computer.
- Format new SD Memory Cards. Also format SD Memory Cards previously used with other cameras.

- Please note that deleting data stored on an SD Memory Card, or formatting an SD Memory Card does not completely erase the original data. Deleted data can sometimes be recovered using commercially available software. If you are going to discard, give away or sell your SD Memory Card, you should ensure that the data on the card is completely deleted or the card itself is destroyed if it contains any personal or sensitive information.
- The data on your SD Memory Card should be managed at your own risk.

#### **Regarding Product Registration**

In order to better serve you, we request that you complete the product registration, which can be found on the CD-ROM supplied with the camera or on the PENTAX website. Refer to [p.213](#page-214-0) for details. Thank you for your cooperation.

# <span id="page-8-0"></span>**Contents**

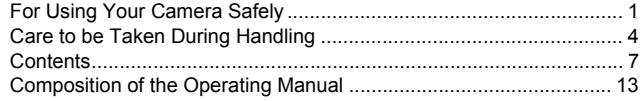

# **[Before Using Your Camera 15](#page-16-0)**

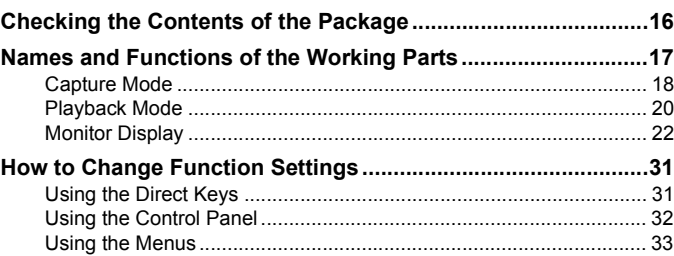

# **[Getting Started 37](#page-38-0)**

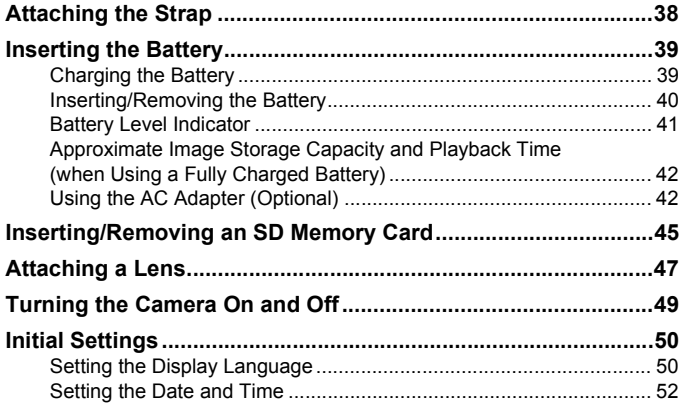

# **[Basic Operations 55](#page-56-0)**

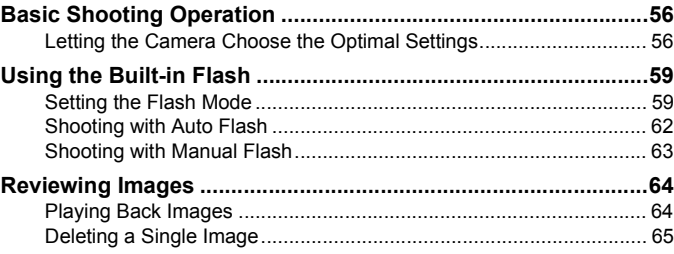

# **[Shooting Functions 67](#page-68-0)**

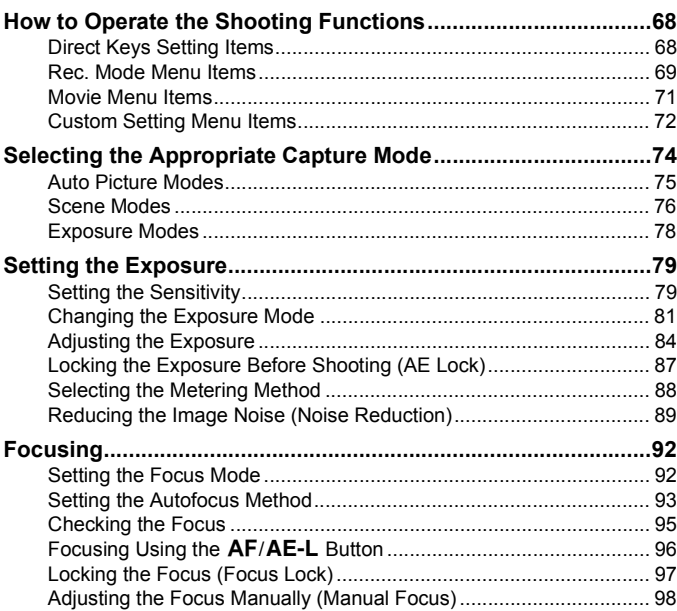

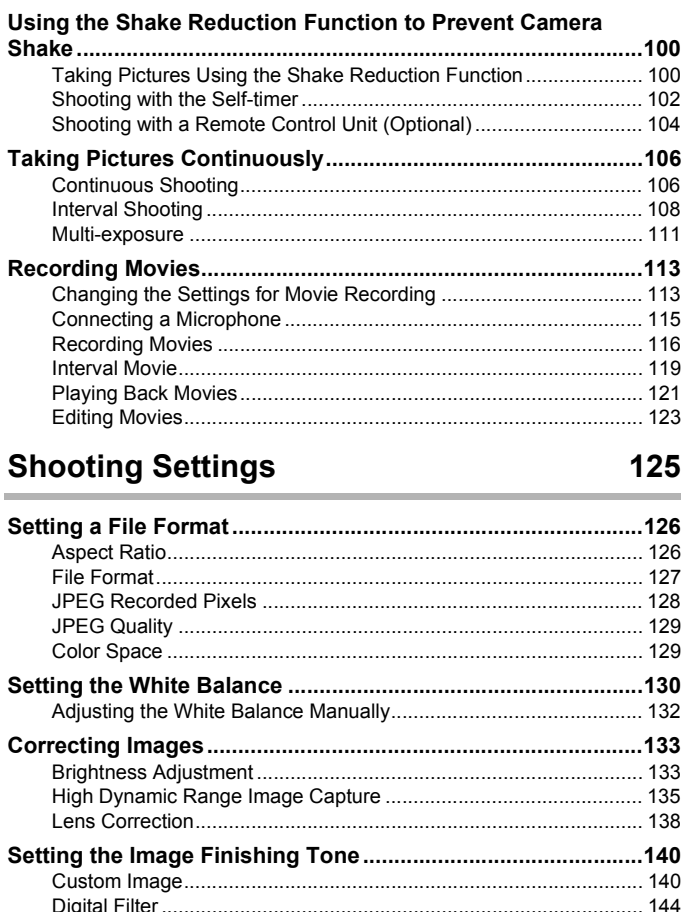

**[Checking the Depth of Field \(Preview\).......................................99](#page-100-0)**

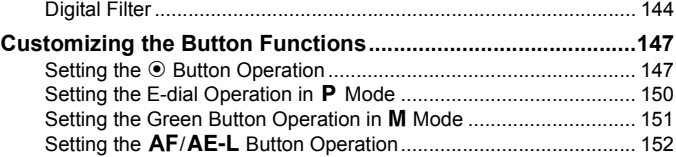

# **[Playback Functions and Image Editing 153](#page-154-0)**

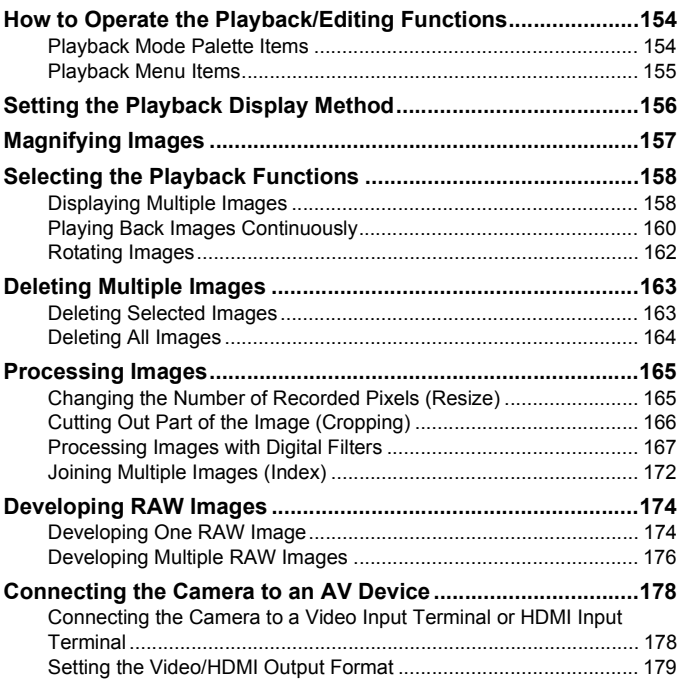

# **[Changing Additional Settings 183](#page-184-0)**

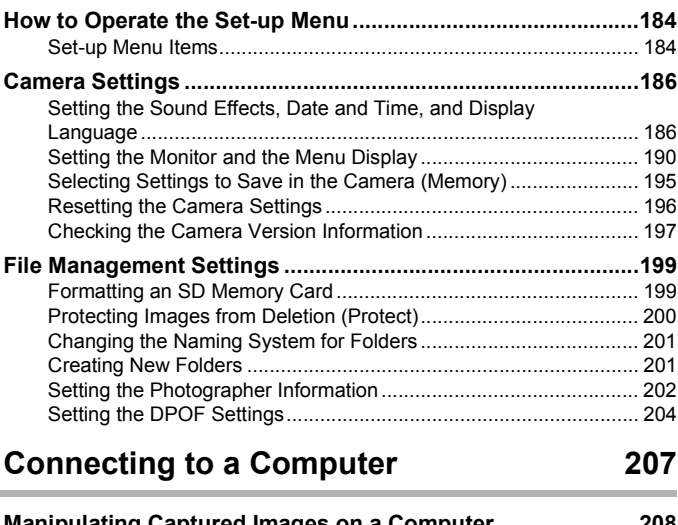

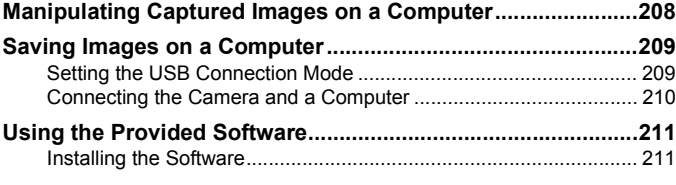

# [Using the Flash 215](#page-216-0)

 $\overline{a}$ 

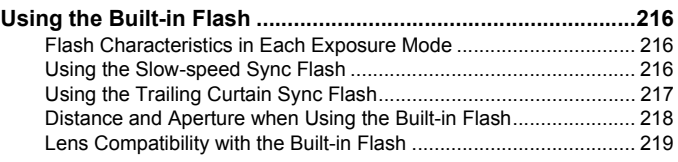

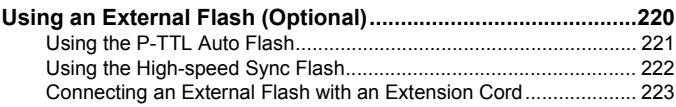

# **[Appendix 225](#page-226-0)**

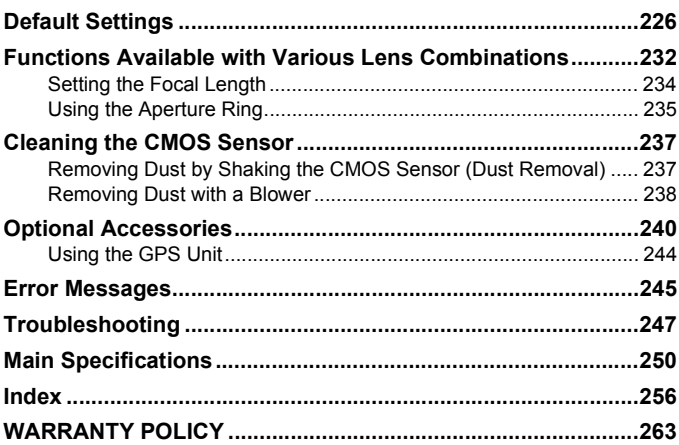

# <span id="page-14-0"></span>**Composition of the Operating Manual**

This Operating Manual contains the following chapters.

#### **1 [Before Using Your Camera](#page-16-1)**

Explains the provided accessories and the names and functions of the working parts.

#### **2 [Getting Started](#page-38-1)**

Explains your first steps from purchasing the camera to taking pictures. Be sure to read this chapter and follow the instructions.

#### **3 [Basic Operations](#page-56-1)**

Explains basic operations for taking and playing back pictures.

#### **4 [Shooting Functions](#page-68-1)**

Explains shooting-related functions.

#### **5 [Shooting Settings](#page-126-1)**

Explains procedures for changing the shooting settings, such as the file format.

#### **6 [Playback Functions and Image Editing](#page-154-1)**

Explains various operations for playing back and editing images.

#### **7 [Changing Additional Settings](#page-184-1)**

Explains general camera settings and file management settings such as the monitor display settings and the image folder naming system.

#### **8 [Connecting to a Computer](#page-208-1)**

Explains how to connect the camera to a computer, and includes installation instructions and a general overview of the provided software.

#### **9 [Using the Flash](#page-216-1)**

Explains how to use the built-in flash and external flashes.

#### **10[Appendix](#page-226-1)**

Explains troubleshooting, introduces optional accessories and provides various resources.

 $\bigcap$ 

2

5

6

7

10

 $\overline{9}$ 

8

4

3

The symbols used in this Operating Manual are explained below.

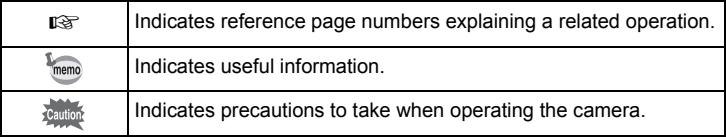

# <span id="page-16-1"></span><span id="page-16-0"></span>1 **Before Using Your Camera**

Check the package contents and the names and functions of the working parts before use.

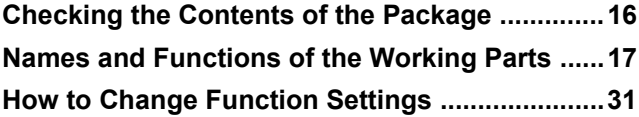

# <span id="page-17-2"></span>**Checking the Contents of the Package**

The following accessories are packaged with the camera. Check that all accessories are included.

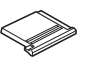

Hot shoe cover  $F<sub>K</sub>$ (installed on camera)

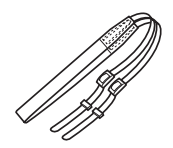

**Strap**  $O-ST120$ 

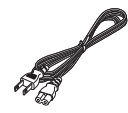

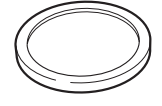

Body mount cover (installed on camera)

<span id="page-17-1"></span>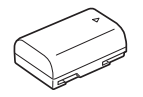

Rechargeable lithium-ion battery D-LI90

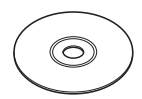

AC plug cord Software (CD-ROM) S-SW120

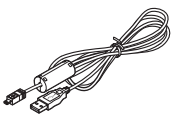

USB cable I-USB7

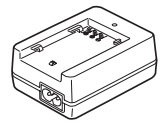

Battery charger D-BC90

<span id="page-17-0"></span>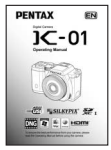

Operating Manual (this manual)

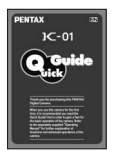

Quick Guide

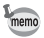

Refer to [p.240](#page-241-1) for information on optional accessories.

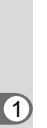

16

# <span id="page-18-0"></span>**Names and Functions of the Working Parts**

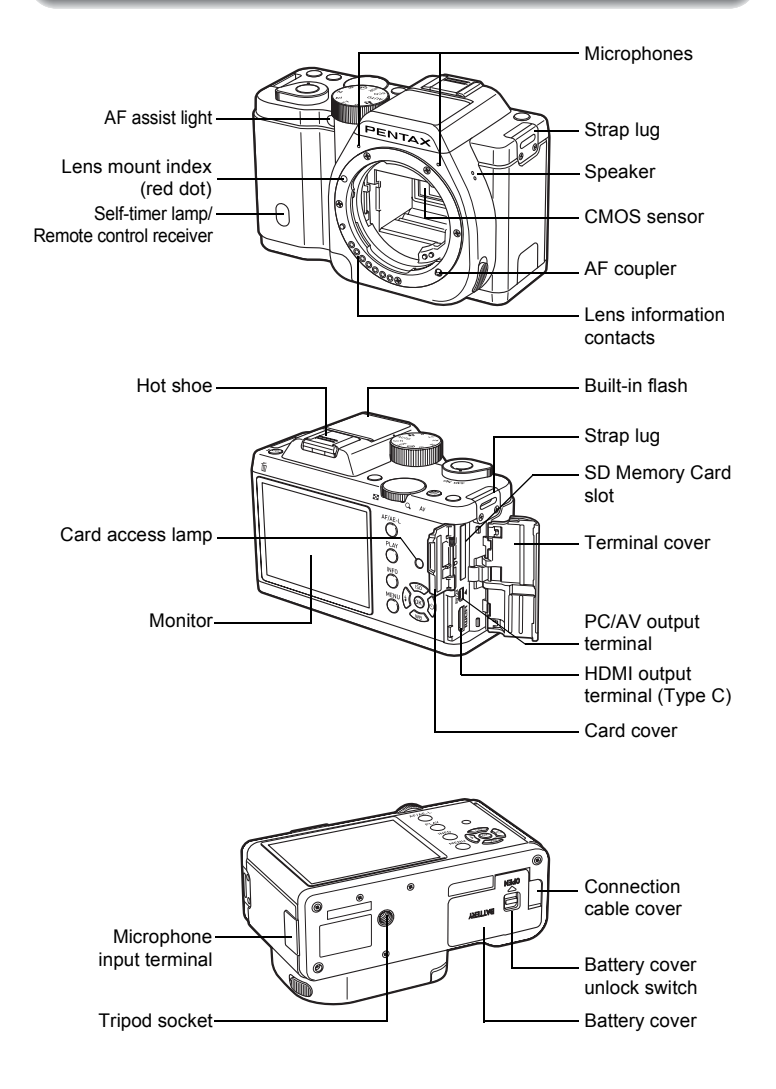

# <span id="page-19-0"></span>**Capture Mode**

Here, you can learn which parts are used and how they function when in capture mode.

The factory default setting of each part is explained here, but some parts have multiple functions and work differently depending on the selected setting.

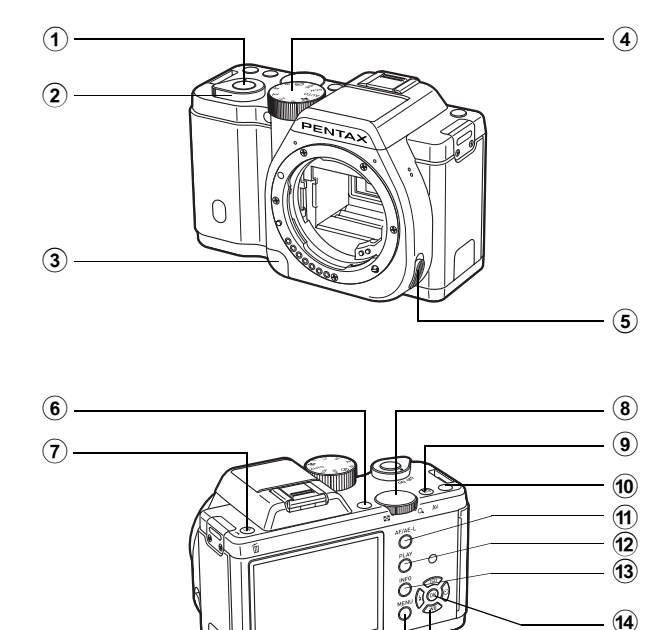

- 1 **Shutter release button** Press to capture images. ([p.57\)](#page-58-0)
- 2 **Main switch** Move to turn the camera on and off. [\(p.49](#page-50-1))
- 3 **Lens unlock button** Press to detach a lens. ([p.48](#page-49-0))

 $(15)$  $(16)$ 

#### 4 **Mode dial**

Changes the capture mode. ([p.74](#page-75-1))

Download from Www.Somanuals.com. All Manuals Search And Download.

memo

19

## 5 **Focus mode switch**

Changes the focus mode. ([p.92](#page-93-2))

6 **(Green)** button You can assign a function to this button. ([p.147\)](#page-148-2) In this manual, this button is referred to as the  $\odot$  (G) button.

#### 7 K**/**i **(Flash pop-up) button**

Press to pop up the built-in flash. [\(p.63\)](#page-64-1)

### 8 **E-dial**

Sets the shutter speed, aperture, and EV compensation values. [\(p.81\)](#page-82-1) You can change the menu when a menu screen is displayed. ([p.34](#page-35-0)) You can change the settings when the control panel is displayed. ([p.33](#page-34-1))

# **9** M/Av button

Press to set the EV compensation and aperture values. [\(p.82,](#page-83-0) [p.84\)](#page-85-1) Turn the e-dial after or while pressing the  $\mathbb{Z}/\mathsf{Av}$  button to change the settings.

# 0 d **(Red) button**

Press to record movies. You can also assign a function to this button. [\(p.118](#page-119-0), [p.147\)](#page-148-2) In this manual, this button is referred to as the  $\odot$  (R) button.

# **11 AF/AE-L** button

You can select the function of this button either to focus on the target or to lock the exposure value. [\(p.87](#page-88-1), [p.96](#page-97-1), [p.152\)](#page-153-1)

# **12** PLAY button

Switches to playback mode. ([p.64](#page-65-2))

# **(3) INFO** button

Displays the control panel. Press again to change the type of information displayed in standby mode. [\(p.22\)](#page-23-1)

# **14** OK button

When the control panel or a menu screen is displayed, press this button to confirm the selected item.

When [Autofocus Method] is set to  $\bullet$  (Select), press this button to start and end selecting the autofocusing (AF) area. ([p.94](#page-95-0))

When the camera is in  $MF$ mode or when the focus is locked, press this button to magnify the image on the monitor. [\(p.95\)](#page-96-1)

#### **15 Four-way controller (**2345**)**

Displays the Sensitivity/White Balance/Flash Mode/Drive Mode setup menu. ([p.68](#page-69-2)) When the control panel or a menu screen is displayed, use this to move the cursor or change the item to set.

# *(16)* **MENU** button

Displays the [ $\Omega$  Rec. Mode 1] menu [\(p.69\)](#page-70-1). Press this button while the menu screen is displayed to return to the previous screen. [\(p.33\)](#page-34-0)

# <span id="page-21-0"></span>**Playback Mode**

Here, you can learn which parts are used and how they function when in playback mode.

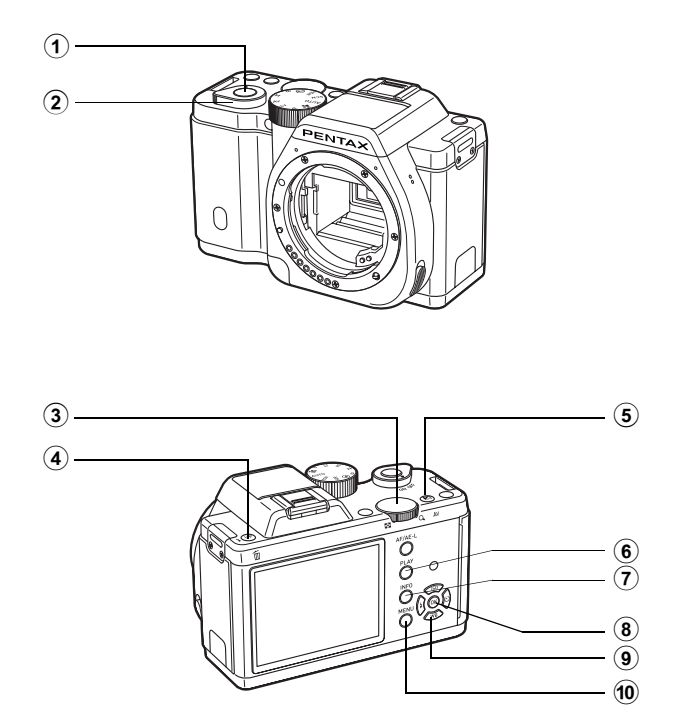

21

# 1 **Shutter release button**

Press halfway to switch to capture mode.

- 2 **Main switch** Move to turn the camera on and off. [\(p.49](#page-50-1))
- 3 **E-dial**

Use this to magnify an image ([p.157\)](#page-158-1) or display multiple images at the same time ([p.158\)](#page-159-2).

# 4 K**/**i **(Delete) button**

Press to delete images. [\(p.65\)](#page-66-1)

# 5 m/c **button**

When the file format of the last captured image is JPEG, and its data still remains in the buffer memory, press this button to save the image in RAW format. [\(p.64\)](#page-65-3)

# $6$  PLAY button

Switches to capture mode.

# **7 INFO** button

Changes the type of information displayed in playback mode. ([p.25](#page-26-0))

# 8 4 **button**

Confirms the setting you selected in the menu or playback screen.

### 9 **Four-way controller (**2345**)**

Use this to move the cursor or change the item to set in the menu or playback screen. Press the four-way controller  $(\blacktriangledown)$  in the single image display to display the playback mode palette. [\(p.154\)](#page-155-2)

# 0 3 **button**

Displays the  $[$ **D** Playback 1] menu ([p.155\)](#page-156-1).

# **References to the Arrow Keys of the Four-way Controller**

In this manual, the arrow keys of the four-way controller are referred to in the following way.

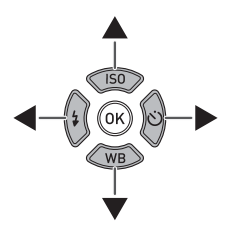

# <span id="page-23-0"></span>**Monitor Display**

Various information appears on the monitor depending on the status of the camera.

memo

The brightness level and the color of the monitor can be adjusted. ([p.192\)](#page-193-0)

#### <span id="page-23-1"></span>**Capture Mode**

In standby mode, the current settings for shooting are displayed on the monitor.

Press the **INFO** button to display the "control panel" and change settings. [\(p.24\)](#page-25-0)

If you press the **INFO** button while the control panel is displayed, you can select the type of information displayed in standby mode. Use the four-way controller ( $\blacktriangle \blacktriangledown \blacktriangle \blacktriangleright$ ) to select a display type, and press the **OK** button to set the standby mode screen.

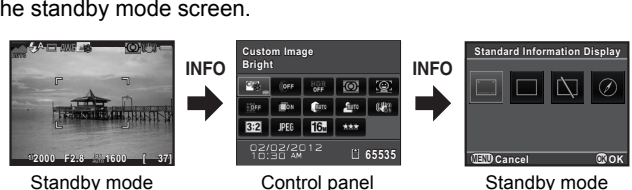

Standby mode (Standard Information Display)

display selection

| Screen Display                         | Displayed Information                                                                                                    |
|----------------------------------------|----------------------------------------------------------------------------------------------------|
| Standard<br><b>Information Display</b> | The Live View image and the shooting function settings are<br>displayed. (p.23)                                                                                                    |
| No Information<br>Display              | Only the Live View image is displayed. Press the shutter<br>release button halfway to display the shutter speed, aperture<br>value, sensitivity and number of recordable images.                                                                                                    |
| Display Off                            | Nothing is displayed on the monitor. The shutter speed,<br>aperture value and sensitivity are displayed while the<br>exposure is set with the e-dial.<br>Not available when the mode dial is set to $\mathbf{F}$ .                                                                                                  |
| Electronic Compass                     | The current latitude, longitude, altitude, direction, and<br>Coordinated Universal Time (UTC) are displayed. Press the<br>shutter release button halfway to return to [Standard<br>Information Display].<br>Available only when the optional GPS unit O-GPS1 (p.243)<br>is attached to the camera and is operating. |

**Before Using Your Camera**

Before Using Your Camera

0

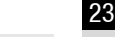

- A grid, histogram, and bright/dark area warning can be displayed when [Standard Information Display] or [No Information Display] is selected. [\(p.190\)](#page-191-1)
	- If [Display Off] or [Electronic Compass] is selected, the display setting returns to [Standard Information Display] when the camera is turned off.

#### <span id="page-24-0"></span>**Standard Information Display**

memo

(All items are displayed here for explanatory purposes. The actual display may differ.)

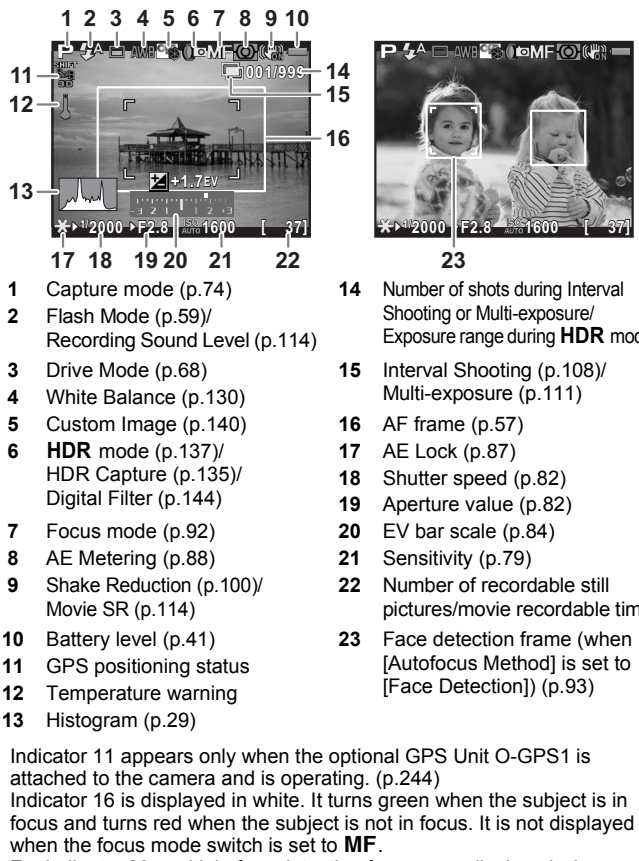

For indicator 23, multiple face detection frames are displayed when [Autofocus Method] is set to  $\bullet$  (Face Detection). A main face detection frame is displayed in yellow and other frames in white.

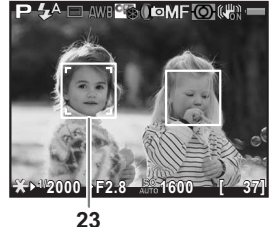

Shooting or Multi-exposure/ Exposure range during **HDR** mode

- 
- 
- **17** AE Lock [\(p.87](#page-88-1))
- **18** Shutter speed [\(p.82\)](#page-83-1)
- **19** Aperture value [\(p.82](#page-83-2))
- 
- 
- **22** Number of recordable still pictures/movie recordable time
- [Autofocus Method] is set to [Face Detection]) ([p.93](#page-94-1))

#### <span id="page-25-0"></span>**Control panel**

Press the **INFO** button in standby mode to display the control panel and change settings. ([p.32\)](#page-33-0)

#### **Still picture capture mode**

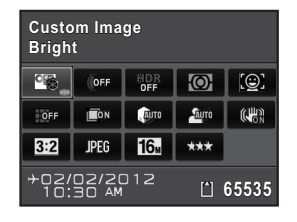

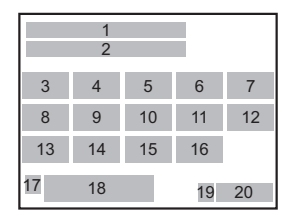

1 2

 $17 \t 18 \t 19$ 

22 12

#### C **mode**

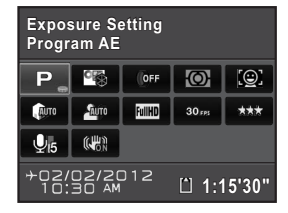

- 
- 

memo

- **3** Custom Image [\(p.140](#page-141-2))/ Scene Mode ([p.76](#page-77-1))
- 
- 
- 
- 
- **8** Distortion Correction ([p.138\)](#page-139-1) **19** SD Memory Card status
- **9** Lateral Chromatic Aberration Adjustment ([p.138\)](#page-139-2)
- **10** Highlight Correction [\(p.133](#page-134-2)) **21** Exposure Setting [\(p.113](#page-114-2))
- 
- **12** Shake Reduction ([p.100\)](#page-101-2)/ Movie SR ([p.114\)](#page-115-1)
- **1** Function name **13** Aspect Ratio ([p.126\)](#page-127-2)
- **2** Setting **14** File Format [\(p.127\)](#page-128-1)

21 3 4 6 7 10 11 15 23 16

**15** JPEG Recorded Pixels ([p.128\)](#page-129-1)/ Movie Recorded Pixels [\(p.114\)](#page-115-3)

20

- **4** Digital Filter ([p.144\)](#page-145-1) **16** JPEG Quality [\(p.129](#page-130-2))/ **5** HDR Capture [\(p.135](#page-136-2)) Movie Quality Level ([p.114\)](#page-115-4)
- **6** AE Metering ([p.88](#page-89-1)) **17** Destination setting ([p.187\)](#page-188-0)
- **7** Autofocus Method ([p.93\)](#page-94-2) **18** Current date and time ([p.52](#page-53-1))
	-
	- **20** Number of recordable still pictures/movie recordable time
	-
- **11** Shadow Correction [\(p.134](#page-135-0)) **22** Recording Sound Level [\(p.114](#page-115-0))
	- **23** Framerate ([p.114\)](#page-115-2)
	- Settings that cannot be changed due to the current camera setup cannot be selected.
	- If no operations are made within 1 minute in the control panel, the camera returns to standby mode.

24

**Before Using Your Camera**

Before Using Your Camera

 $\overline{1}$ 

#### <span id="page-26-0"></span>**Playback Mode**

The captured image and shooting information are displayed in the single image display of playback mode.

**188 [Playing Back Images \(p.64\)](#page-65-4)** 

Press the **INFO** button to select the type of information displayed in the single image display. Use the four-way controller ( $\blacktriangle \blacktriangledown \blacktriangle \blacktriangleright$ ) to select a display type and press the  $\overline{OK}$  button to set the playback information display screen.

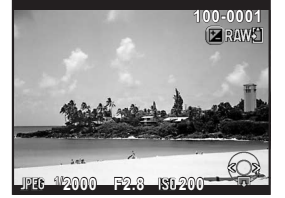

Single image display (Standard Information Display)

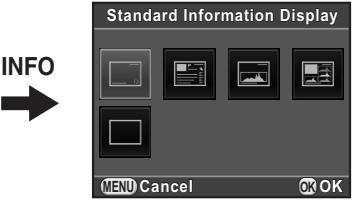

Playback information display selection

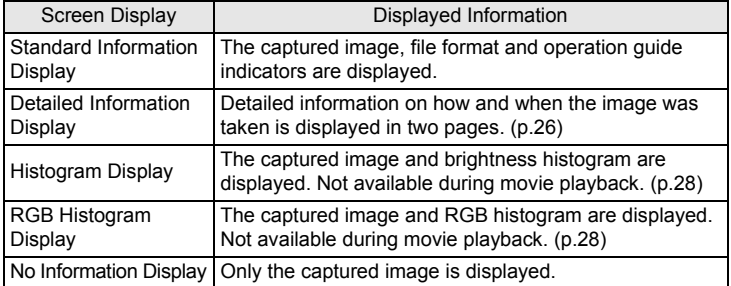

The information selected here is displayed the next time the camera is switched to playback mode.

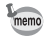

If [Playback Info Display] is set to  $\Box$  (Off) in [Memory] of the  $\Box$  Rec. Mode 3] menu, the Standard Information Display always appears first when the camera is turned on. ([p.195\)](#page-196-1)

#### <span id="page-27-0"></span>**Detailed Information Display**

Use the four-way controller ( $\blacktriangle \blacktriangledown$ ) to switch between pages. (All items are displayed here for explanatory purposes. The actual display may differ.)

#### **Page 1**

**Still picture**

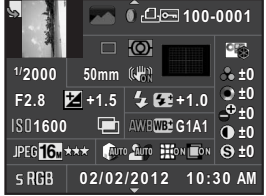

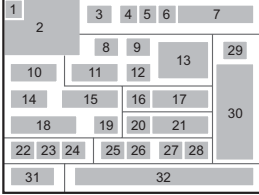

#### **Movie**

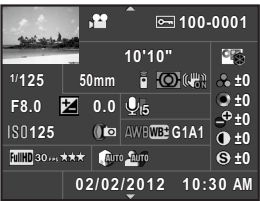

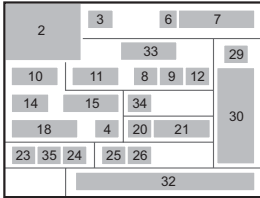

# **Page 2**

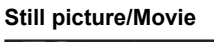

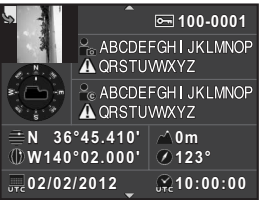

- **1** Rotation information ([p.162\)](#page-163-1) **6** Protect setting [\(p.200\)](#page-201-1)
- 
- **3** Capture mode ([p.74\)](#page-75-2) **8** Drive Mode [\(p.68](#page-69-3))
- 
- **5** DPOF setting [\(p.204](#page-205-1)) **10** Shutter speed ([p.82\)](#page-83-1)

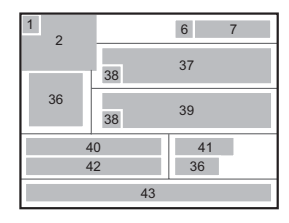

- 
- **2** Captured image **7** Folder number-File number ([p.201\)](#page-202-2)
	-
- **4** Digital Filter ([p.144\)](#page-145-1) **9** AE Metering [\(p.88](#page-89-1))
	-

Download from Www.Somanuals.com. All Manuals Search And Download.

l t

 $\overline{\textbf{1}}$ 

**Before Using Your Camera**

Before Using Your Camera

- Shake Reduction ([p.100](#page-101-2))/ Movie SR ([p.114\)](#page-115-1)
- 
- 
- 
- 
- Flash Exposure Compensation ([p.61\)](#page-62-0)
- 
- HDR Capture [\(p.135](#page-136-2))/ Multi-exposure ([p.111](#page-112-1))
- White Balance ([p.130\)](#page-131-1) **37** Photographer ([p.202](#page-203-1))
- White Balance fine-tuning ([p.131\)](#page-132-0) **38** Information tampering warning
- 
- JPEG Recorded Pixels ([p.128\)](#page-129-1)/ Movie Recorded Pixels [\(p.114](#page-115-3))
- JPEG Quality [\(p.129](#page-130-2))/ Movie Quality Level [\(p.114\)](#page-115-4)
- Highlight Correction [\(p.133](#page-134-2))
- Lens focal length **26** Shadow Correction [\(p.134\)](#page-135-0)
	- Distortion Correction ([p.138](#page-139-1))
- Lateral Chromatic Aberration Focus mode ([p.92](#page-93-2)) Adjustment ([p.138\)](#page-139-2)
- Aperture value [\(p.82\)](#page-83-2) **29** Custom Image ([p.140\)](#page-141-2)
- EV Compensation ([p.84\)](#page-85-1) **30** Custom Image parameters [\(p.141\)](#page-142-0)
- Flash Mode ([p.59](#page-60-2)) **31** Color Space [\(p.129](#page-130-3))
	- Shooting date and time
	- Recording time
- Sensitivity [\(p.79\)](#page-80-2) **34** Recording Sound Level [\(p.114](#page-115-0))
	- Framerate ([p.114\)](#page-115-2)
	- Lens direction
	-
	-
- File Format [\(p.127](#page-128-1)) **39** Copyright Holder ([p.203](#page-204-0))
	- Latitude
	- Altitude
	- Longitude
	- Universal Coordinated Time
- \* Indicators 36 and 40 to 43 appear only for images in which GPS information is stored.

#### **Histogram Display/RGB Histogram Display**

Use the four-way controller ( $\blacktriangle \blacktriangledown$ ) to switch between the Histogram Display and RGB Histogram Display.

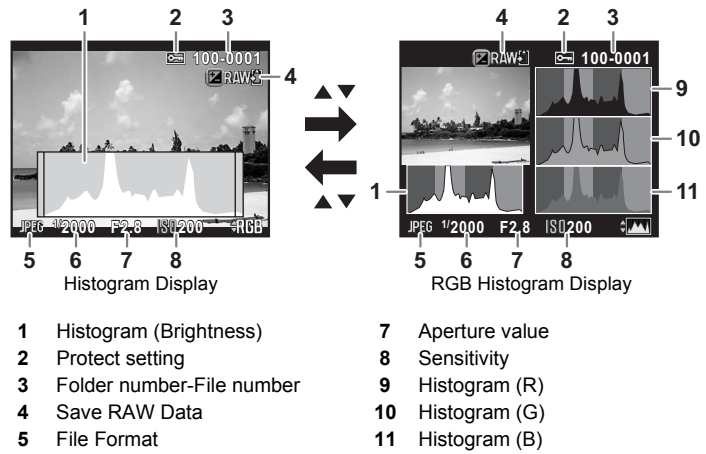

- <span id="page-29-1"></span><span id="page-29-0"></span>**6** Shutter speed
- \* Indicator 4 appears only when the file format of the last captured image is JPEG, and the image can also be saved in RAW format. ([p.64\)](#page-65-3)
- If [Bright/Dark Area] [\(p.156](#page-157-1)) of the [ $\blacktriangleright$  Playback 1] menu is set to  $\blacktriangleright$  (On), memo bright (overexposed) portions blink red, while dark (underexposed) portions blink yellow. This information is not displayed in Detailed Information Display or RGB Histogram Display.

#### <span id="page-30-0"></span>**Using the Histogram**

A histogram shows the brightness distribution of an image.The horizontal axis represents brightness (dark at the left and bright at the right) and the vertical axis represents the number of pixels.

The shape and the distribution of the histogram before and after shooting tell you whether the exposure level

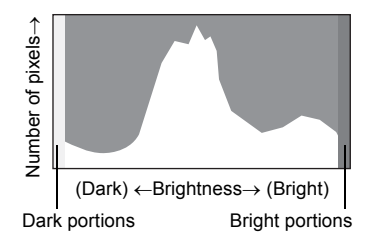

and contrast are correct or not, and let you decide if you need to adjust the exposure and take a picture again.

 $\sqrt{12}$ [Adjusting the Exposure \(p.84\)](#page-85-1) **[Brightness Adjustment \(p.133\)](#page-134-3)** 

#### **Understanding Brightness**

When the brightness is correct and there are no overexposed or underexposed areas, the graph peaks in the middle. If the image is underexposed, the peak is on the left side, and if it is overexposed, the peak is on the right side.

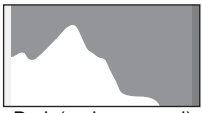

Dark (underexposed) image

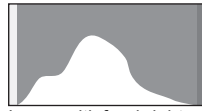

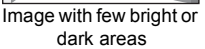

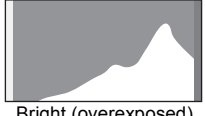

Bright (overexposed) image

When the image is underexposed, the part to the left is cut off (underexposed portions with no detail) and when the image is overexposed, the part to the right is cut off (overexposed portions with no detail).

This camera can be set so that it displays the Bright/Dark Area warning during capture or playback mode.

- $\sqrt{156}$  [Setting the Playback Display Method \(p.156\)](#page-157-2)
- $\sqrt{18}$  [Setting the Standby Mode Display Method \(p.190\)](#page-191-1)
- $\sqrt{191}$  is [Setting the Display for Instant Review \(p.191\)](#page-192-0)

#### **Understanding Color Balance**

Distribution of color intensity is displayed for each color in RGB Histogram Display. If a color is partially cut off on one side, it indicates that the color is under- or overexposed, that the light is very weak or strong in that color, or that the white balance is incorrect.

 $\approx$  [Setting the White Balance \(p.130\)](#page-131-1)

#### **Guide Indicators**

The following indicators appear on the monitor to indicate the keys, buttons and e-dial that can be operated at that time.

Example:

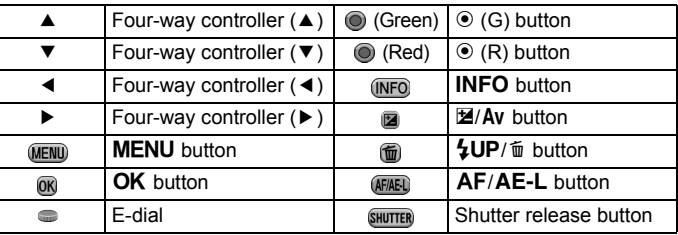

• The image on the monitor may differ from the actual image captured if the brightness of the subject is low or high.

- If any changes occur in the light source during shooting, the image on the monitor may flicker. You can cut down on flicker by setting the power frequency in [Flicker Reduction] [\(p.184](#page-185-2)) of the  $[$  Set-up 1] menu to that used in your region.
- If the camera position is changed rapidly during shooting, the image may not be displayed with the appropriate brightness. Wait for the display to become stable before shooting.
- Noise may appear on the monitor image when used in dark locations.
- The higher the sensitivity, the more noise and color unevenness may occur in the monitor image and/or captured image.
- If you continue shooting for a prolonged period, the internal temperature of the camera may increase, resulting in lower quality images. It is recommended that you turn off the camera when not shooting. To prevent the image quality from degrading, allow enough time for the camera to cool down while shooting with long exposures or recording movies.
- If the internal temperature of the camera becomes high,  $\beta$  (temperature warning) will appear on the monitor. If this happens, stop shooting or turn off the monitor. If you continue shooting with the temperature warning displayed, the camera will turn off.

<span id="page-32-0"></span>**How to Change Function Settings**

Function settings can be changed using the direct keys, control panel or menus.

This section explains the basic ways to change function settings.

# <span id="page-32-1"></span>**Using the Direct Keys**

In standby mode, you can set Sensitivity, White Balance, Flash Mode and Drive Mode by pressing the four-way controller ( $\triangle \blacktriangledown \blacktriangle \blacktriangleright$ ). ([p.68](#page-69-2)) Below, how to set [Flash Mode] is explained as an example.

# 1 **Press the four-way controller (**4**) in standby mode.**

The Flash Mode setting screen appears.

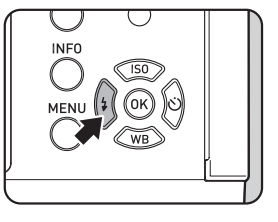

**2** Use the four-way controller ( $\blacktriangle\blacktriangleright$ ) **to select a flash mode.**

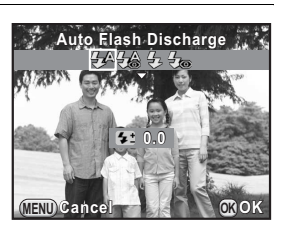

# **3** Press the OK button.

The camera is ready to take a picture.

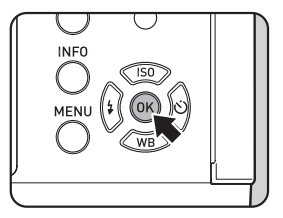

# <span id="page-33-0"></span>**Using the Control Panel**

In standby mode, you can switch to the control panel and change settings. Below, how to set [JPEG Quality] is explained as an example.

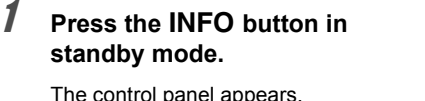

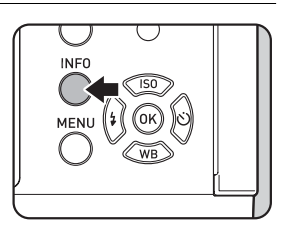

# 2 **Use the four-way controller (**2345**) to select an item you want to change the setting for.**

You cannot select items that cannot be changed as a result of current camera settings.

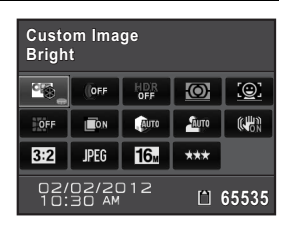

# **3** Press the OK button.

The setup screen of the selected item appears.

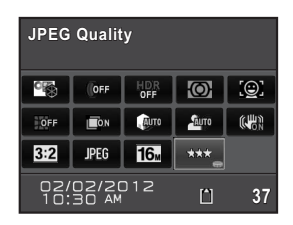

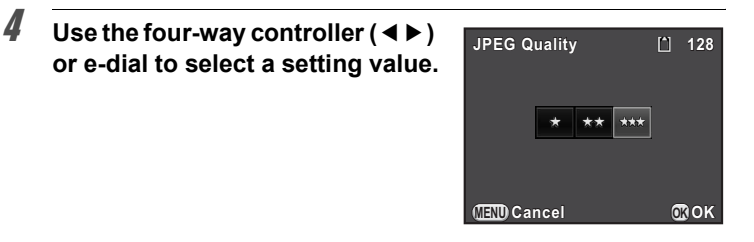

# **5** Press the OK button.

The camera returns to the control panel.

Next, set other items.

memo

## **6** Press the MENU button or the shutter release button **halfway.**

The camera is ready to take a picture.

<span id="page-34-1"></span>You can also change the setting by turning the e-dial after selecting the item you want to change in Step 2 ([Recording Sound Level] for <sup>1</sup> mode can only be set using this operation). Detailed settings such as for Custom Image and Digital Filter can be changed after pressing the **OK** button.

# <span id="page-34-0"></span>**Using the Menus**

This section explains how to use the following menus:  $\Box$  Rec. Mode],  $\left[\Box\right]$  Movie],  $\left[\Box\right]$  Playback],  $\left[\triangle\right]$  Set-up] and  $\left[\mathbf{C}\right]$  Custom Setting]. Below, how to set [Slow Shutter Speed NR] in the [ $\Box$  Rec. Mode 2] menu is explained as an example.

Download from Www.Somanuals.com. All Manuals Search And Download.

#### **7** Press the MENU button in **standby mode.** INFO The  $\Box$  Rec. Mode 1] menu appears on the monitor. The menus listed below are displayed in the following situations.

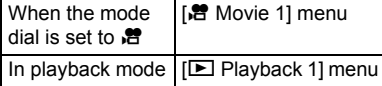

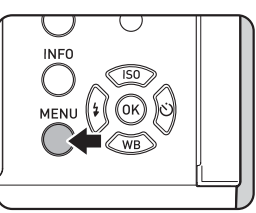

 $\overline{1}$ 

#### <span id="page-35-0"></span>2 **Press the four-way controller 1 2 3**  $(\blacktriangleright)$ . 『徳 **Custom Image ustom Digital Filter**  $0$ FF Each time the four-way controller  $(1)$  is **HDR Capture** OFF<br>JPEG<sup>16</sup> pressed, the menu will change in the **Image Capture Settings mage**   $\overline{\mathsf{D}}$ **AE Metering E**  following sequence: [ $\Box$  Rec. Mode 2], Ō. **AF/MF Settings F/MF**   $\Box$  Rec. Mode 31,  $\Box$  Movie 11, **Lens Correction** OFF ON  $[\blacksquare]$  Playback 1] ...  $[\blacksquare]$  Rec. Mode 1]. **MENU Exit** You can also change the menu by turning the e-dial. **3** Use the four-way controller ( $\blacktriangle$   $\blacktriangledown$ ) **1 2 3 to select an item. Multi-exposure ulti-exposure Interval Shooting D-Range Setting -Range AUTO AUTO High-ISO NR igh-ISO NRAUTO Slow Shutter Speed NR low**  NR AUTO **Shake Reduction CHAN Input Focal Length MENU Exit** 4 **Press the four-way controller (**5**). Multi-exposure ulti-exposure Interval Shooting nterval**  Available settings are displayed in the **D-Range Setting -Range**  Auto Auto **SUAUTO** pop-up menu or submenu. **High-ISO NR igh-ISO Slow Shutter Speed NR low Re** AUTO **Shake Reduction** (開) **Input Focal Length MENU Exit 5** Use the four-way controller ( $\blacktriangle$   $\blacktriangledown$ ) **1 2 3 to select a setting. Multi-exposure ulti-exposure**

Press the **MENU** button to cancel the pop-up menu, or return to the previous screen.

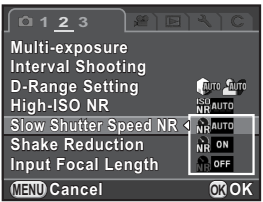
**Before Using Your Camera**

Before Using Your Camera

 $\mathcal T$ 

## **6** Press the OK button.

The setting is saved.

Press the **MENU** button if a submenu is displayed.

Next, set other items.

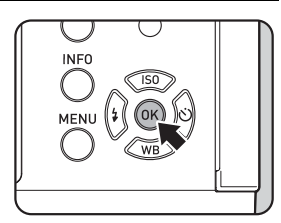

# **7** Press the MENU button.

The screen that was displayed before selecting the menu item appears again.

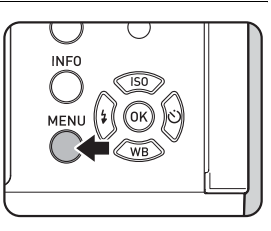

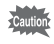

memo

Even after you press the **MENU** button and close the menu screen, your settings will not be saved if the camera is turned off improperly (such as by removing the battery while the camera is on).

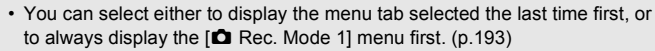

- Refer to the following pages for details on each menu.
	- $\cdot$  [ $\bullet$  Rec. Mode] menu  $\cdot$  [p.69](#page-70-0)
	- $\left[\right]$  Movie] menu  $\left[\right]$  menu 1
	- $[D]$  Playback] menu  $\exp 155$
	- $\left[ \triangle \right]$  Set-up] menu  $\mathbb{F}$ [p.184](#page-185-0)
	- [C Custom Setting] menu  $\exp 72$

**Memo**

# 2 **Getting Started**

This chapter explains your first steps from purchasing the camera to taking pictures. Be sure to read this and follow the instructions.

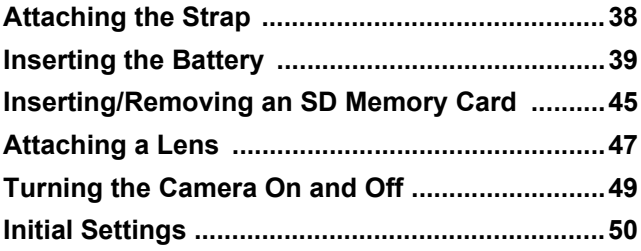

# <span id="page-39-0"></span>**Attaching the Strap**

1 **Pass the end of the strap through the strap lug, then secure it on the inside of the clasp.**

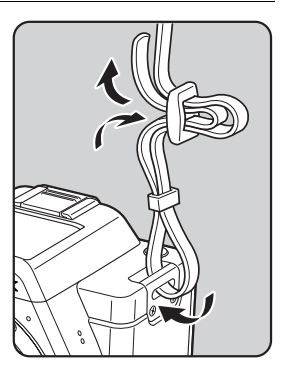

2 **Attach the other end of the strap in the same manner as described above.**

<span id="page-40-0"></span>Insert the battery into the camera. Use the exclusive battery [D-LI90.](#page-17-0)

## **Charging the Battery**

When using the battery for the first time, or when the battery has not been used in a long time, or when [Battery depleted] appears, recharge the battery.

**Note: AC plug cord "Listed, Type SPT-2 or NISPT-2, 18/2 flexible cord, rated 125 V, 7A, minimum 6ft (1.8m)"**

- 1 **Connect the AC plug cord to the battery charger.**
- 2 **Plug the AC plug cord into the power outlet.**
- 3 **Face the** 2 **mark on the battery up, and insert the battery into the battery charger.**

The indicator lamp lights up when charging and turns off when the battery is fully charged.

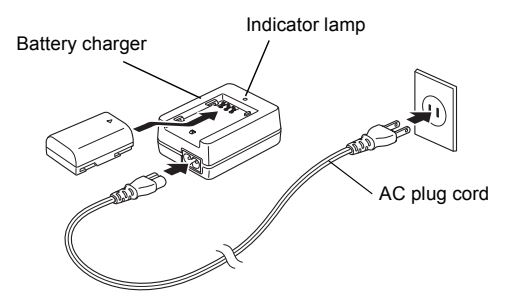

#### 4 **When the battery is fully charged, remove the battery from the battery charger.**

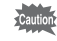

- Do not use the provided Battery Charger [D-BC90](#page-17-1) to charge batteries other than the rechargeable lithium-ion battery [D-LI90.](#page-17-0) Charging other batteries may cause damage or heating.
	- Replace the battery with a new one in the following cases:
		- If the indicator lamp blinks or does not light after the battery is inserted correctly
		- If the battery starts to run down more quickly even after being charged (the battery may have reached the end of its service life)

The maximum charging time is approximately 320 minutes (depends on temperature and remaining battery power). Charge in a location where the temperature is between 0°C and 40°C.

## **Inserting/Removing the Battery**

- Insert the battery correctly. If the battery is inserted incorrectly, it may not be removed. Wipe the electrodes of the battery with a soft dry cloth before inserting.
	- Do not open the battery cover or remove the battery while the power is on.
	- Be careful as the camera or battery may become hot when the camera is used continuously for a long period of time.
	- Remove the battery when you will not use the camera for a long while. The battery may leak.
	- The date and time may be reset if you leave the battery out of the camera for a long period of time. If this occurs, follow the procedure described in ["Setting](#page-53-0)  [the Date and Time" \(p.52\)](#page-53-0) to set the current date and time.

#### <span id="page-41-0"></span>1 **Push the battery cover unlock switch towards OPEN (**1**) to unlock.**

The battery cover opens  $(2)$ .

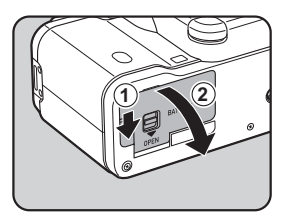

Download from Www.Somanuals.com. All Manuals Search And Download.

#### 2 **With the** 2 **mark facing toward the lens, push the battery in until it locks into place.**

To remove the battery, push the battery lock switch  $(3)$  in the direction of the arrow.

3 **Close the battery cover.** The battery cover is locked.

# **Battery Level Indicator**

You can confirm the remaining battery level by checking the following symbols displayed on the monitor.

Monitor Display American Battery Level

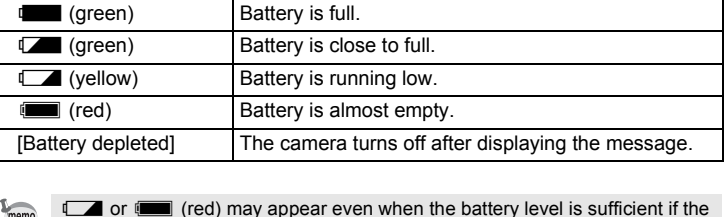

 $\Box$  or  $\Box$  (red) may appear even when the battery level is sufficient if the camera is used at low temperatures or for a long period of time. In this situation, turn the camera off and on again. If **will get** (green) appears, you can use the camera.

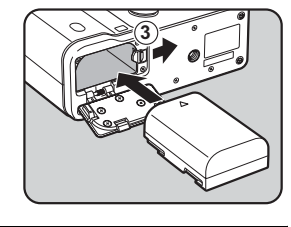

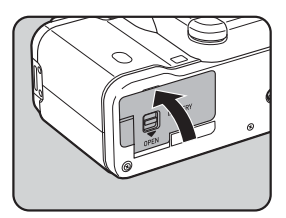

#### **Approximate Image Storage Capacity and Playback Time (when Using a Fully Charged Battery)**

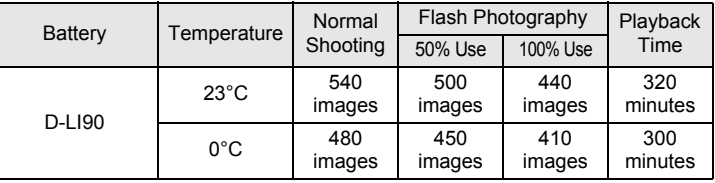

The image storage capacity (normal recording and flash use 50%) is based on measuring conditions in accordance with CIPA standards, while other data is based on our measuring conditions. Some deviation from the above figures may occur in actual use depending on the selected capture mode and shooting conditions.

- Battery performance temporarily decreases as the temperature decreases. memo When using the camera in cold climates, have extra batteries at hand and keep them warm in your pocket. Battery performance will return to normal when batteries return to room temperature.
	- Have extra batteries ready when traveling overseas, taking pictures in cold climates, or taking a lot of pictures.

## **Using the AC Adapter (Optional)**

We recommend the use of the [AC Adapter kit K-AC1202](#page-241-0) (optional) when using the monitor for a long time or when connecting the camera to a computer or AV device.

1 **Make sure that the camera is turned off.**

## 2 **Open the battery cover.**

Refer to Step 1 on [p.40](#page-41-0).

Remove the battery if it is inserted in the camera.

42

Download from Www.Somanuals.com. All Manuals Search And Download.

Download from Www.Somanuals.com. All Manuals Search And Download.

43

3 **Pull down the connection cable cover (**1**) on the left of the battery cover, and insert the DC coupler into the battery chamber until it locks into place.**

> To remove the DC coupler, push the battery lock switch  $(2)$  in the direction of the arrow.

# 4 **Close the battery cover.**

The connection cable is pulled out from the connection cable cover section.

## 5 **Connect the DC coupler and the AC adapter.**

**6** Connect the AC adapter to the AC plug cord.

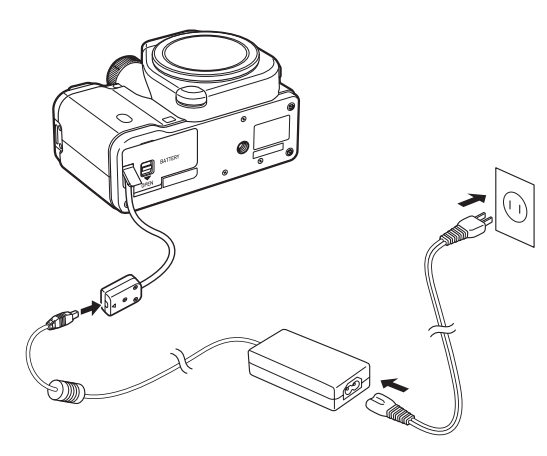

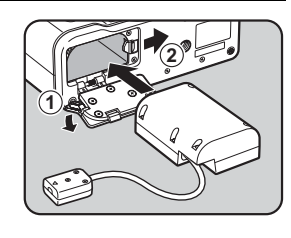

#### 7 **Plug the AC plug cord into the power outlet.**

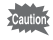

memo

- Make sure the camera is turned off before connecting or disconnecting the AC adapter.
- Make sure connections are secure between the terminals. SD Memory Card or data may be corrupted if the connection to the power supply is lost while the card is being accessed.
- While the AC adapter is in use, the connection cable is pulled out from the bottom side of the camera, so remember that you cannot stand the camera upright on a table, etc.
- After removing the DC coupler, return the connection cable cover to its original location.
- When the AC adapter is connected to the camera,  $\frac{1}{\sqrt{2}}$  is displayed as the battery level.
	- Be sure to read the manual of the [AC Adapter kit K-AC1202](#page-241-0) before using the AC adapter.

**Getting Started** o Getting Started

## <span id="page-46-0"></span>**Inserting/Removing an SD Memory Card**

This camera uses a commercially available SD Memory Card, SDHC Memory Card, or SDXC Memory Card.

Make sure the camera is turned off before inserting or removing the SD Memory Card.

- - Do not remove the SD Memory Card while the card access lamp is lit.
	- Do not open the terminal cover and card cover while the camera is in use.
	- Use this camera to format (initialize) an SD Memory Card that is unused or has been used on other devices. Refer to ["Formatting an SD Memory Card"](#page-200-0)  [\(p.199\)](#page-200-0) for details on formatting.
	- Use a high-speed memory card when recording movies. If the writing speed cannot keep up with the recording speed, writing may stop during recording.
- 1 **Make sure that the camera is turned off.**
- 2 **Open the terminal cover in the direction of the arrow.**

3 **Open the card cover in the direction of the arrow.**

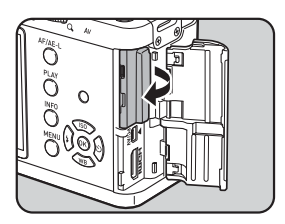

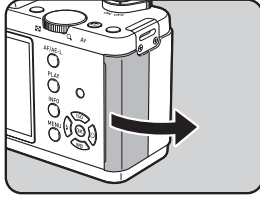

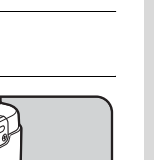

46

#### 4 **Insert the card all the way with the SD Memory Card label facing toward the monitor.**

Push the SD Memory Card in once to remove.

#### 5 **Close the card cover, and the terminal cover (** $\textcircled{1}\rightarrow\textcircled{2}$ **).**

Close both covers properly.

For details on the approximate number of still pictures and the amount of time of movies that can be recorded on an SD Memory Card, refer to ["Approximate](#page-256-0)  [Image Storage Capacity" \(p.255\).](#page-256-0)

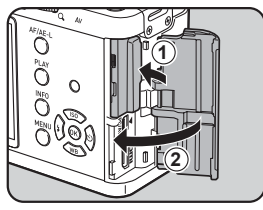

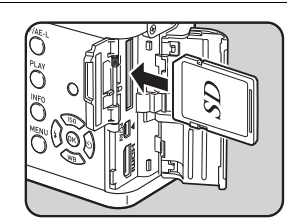

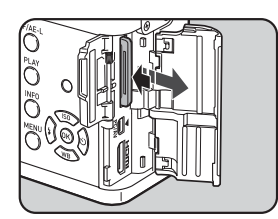

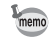

# <span id="page-48-0"></span>**Attaching a Lens**

Attach a proper lens to the camera body.

When you use one of the following lenses with this camera, all the camera's capture modes are available.

- (a) DA, DA L, D FA, FA J lenses
- (b) Lenses with an  $\bf{A}$  (Auto) position; when used in the  $\bf{A}$  position

The steps are described here using a DA 40mm F2.8 XS lens.

- When attaching/removing a lens, choose an environment that is relatively free of dirt and dust.
	- Keep the body mount cover on the camera when a lens is not attached.
	- Be sure to attach the lens mount cover and lens cap to the lens after removing the lens from the camera.
	- Do not insert any fingers into the camera mount or touch the shutter or CMOS sensor.
	- The camera body and lens mount incorporate lens information contacts. Dirt, dust, or corrosion on the contacts may damage the electrical system. Please contact a PENTAX Service Center for professional cleaning.
	- Some functions will be restricted when lenses described in (b) are used in a position other than  $A$ , or when lenses other than those listed above and/or other accessories are used. Refer to ["Functions Available with Various Lens](#page-233-0)  [Combinations" \(p.232\)](#page-233-0) for details.
	- If a lens for which the focal length information cannot be automatically obtained is used, the Input Focal Length setting screen appears when the camera is turned on. Refer to ["Setting the Focal Length" \(p.234\)](#page-235-0) for details.
	- We assume no responsibility nor liability for accidents, damages and malfunctions resulting from the use of lenses made by other manufacturers.

#### 1 **Make sure that the camera is turned off.**

#### 2 **Remove the body mount cover**   $(1)$  and lens mount cover  $(2)$ .

Be sure to put the lens down with the lens mount side facing upward to protect the lens mount from damage when there is no lens mount cover on the lens.

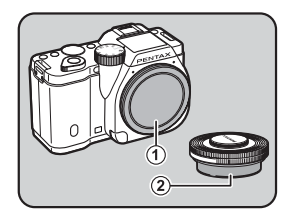

**3** Align the lens mount index (red **dots:** 3**) on the camera and the lens, and secure by turning the lens clockwise until it clicks.**

> After attaching, turn the lens counterclockwise to make sure that the lens is locked in place.

#### Remove the front lens cap.

#### **To remove the lens**

Attach the lens cap first, and then turn the lens counterclockwise while holding down the lens unlock button  $(4)$ .

Do not remove the lens while the power is on.

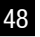

memo

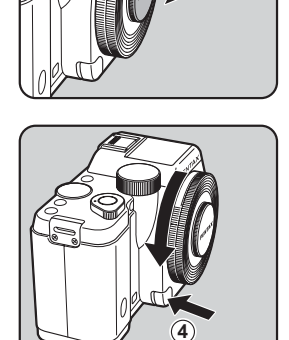

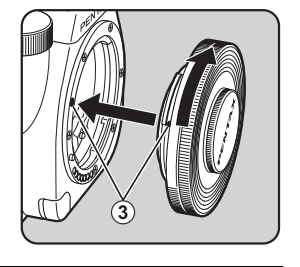

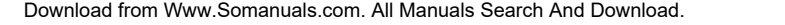

The body mount cover  $(1)$  is for preventing scratches and blocking dust when shipped. Body Mount Cap K is sold separately and has a lock function.

# <span id="page-50-0"></span>**Turning the Camera On and Off**

## 1 **Turn the main switch to [ON].**

memo

The camera turns on, and the startup screen appears.

Set the main switch to the position [OFF] to turn off the camera.

- Always turn the camera off when not in use.
- The power will automatically turn off when you do not perform any operations within a set period of time (Auto Power Off). To reactivate the camera, turn it on again or perform any of the following operations.
	- Press the shutter release button halfway.
	- Press the **MFNU** button or **INFO** button.
- [Auto Power Off] is set to [1min.] by default. You can change the setting in [Auto Power Off] of the  $[$  Set-up 2] menu. ([p.194\)](#page-195-0)
- To turn the camera on in playback mode, turn the main switch to [ON] while holding down the **PLAY** button.
- If you do not want to display the startup screen, you can change the setting in [LCD Display] of the  $[4]$  Set-up 1] menu. ([p.192](#page-193-0))

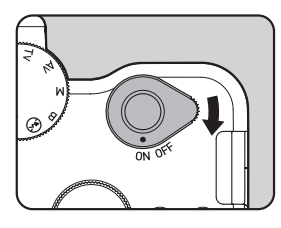

The first time the camera is turned on, the [Language/言語] screen appears on the monitor. Follow the procedure below to set the language displayed on the monitor and the current date and time. Once these settings are made, you will not need to set them again next time you turn on your camera.

If the [Date Adjustment] screen appears, set the date and time by following the procedure in ["Setting the Date and Time" \(p.52\).](#page-53-0)

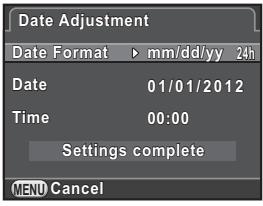

## **Setting the Display Language**

You can set the language in which the menus, error messages, etc. are displayed.

#### 1 **Use the four-way controller (**2345**) to select the desired**  language, and press the OK button.

The [Initial Setting] screen appears in the selected language. Proceed to Step 6 if  $\Delta$  (Hometown) does not have to be changed.

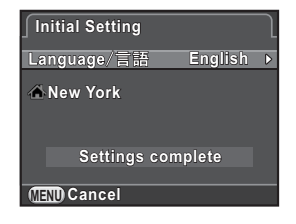

**2 Press the four-way controller (▼) to move the frame to**  $\triangle$ **, and press the four-way controller (**5**).**

The  $\Gamma \Delta$  Hometown screen appears.

<span id="page-51-0"></span>50

51

#### 3 **Use the four-way controller (**45**) to select a city.**

Turn the e-dial to change the region. Refer to ["List of World Time Cities"](#page-190-0)  [\(p.189\)](#page-190-0) for cities that can be selected as a hometown.

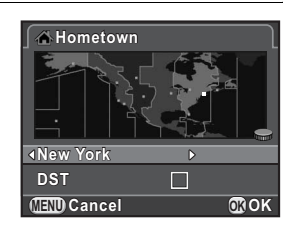

#### 4 **Press the four-way controller (**3**) to select [DST], and use**  the four-way controller  $(4)$  to select  $\mathbb{Z}$  (On) or  $\Box$  (Off).

# **5** Press the OK button.

The camera returns to the [Initial Setting] screen.

#### $\boldsymbol{\theta}$  Press the four-way controller ( $\boldsymbol{\triangledown}$ ) **to select [Settings complete], and**  press the OK button.

The [Date Adjustment] screen appears.

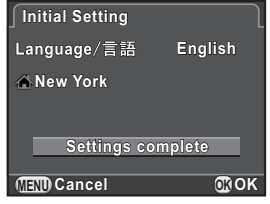

memo

If the hometown and the date and time are not set, the [Initial Setting] screen or [Date Adjustment] screen will be displayed again the next time the camera is turned on.

## <span id="page-53-0"></span>**Setting the Date and Time**

Set the current date and time and the display style.

1 **Press the four-way controller (**5**), and use the four-way controller (**23**) to select the date format.**

> Choose [mm/dd/yy], [dd/mm/yy] or [yy/mm/dd].

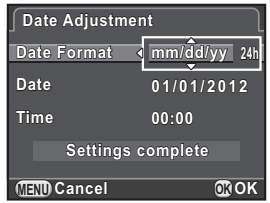

2 **Press the four-way controller (**5**), and use the four-way**  controller (▲ ▼) to select [24h] or [12h].

## **3** Press the OK button.

The frame returns to [Date Format].

#### 4 **Press the four-way controller (**3**), and press the four-way controller (**5**).**

The frame moves to the month if the date format is set to [mm/dd/yy].

#### **5** Use the four-way controller ( $\triangle$   $\blacktriangledown$ ) **to set the month.**

Set the day and year in the same manner. Next, set the time.

If you select [12h] in Step 2, the camera switches between am and pm depending on the time.

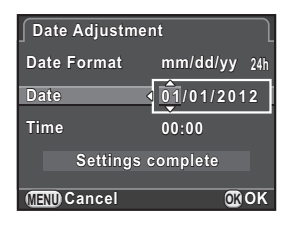

 $\boldsymbol{\widehat{b}}$  Press the four-way controller ( $\blacktriangledown$ ) **to select [Settings complete], and press the OK button.** 

> The camera is ready to take a picture. If you set the date and time from the menu, the  $\left[\triangle\right]$  Set-up 1] menu reappears. In this case, press the  $MENU$  button.

memo

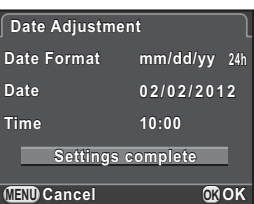

Pressing the **MENU** button while setting the date and time cancels the settings made up to that point and switches the camera to capture mode. After initial settings are complete, if the camera power is turned off before the date and time settings are complete, the [Date Adjustment] screen will appear the next time you turn the camera on. You can set the date and time from the menu later. [\(p.187](#page-188-0))

- When you press the  $OK$  button in Step 6, the seconds value is set to 0. To set the exact time, press the  $OK$  button when the time signal (on the TV, radio, etc.) reaches 0 seconds.
	- You can change the language and date and time settings from the menu. [\(p.187](#page-188-0), [p.190](#page-191-0))

54

# 3 **Basic Operations**

This chapter explains basic operations for shooting by setting the mode dial to **AUTO** (Auto Picture) to have the camera select the optimum settings based on the subject.

For information about advanced functions and settings for taking pictures, refer to chapter 4 and onward.

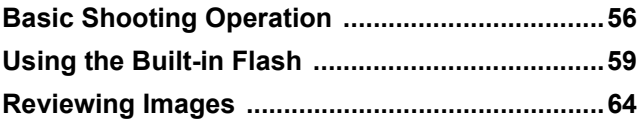

# <span id="page-57-0"></span>**Basic Shooting Operation**

#### **Letting the Camera Choose the Optimal Settings**

This camera features various capture modes, focus modes, and drive modes. This section explains how to take pictures by simply pressing the shutter release button.

## **1** Set the mode dial to AUTO.

The capture mode is set to **AUTO** mode.

■ Selecting the Appropriate Capture [Mode \(p.74\)](#page-75-0)

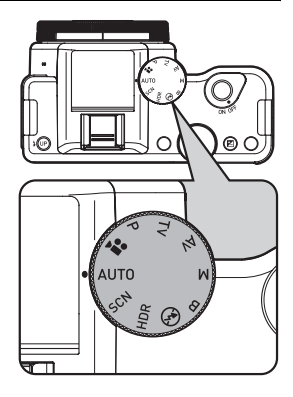

## 2 **Set the focus mode switch to AF.**

The focus mode changes to the autofocus mode.

■ [Setting the Focus Mode \(p.92\)](#page-93-0)

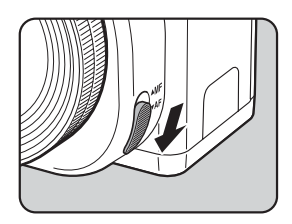

56

**Basic Operations**

**Basic Operations** 

3

## **3** View the subject on the monitor.

When using a zoom lens, turn the zoom ring to the right or left to change the angle of view (focal length).

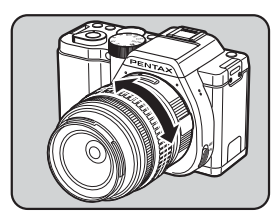

#### 4 **Position the subject inside the AF frame, and press the shutter release button halfway.**

The autofocus system operates.

The AF frame turns green and you will hear a beep when the subject comes into focus (focus lock).

When set to **AUTO** mode, the optimal capture mode is automatically selected from  $\bullet$  (Standard),  $\bullet$  (Portrait),  $\bullet$ (Landscape), ※ (Macro), ‰ (Moving Object),  $\triangleq$  (Night Scene Portrait),  $\triangleq$ (Sunset),  $\textcircled{S}$  (Blue Sky) or  $\textcircled{M}$  (Forest). [\(p.75\)](#page-76-0)

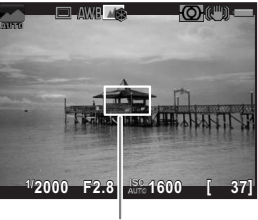

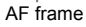

The built-in flash pops up automatically when necessary.

# **5** Press the shutter release button fully.

The picture is taken.

This action is referred to as "releasing the shutter" or "release".

## **6** Review the captured image on the monitor.

The image appears for 1 second on the monitor shortly after it is captured (Instant Review).

 $\sqrt{18}$  [Setting the Display for Instant Review \(p.191\)](#page-192-0)

The following operations can be performed during Instant Review.

#### **Available operations**

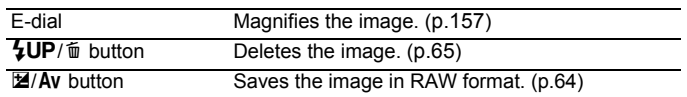

Download from Www.Somanuals.com. All Manuals Search And Download.

- memo
- You can enlarge the central area in focus by pressing the OK button while the focus is locked (except when [Autofocus Method] is set to  $\blacksquare$  (Tracking)). [\(p.95](#page-96-0))
	- The beep that sounds when the image is focused can be turned off. ([p.186\)](#page-187-0)
	- You can set the camera so that it automatically focuses when the  $AF/AE-L$ button is pressed. ([p.96\)](#page-97-0)
	- You can preview the image on the monitor and check the depth of field before shooting. [\(p.99](#page-100-0))

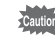

Power Zoom functions (Image Size Tracking, Zoom Clip and Auto Zoom Effect) are not compatible with this camera.

<span id="page-60-0"></span>Use a flash to take pictures in low light or backlit conditions. The built-in flash is optimum for a subject at a distance from 0.7 m to 5 m. Vignetting (darkening of the corners of the image due to a lack of light) may occur when used at a distance closer than 0.7 m (this distance varies slightly depending on the lens being used and the sensitivity setting. [\(p.218](#page-219-0)))

- When using the built-in flash, remove the lens hood before shooting. Vignetting may occur depending on the lens being used and the capture conditions. Refer to ["Lens Compatibility with the Built-in Flash" \(p.219\)](#page-220-0) for details.
	- The built-in flash fully discharges when using a lens without an  $\bf{A}$  (Auto) position.

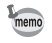

For details on the built-in flash and instructions on how to take pictures with an external flash, refer to ["Using the Flash" \(p.215\)](#page-216-0).

## <span id="page-60-1"></span>**Setting the Flash Mode**

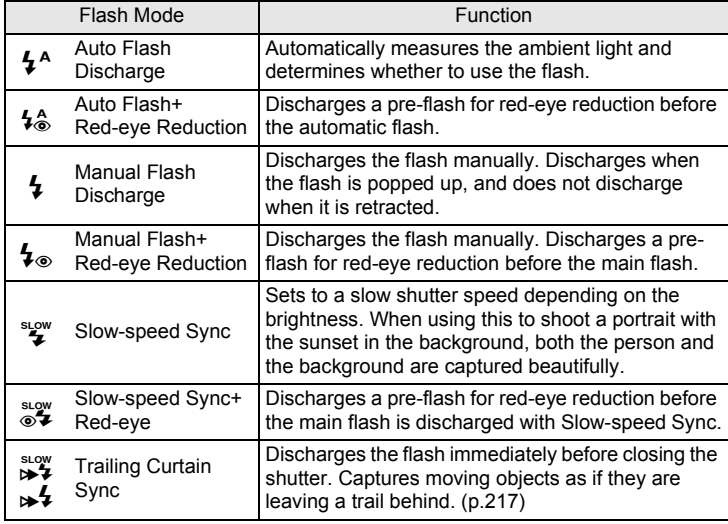

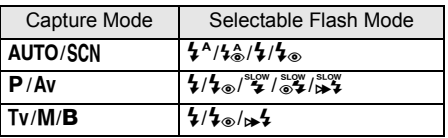

The flash does not discharge in the following capture modes:

- $HDR$ ,  $\circledast$ , or  $\bullet$  mode
- $\frac{1}{2}$  (Sunset) or  $\approx$  (Blue Sky) of **AUTO** mode
- $\mathbf{A}$  (Sunset),  $\Box$  (Blue Sky),  $\blacksquare$  (Night Scene),  $\blacksquare$  (Night Scene HDR),  $\blacksquare$ (Backlight Silhouette), 音 (Candlelight), ① (Stage Lighting) or 血 (Museum) of SCN mode

## 1 **Press the four-way controller (**4**) in standby mode.**

The Flash Mode setting screen appears.

The flash modes that can be selected for the set capture mode appear.

<span id="page-61-0"></span>2 **Use the four-way controller (**45**) to select a flash mode, and press the OK button.** 

The camera is ready to take a picture.

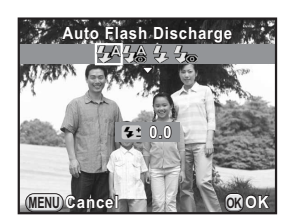

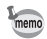

A red  $\frac{1}{2}$  blinks while the built-in flash is charging.

**Basic Operations** m Basic Operations

Download from Www.Somanuals.com. All Manuals Search And Download.

#### **Compensating Flash Output**

You can change the flash output in a range of -2.0 to +1.0. The following flash compensation values can be set according to the step interval set in [1. EV Steps]  $(p.72)$  of the  $[C$  Custom Setting 1] menu.

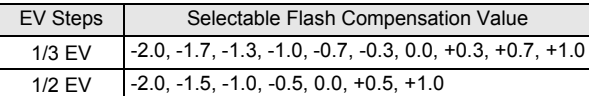

#### 1 **Press the four-way controller (**3**) in Step 2 on [p.60](#page-61-0).**

# 2 **Turn the e-dial.**

The flash compensation value is set. Press the  $\odot$  (G) button to reset the value to 0.0.

- When the flash output exceeds its maximum amount, the compensation will not be effective even if the compensation value is set to the plus (+) side.
- Compensating to the minus (-) side may have no effect if the subject is too close, the aperture is set to a large opening, or the set sensitivity is high.
- The flash output compensation is also effective for external flash units which support P-TTL auto flash mode.

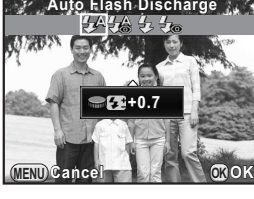

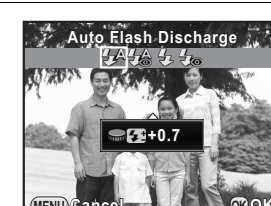

## **Shooting with Auto Flash**

The flash pops up and discharges automatically when necessary, such as when using a shutter speed which is likely to cause camera shake or in backlit conditions. The flash may pop up but may not discharge if the camera determines that the flash is not necessary.

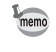

memo

The auto flash mode is available only when the mode dial is set to **AUTO** or **SCN** (except K, d, A, Z, y, U, n, or E).

#### Set the flash mode to  $\frac{1}{2}$ <sup>A</sup> or  $\frac{1}{2}$ <sup>A</sup>.

# 2 **Press the shutter release button halfway.**

The flash mode icon changes according to the mode that the camera selects.

When  $\frac{1}{2}$  or  $\frac{1}{2}$  is selected, the built-in flash pops up and begins charging. If the camera determines that the flash is not necessary, the flash mode icon will not be shown.

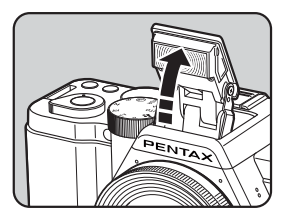

## **3** Press the shutter release button fully.

The picture is taken.

4 **Push down on the top of the flash in the direction indicated in the illustration to retract the built-in flash.**

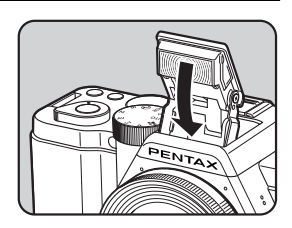

Press the  $4UP/\bar{w}$  button while the built-in flash is popped up to switch between the auto flash and manual flash modes.

62

Download from Www.Somanuals.com. All Manuals Search And Download.

**Basic Operations**

**Basic Operations** 

3

## **Shooting with Manual Flash**

Discharges the flash for each picture.

# **1** Set the flash mode to **1** or  $\mathbf{I}_\infty$ .

# **2** Press the  $\frac{L}{L}$ *k* $\frac{L}{L}$ *p* $\frac{L}{L}$ *button.*

The built-in flash pops up and begins charging.

When you do not want the flash to discharge, keep the built-in flash retracted.

## **3** Press the shutter release button fully.

The flash discharges and the picture is taken.

- 4 **Push down on the top of the flash in the direction indicated in the illustration to retract the built-in flash.**
	- When the mode dial is set to  $\mathfrak{B}$  (Flash Off), the built-in flash will not pop up even if the  $\frac{1}{2}UP/\bar{w}$  button is pressed.
	- By default, you cannot take pictures while the built-in flash is being charged. If you want to take pictures while charging the built-in flash, set [12. Release While Charging] [\(p.72](#page-73-2)) to [On] in the [C Custom Setting 2] menu.

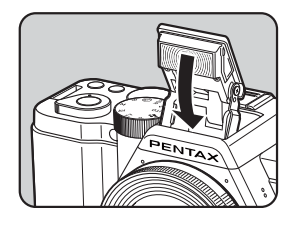

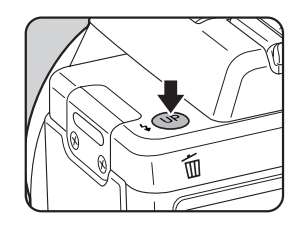

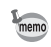

# <span id="page-65-0"></span>**Reviewing Images**

# **Playing Back Images**

You can play back captured images with the camera.

#### **Press the PLAY button.**

The camera switches to the single image display of playback mode and the most recently captured image (image with the highest file number) is displayed on the monitor. (For movies, only the first frame is displayed on the monitor.)

#### 2 **Press the four-way controller (**45**).**

- 4: Displays the previous image.
- $\blacktriangleright$ : Displays the next image.

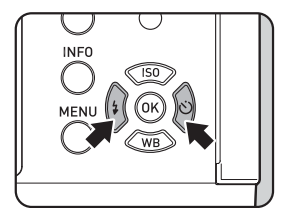

AF/AE-L

- Refer to ["Playback Functions and Image Editing" \(p.153\)](#page-154-0) for details on the playback functions.
- <span id="page-65-1"></span>• When the file format of the last captured image is JPEG, and its RAW data still remains in the buffer memory, you can save the RAW image by pressing the  $\mathbb{Z}/Av$  button during Instant Review or playback (if [Save RAW Data] is set to  $\mathbb{F}$  (On) in [Instant Review] of the  $\Box$  Rec. Mode 3] menu ([p.191\)](#page-192-0)). If the image was captured using any of the following settings, the corresponding image listed is saved.
	- Multi-exposure RAW image with Multi-exposure
	- Interval Shooting RAW image for the last captured image Images captured with Continuous Shooting, Exposure Bracketing, HDR Capture or Digital Filter cannot be saved in RAW format.

**Basic Operations**

**Basic Operations** 

3

## <span id="page-66-0"></span>**Deleting a Single Image**

You can delete images one by one.

- Deleted images cannot be restored.
- Protected images cannot be deleted. ([p.200\)](#page-201-0)

#### Press the PLAY button, and use the four-way controller **(**45**) to display an image to delete.**

# **2** Press the  $\frac{1}{2}$ UP/ $\frac{1}{2}$  button.

The delete confirmation screen appears.

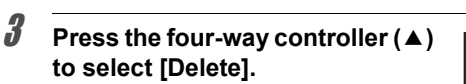

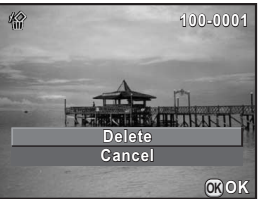

## 4 Press the OK button.

The image is deleted.

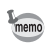

- You can delete multiple images at once. Refer to "Deleting Multiple Images" [\(p.163](#page-164-0)) for details.
- For the images captured with [File Format] ([p.127](#page-128-0)) set to [RAW+], you can select the file format to delete in Step 3.

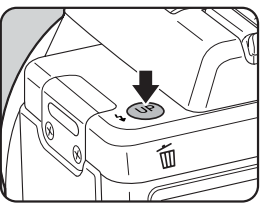

**Memo**

66

# 4 **Shooting Functions**

This chapter describes the various basic and advanced shooting functions available with this camera.

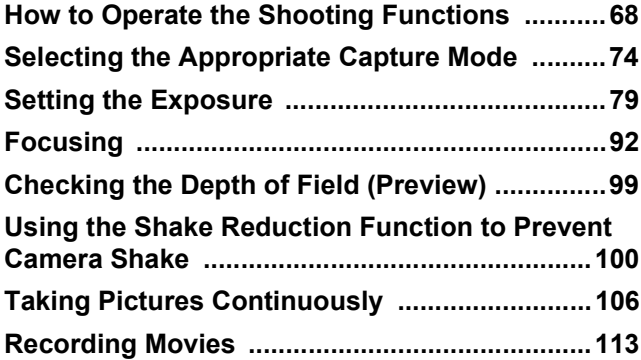

<span id="page-69-0"></span>You can change capture-related settings using the direct keys, control panel, [ $\Box$  Rec. Mode] menu, [ $\Box$  Movie] menu or [C Custom Setting] menu.

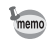

For details on how to use the menus, refer to ["Using the Menus" \(p.33\).](#page-34-0)

## **Direct Keys Setting Items**

Press the four-way controller ( $\blacktriangle \blacktriangledown \blacktriangle \blacktriangleright$ ) in standby mode to set the following items.

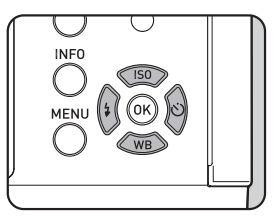

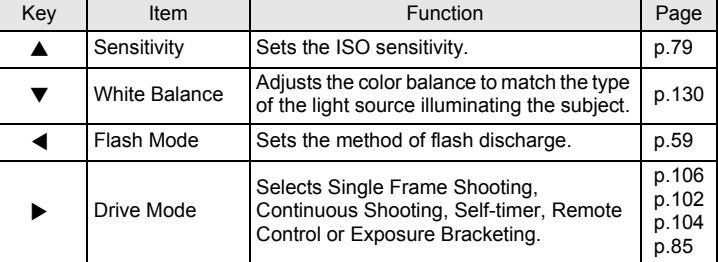

**Shooting Functions** + Shooting Functions

#### <span id="page-70-0"></span>**Rec. Mode Menu Items**

The following items are available in the [ $\Box$  Rec. Mode 1-3] menus.

Press the **MENU** button in standby mode to display the  $[$  **C** Rec. Mode 1] menu.

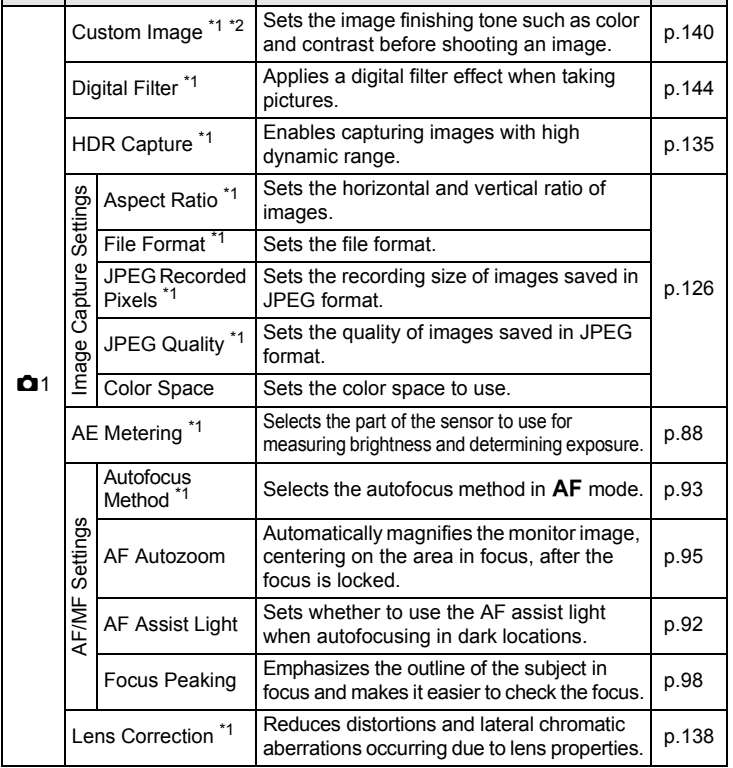

Menu Item | Function Page

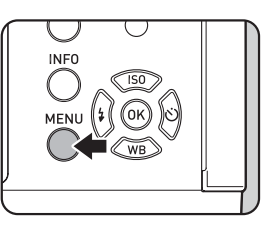

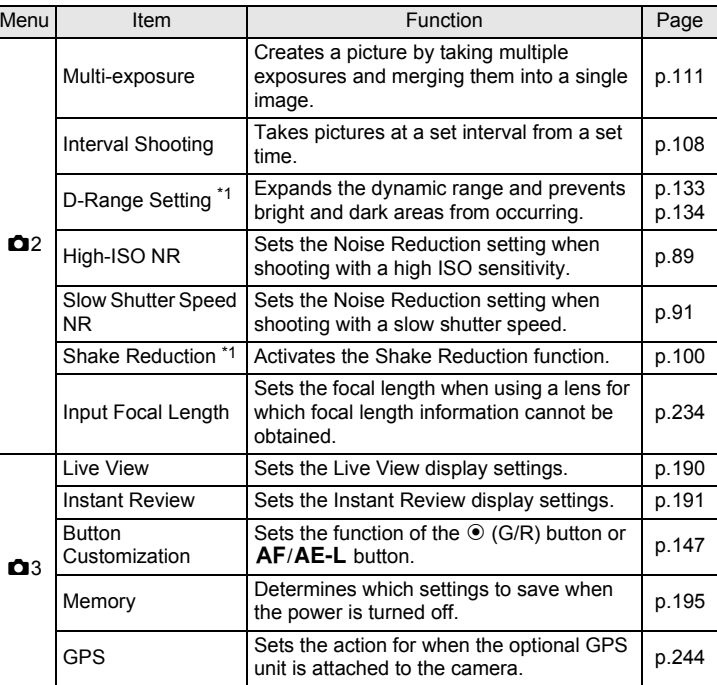

<span id="page-71-0"></span>\*1 Can be also set through the control panel.

<span id="page-71-1"></span>\*2 When the mode dial is set to SCN, [Scene Mode] appears instead.

Download from Www.Somanuals.com. All Manuals Search And Download.
**Shooting Functions** shooting Functions

# **Movie Menu Items**

The following items are available in the  $[32]$  Movie 1] menu. Press the MENU button when the mode dial is set to  $\mathbb{R}$  to display the [潜 Movie 1] menu.

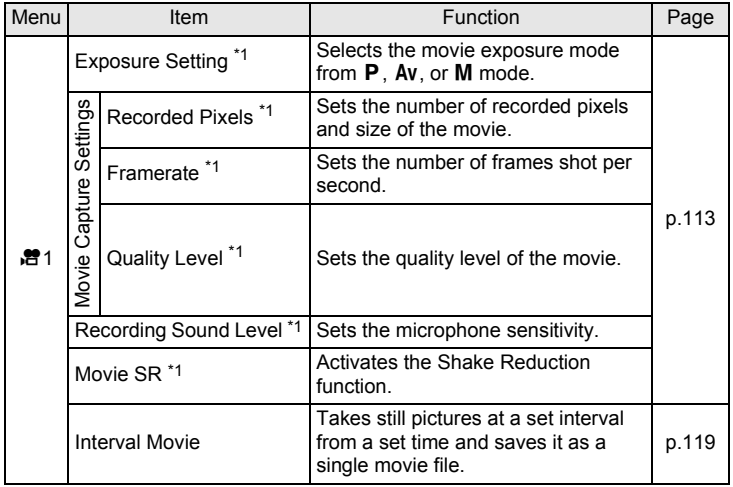

<span id="page-72-0"></span>\*1 Can also be set through the control panel.

# **Custom Setting Menu Items**

The following items of the  $[C$  Custom Setting 1-3] menus enable you to make the best use of the camera.

<span id="page-73-9"></span><span id="page-73-8"></span><span id="page-73-7"></span><span id="page-73-6"></span><span id="page-73-5"></span><span id="page-73-4"></span><span id="page-73-3"></span><span id="page-73-2"></span><span id="page-73-1"></span><span id="page-73-0"></span>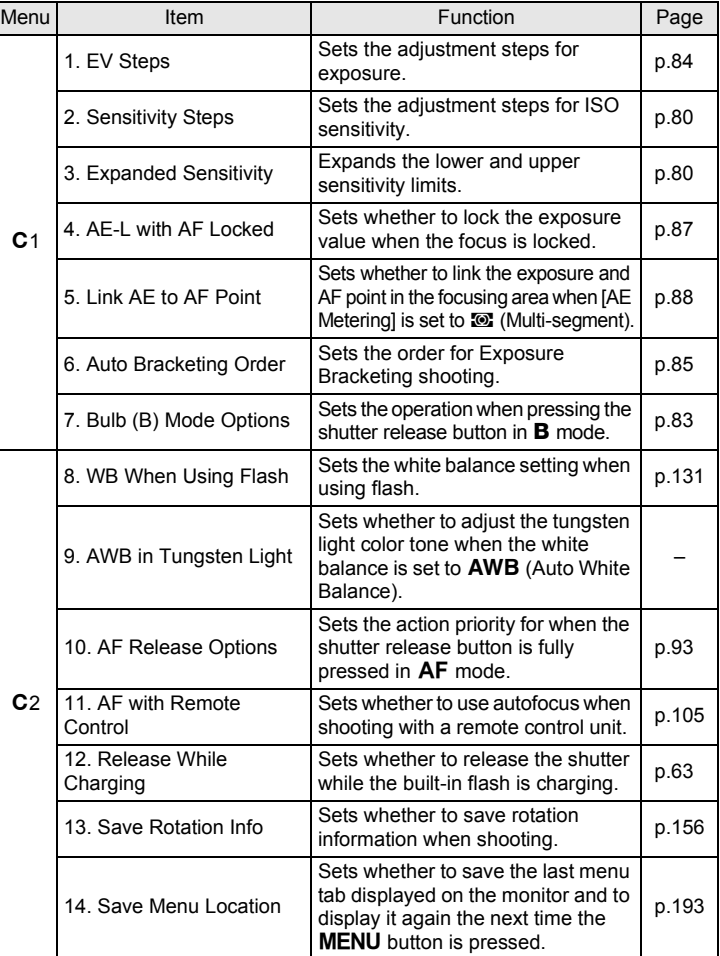

<span id="page-74-0"></span>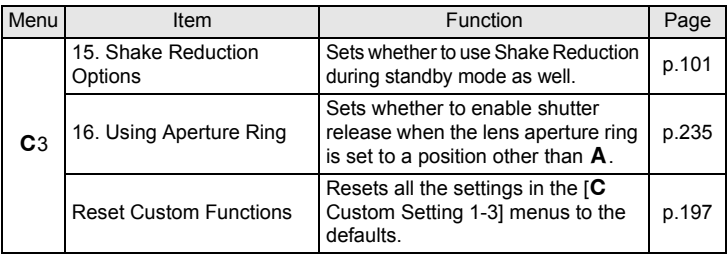

# **Selecting the Appropriate Capture Mode**

This camera features various capture modes, enabling you to take pictures with settings suited for your photographic vision. In this manual, the capture modes are referred to as follows.

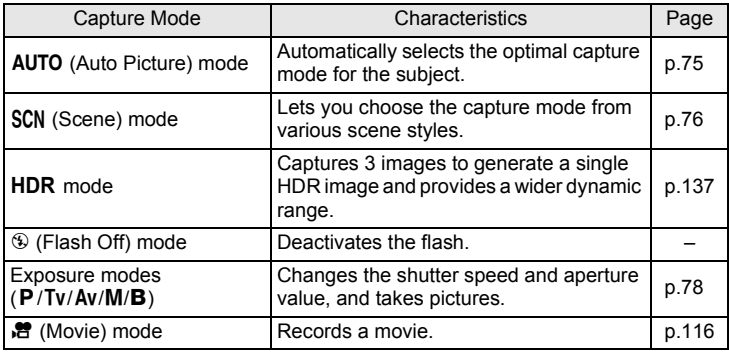

# 1 **Turn the mode dial to set the desired capture mode on the mode dial to the dial indicator.**

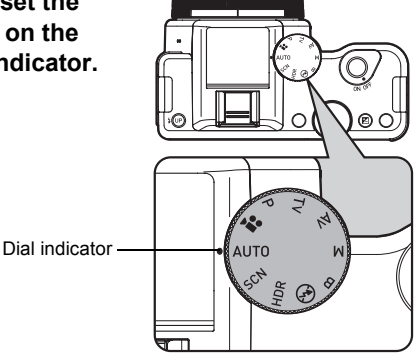

74

The selected capture mode is displayed on the monitor (guide display).

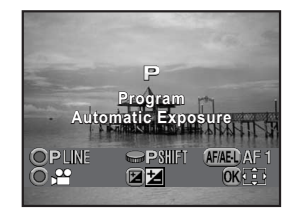

- You can set the camera to not display the guides in [LCD Display] of the [R Set-up 1] menu. [\(p.192](#page-193-0))
- The Scene Mode selection screen appears when the mode dial is set to SCN. [\(p.77](#page-78-0))

# <span id="page-76-0"></span>**Auto Picture Modes**

 $memo$ 

When set to AUTO (Auto Picture) mode, the camera automatically selects the optimal mode from the following capture modes for the subject.

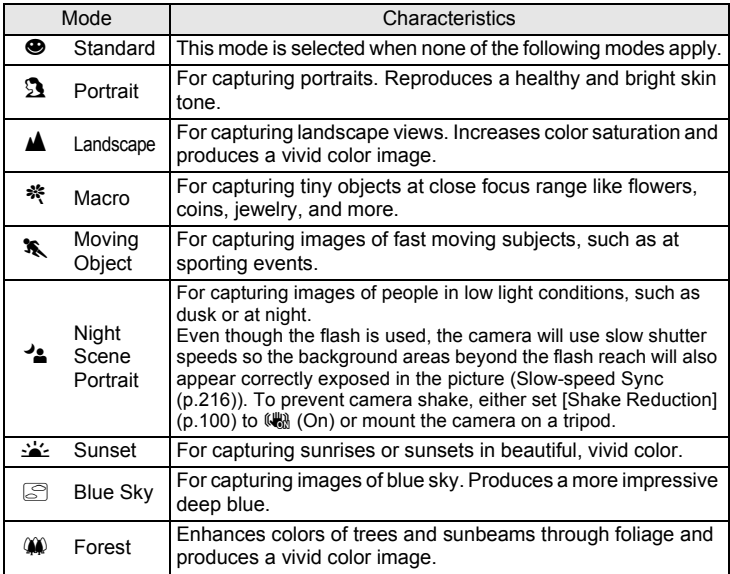

# <span id="page-77-0"></span>**Scene Modes**

In SCN (Scene) mode, you can choose from the following shooting scenes.

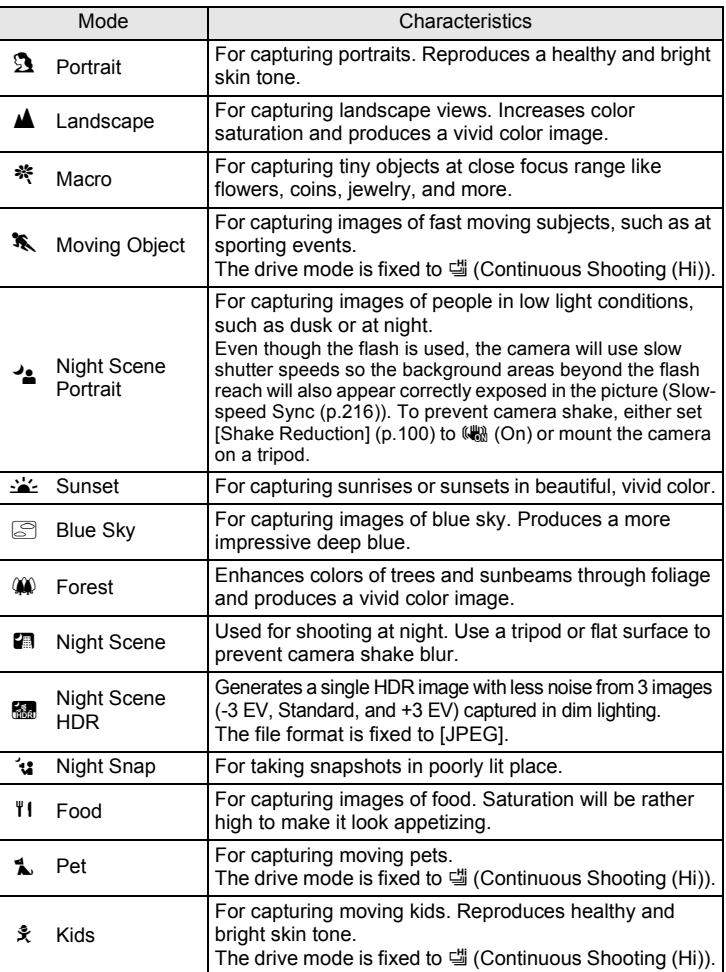

**Shooting Functions** shooting Functions

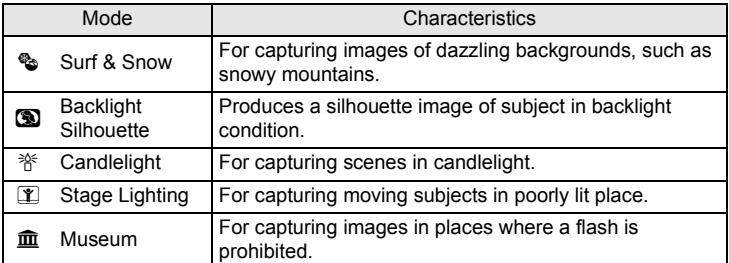

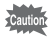

mem

The flash is deactivated in  $\mathcal{L}, \mathcal{S}, \mathbf{R}, \mathbf{M}, \mathbf{M}, \mathbf{M}$ , and  $\mathbf{\hat{m}}$  modes. To prevent camera shake, either set [Shake Reduction] ([p.100\)](#page-101-0) to  $(\mathbb{R})$  (On) or mount the camera on a tripod.

#### <span id="page-78-0"></span>**Selecting a Scene Mode**

# **Set the mode dial to SCN.**

The camera switches to the **SCN** mode, and the screen to select a scene mode appears.

2 **Use the four-way controller (**2345**) or e-dial to choose a**  scene mode, and press the OK **button.**

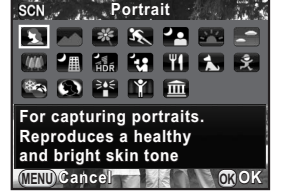

The camera is ready to take a picture.

• To change the scene mode, press the **INFO** button and select [Scene Mode] in the control panel.

• When the **MENU** button is pressed while the mode dial is set to SCN, the item [Scene Mode] appears on the  $\Box$  Rec. Mode 1] menu. Press the four-way controller  $(6)$  to display the Scene Mode selection screen and you can select a scene mode in the same way as described in Step 2.

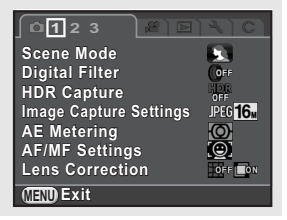

# <span id="page-79-0"></span>**Exposure Modes**

Use the following exposure modes to change the shutter speed and aperture value and take pictures.

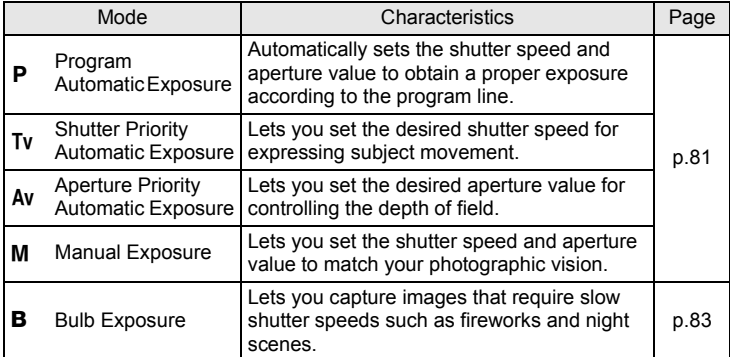

# <span id="page-80-0"></span>**Setting the Sensitivity**

You can set the sensitivity to suit the brightness of the surroundings. The sensitivity can be set to [ISO AUTO] or within a sensitivity range equivalent to ISO 100 to 12800. The default setting is [ISO AUTO].

1 **Press the four-way controller (**2**) in standby mode.**

The Sensitivity setting screen appears.

**2** Use the four-way controller ( $\blacktriangle$   $\blacktriangledown$ ) **to select [ISO AUTO] or [ISO].**

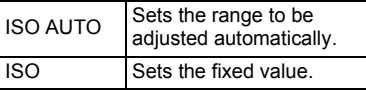

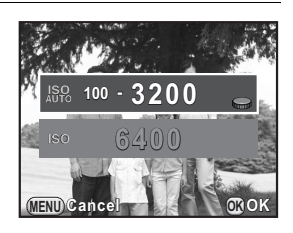

**3** Use the e-dial to change the sensitivity value.

# **4** Press the OK button.

The camera is ready to take a picture.

- 80
- <span id="page-81-1"></span><span id="page-81-0"></span>• In  $\mathbb{R}$  (Night Scene HDR),  $\mathcal{L}$  (Night Snap) or  $\mathbb{R}$  (Stage Lighting) of SCN mode, the sensitivity is fixed to [ISO AUTO (up to ISO 6400)].
	- $\cdot$  In **B** mode, [ISO AUTO] is not displayed. If the mode dial is set to **B** when the sensitivity is set to [ISO AUTO], the sensitivity is fixed to the last set value.
	- More noise may appear in captured images if a higher sensitivity is set. You can reduce image noise by using Noise Reduction. Set in [High-ISO NR]  $(p.70)$  $(p.70)$  of the  $\Box$  Rec. Mode 2] menu.
	- You can select whether to set the sensitivity in increments of 1 EV or in accordance with the EV step setting for exposure ([p.84\)](#page-85-0). This can be set in [\[2. Sensitivity Steps\] \(p.72\)](#page-73-0) of the  $[C$  Custom Setting 1] menu.
	- The sensitivity range can be expanded to a range of ISO 100 to 25600 when [\[3. Expanded Sensitivity\] \(p.72\)](#page-73-1) in the  $[C$  Custom Setting 1] menu is set to [On].

memo

#### Download from Www.Somanuals.com. All Manuals Search And Download.

# <span id="page-82-0"></span>**Changing the Exposure Mode**

This camera features the following exposure modes. The settings available for each exposure mode are as follows.

 $\checkmark$ : Available #: Restricted  $\checkmark$ : Not available

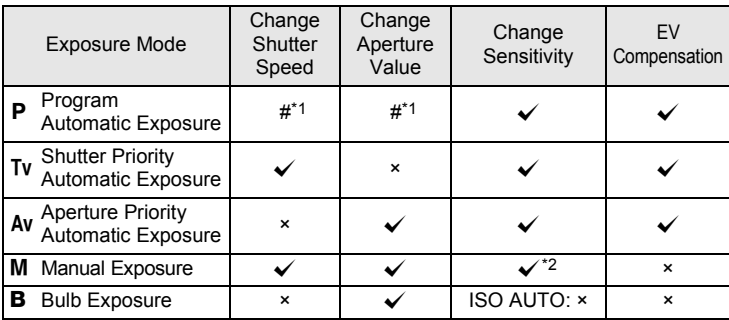

<span id="page-82-2"></span>\*1 In [Button Customization] of the [ $\Box$  Rec. Mode 3] menu, you can make the setting so that the shutter speed and/or aperture value can be changed by turning the e-dial. ([p.150\)](#page-151-0)

<span id="page-82-1"></span>\*2 When the sensitivity is set to [ISO AUTO], the camera switches to  $TAv$  (Shutter & Aperture Priority Automatic Exposure) mode and the sensitivity is automatically set so that a proper exposure is obtained from the set shutter speed and aperture value. When the sensitivity is set to a fixed value, images are captured with the set sensitivity.

#### **Set the mode dial to P, Tv, Av, M**, or **B**.

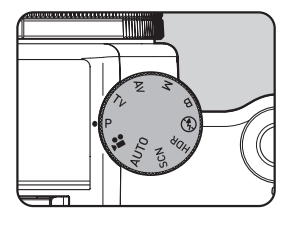

#### 2 **Turn the e-dial to adjust the value.**

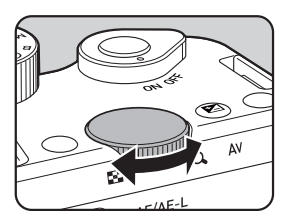

 $\blacktriangleright$  appears on the monitor for the value that can be changed.

The following parameters can be changed depending on the selected exposure mode.

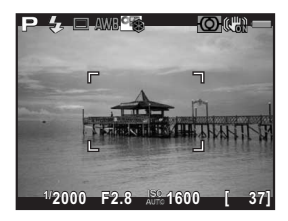

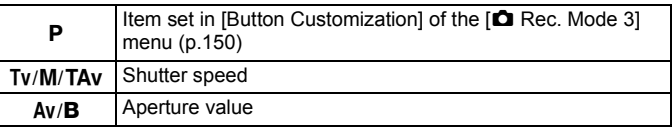

#### **3** When set to M or TAV mode. **press the**  $\mathbb{Z}/A$ **v button (1), and then turn the e-dial (**2**) to change the aperture value.**

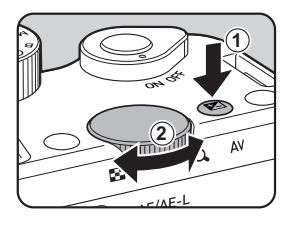

The exposure compensation value can be adjusted by this operation in  $P$ ,  $Tv$ , or Av mode.  $(p.84)$  $(p.84)$  $(p.84)$ 

- The proper exposure may not be obtained with the selected shutter speed and aperture value when the sensitivity is set to a fixed value ([p.79](#page-80-0)).
	- $\cdot$  In M mode, the difference from the proper exposure is displayed in a bar scale while the shutter speed or aperture value is adjusted. The exposure value blinks red when the difference from the proper exposure becomes ±3.0 or larger.
	- You can set the function of the  $\odot$  (G) button when the exposure mode is set to  $M$  or TAv. Set in [\[Button Customization\]](#page-71-2) of the  $\square$  Rec. Mode 3] menu. [\(p.151](#page-152-0))

**Shooting Functions**

**Shooting Functions** 

4

#### <span id="page-84-1"></span>**Bulb Shooting**

This is useful when capturing images of night scenes and fireworks which require long exposures.

# **1** Set the mode dial to **B**.

# 2 **Press the shutter release button.**

The shutter remains open as long as the shutter release button is kept pressed.

memo

# **3** Take your finger off the shutter release button.

Exposure ends.

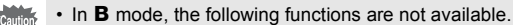

- Continuous Shooting Exposure Bracketing
- EV Compensation AE Lock
- Interval Shooting **Capture** HDR Capture
- Shake Reduction
- 
- 
- 
- <span id="page-84-0"></span>• To operate the shutter release button in  $\bf{B}$  mode, set in [7. Bulb (B) Mode [Options\] \(p.72\)](#page-73-2) of the  $[C$  Custom Setting 1] menu.

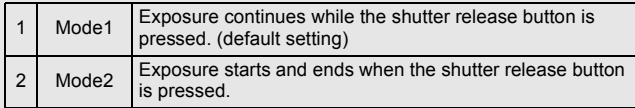

- More noise may appear in captured images if a slower shutter speed is set. You can reduce image noise by using Noise Reduction. Set in [\[Slow Shutter](#page-71-3)  [Speed NR\]](#page-71-3) of the [ $\Box$  Rec. Mode 2] menu. [\(p.91\)](#page-92-0)
- Use a tripod to prevent camera shake during Bulb shooting.
- We recommend using the [AC Adapter kit K-AC1202](#page-241-0) (optional) as the battery drain is high during Bulb shooting. ([p.42\)](#page-43-0)

# <span id="page-85-1"></span>**Adjusting the Exposure**

This allows you to deliberately overexpose (brighten) or underexpose (darken) your picture.

<span id="page-85-0"></span>The compensation value can be set between -3 and +3 EV (-2 and +2 EV in  $\mathbb{R}$  mode). The value that can be set varies according to the step interval set in  $[1. EV$  Steps] (p.72) of the  $[C$  Custom Setting 1] menu.

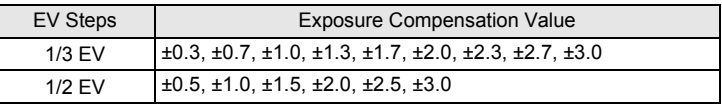

#### **Press the**  $\mathbb{Z}/\mathsf{Av}$  **button (1), and then turn the e-dial**  $(2)$ **.**

The exposure is adjusted.

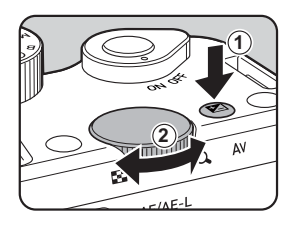

The EV bar scale and the compensation value are displayed on the monitor during adjustment.

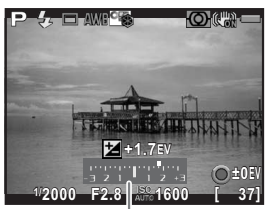

EV bar scale

#### **Available operations**

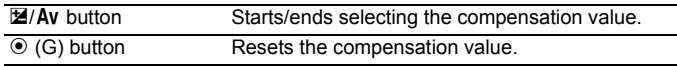

- $\cdot$  EV Compensation is not available in M or **B** mode.
- The set compensation value is not canceled by turning the camera off or by switching to another capture mode.

84

#### **Changing the Exposure Automatically when Shooting (Exposure Bracketing)**

You can take three consecutive images at three different exposure levels when the shutter release button is pressed. Three images are saved with each release.

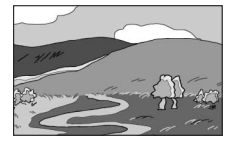

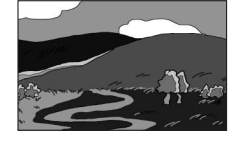

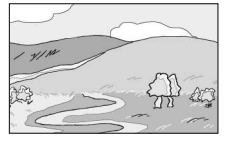

Standard exposure Underexposure Overexposure

<span id="page-86-0"></span>You can set the bracketing order in [\[6. Auto Bracketing Order\] \(p.72\)](#page-73-4) of the [C Custom Setting 1] menu.

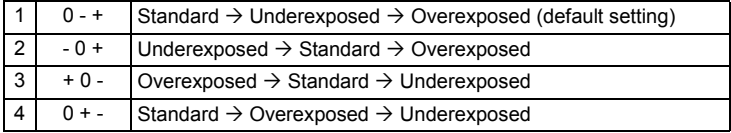

Exposure Bracketing is not available in the following situations.

- when **B** mode, HDR mode, or  $\sqrt{\ }$  (Moving Object)/ $\frac{2}{1000}$  (Night Scene HDR)/ 1 (Pet)/え (Kids) of SCN mode is set
- when Interval Shooting, Multi-exposure or HDR Capture is set
- 1 **Press the four-way controller (**5**) in standby mode.**

The Drive Mode setting screen appears.

# **2** Use the four-way controller (◀▶) to select  $\mathbb{E}$ .

#### 3 **Press the four-way controller (**3**), and turn the e-dial to set the bracket value.**

The value that can be set varies according to the step interval set in [\[1. EV](#page-73-3)  [Steps\] \(p.72\)](#page-73-3) of the [C Custom Setting 1] menu.

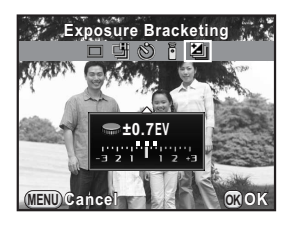

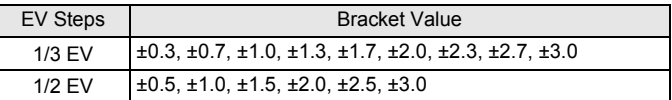

#### **Available operations**

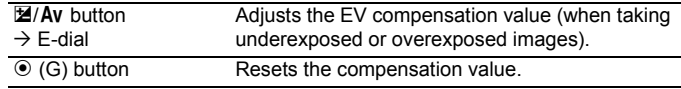

### **4** Press the OK button.

The camera is ready to take a picture.

- The focus position is locked with the first image and is used for subsequent images.
- Select  $\Box$  (Single Frame Shooting) in the Drive Mode setting screen to cancel Exposure Bracketing. The setting is canceled automatically when the camera is turned off if [Drive Mode] is set to  $\Box$  (Off) in [Memory] of the [ $\Box$  Rec. Mode 3] menu. [\(p.195\)](#page-196-0)
- You can combine Exposure Bracketing with the built-in flash or an external flash (P-TTL auto only) to continuously change only the flash output. ([p.221\)](#page-222-0)

memo

# Download from Www.Somanuals.com. All Manuals Search And Download.

**Shooting Functions**

**Shooting Functions** 

4

# <span id="page-88-1"></span>**Locking the Exposure Before Shooting (AE Lock)**

AE Lock is a function that locks the exposure (brightness) prior to taking a picture. Use this when the subject is too small or is backlit and a proper exposure setting cannot be obtained.

# **1** Assign [AE Lock] to the AF/AE-L button.

Refer to "Setting the  $AF/AE-L$  [Button Operation" \(p.152\)](#page-153-0) for details.

## 2 **Set the exposure, and press the**  =**/**L **button.**

The camera locks the exposure at that instant.

 $*$  is displayed on the monitor while AE Lock is engaged.

Press the **AF/AE-L** button again to cancel AE Lock.

- You will hear a beep when AE Lock is activated and deactivated. The beep can be turned off. ([p.186\)](#page-187-0)
- $\cdot$  AE Lock is not available in **B** mode.

memo

- <span id="page-88-0"></span>• If you want to also lock the exposure when the focus is locked, set [\[4. AE-L](#page-73-5)  [with AF Locked\] \(p.72\)](#page-73-5) of the  $[C$  Custom Setting 1] menu to  $[On]$ .
- When the shutter speed or aperture value is changed while AE Lock is engaged in M (Manual) mode, the combination of shutter speed and aperture value changes while the exposure remains the same. For example, when the shutter speed is 1/125 sec. and aperture value is F4 and these settings are locked, the aperture value automatically changes to F8 if the shutter speed is changed to 1/30 sec.
- When using a zoom lens whose maximum aperture varies depending on the focal length, the combination of shutter speed and aperture value changes depending on the zooming position even while AE Lock is engaged. However, the exposure value does not change and the picture is taken at the brightness level that was set when AE Lock was activated.

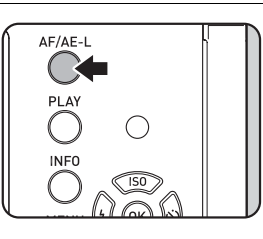

# **Selecting the Metering Method**

Choose the part of the sensor to use for measuring brightness and determining exposure.

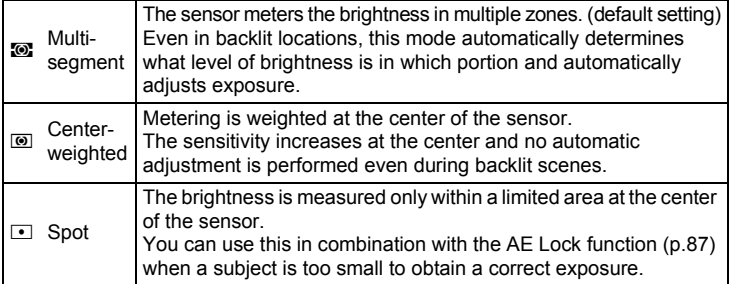

# **1** Press the **INFO** button in standby mode.

The control panel appears.

## **2 Use the four-way controller (▲▼ ◀ ▶) to select [AE Metering], and press the OK button.**

The [AE Metering] screen appears.

#### 3 **Use the four-way controller (**45**) to select a metering method, and press the OK button.**

The camera returns to the control panel.

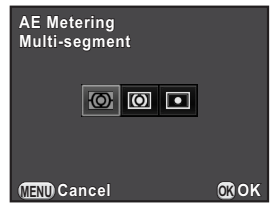

memo

- You can also change the setting from the [ $\Box$  Rec. Mode 1] menu.
- <span id="page-89-0"></span>• In [\[5. Link AE to AF Point\] \(p.72\)](#page-73-6) of the  $IC$  Custom Setting 1] menu, you can link the exposure and AF point in the focusing area when  $\blacksquare$  is selected.

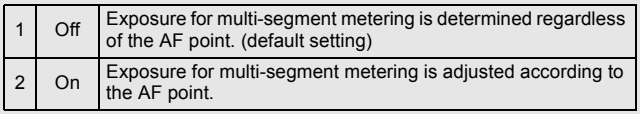

# **Reducing the Image Noise (Noise Reduction)**

When shooting with a digital camera, image noise (image roughness or unevenness) becomes noticeable in the following situations.

- when shooting with a high sensitivity setting
- when shooting with long exposures
- when the temperature of the CMOS sensor is high

You can reduce image noise by using Noise Reduction.

Pictures cannot be taken while Noise Reduction is being processed. In particular, if you use Slow Shutter Speed NR, it may take more time to process.

#### **High-ISO NR**

Reduces noise at high sensitivity (ISO) settings.

**1** Select [High-ISO NR] in the [ $\Omega$  Rec. Mode 2] menu, and **press the four-way controller (**5**).**

The [High-ISO NR] screen appears.

2 **Press the four-way controller (**5**), and use the four-way controller (**23**) to select a setting.**

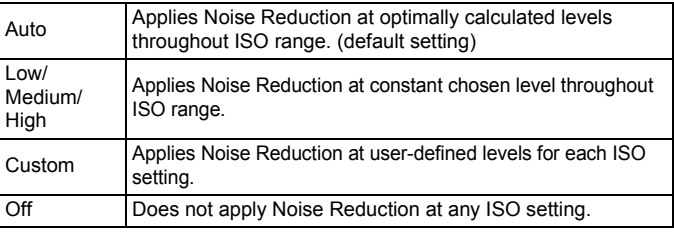

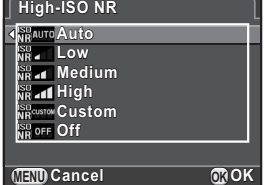

# **3** Press the OK button.

If you select [Auto], [Off], [Low], [Medium] or [High], proceed to Step 7.

## 4 **Use the four-way controller (**23**) to select [Setting], and press the four-way controller (**5**).**

The screen to set the noise reduction level according to the sensitivity appears.

**5** Use the four-way controller ( $\blacktriangle$   $\blacktriangledown$ ) **to select a sensitivity value, and use the four-way controller (**45**) to set the level of noise reduction which is applied to the selected sensitivity.**

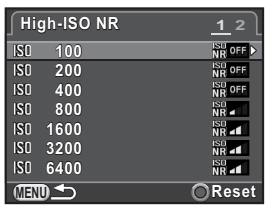

The sensitivity values displayed vary according to the [\[1. EV Steps\]](#page-73-3) and [\[2.](#page-73-0) 

[Sensitivity Steps\]](#page-73-0) [\(p.72\)](#page-73-7) settings made in the  $[C$  Custom Setting 1] menu.

#### **Available operations**

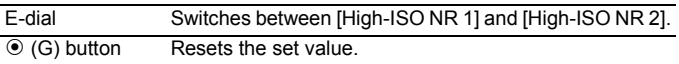

# **6** Press the MENU button.

The screen that was displayed in Step 2 appears again.

# **7** Press the MENU button twice.

The camera is ready to take a picture.

#### <span id="page-92-0"></span>**Slow Shutter Speed NR**

Reduces noise during long exposures.

- 1 **Select [Slow Shutter Speed NR] in the [**A **Rec. Mode 2]**  menu, and press the four-way controller (▶).
- **2** Use the four-way controller ( $\triangle$   $\blacktriangledown$ ) **to select [Auto], [On] or [Off], and press the OK button.**

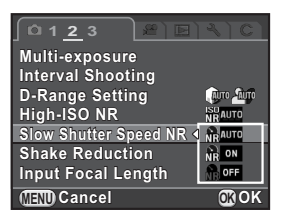

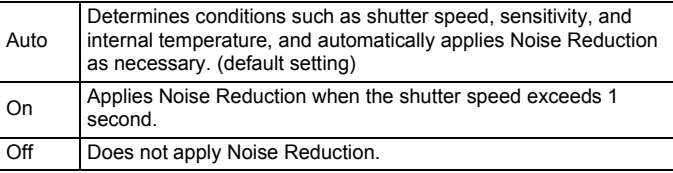

# **3** Press the MENU button.

The camera is ready to take a picture.

4 **Shooting Functions Shooting Functions**

# **Setting the Focus Mode**

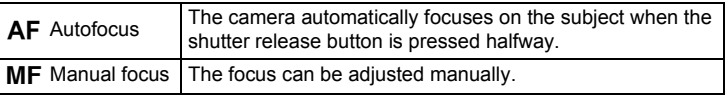

#### 1 **Set the focus mode switch to either AF or MF.**

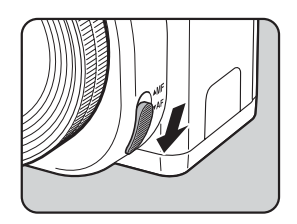

Refer to ["Letting the Camera Choose the Optimal Settings" \(p.56\)](#page-57-0) for information on how to take pictures in  $AF$  mode.

Refer to ["Adjusting the Focus Manually \(Manual Focus\)" \(p.98\)](#page-99-0) for information on how to take pictures in  $\mathbf{MF}$  mode.

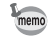

In  $\overline{AF}$  mode, when the subject is in a dark location, the AF assist light is used when the shutter release button is pressed halfway. If you do not want to use the AF assist light, set  $[AF$  Assist Light $]$  [\(p.69](#page-70-0)) to  $\Box$  (Off) in  $[AF/MF]$  Settings $]$  of the  $\Box$  Rec. Mode 11 menu.

# **Setting the Autofocus Method**

Selects the autofocus method in  $AF$  mode.

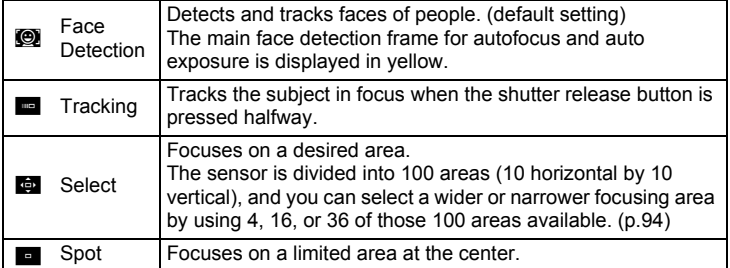

### **Press the INFO button in standby mode.**

The control panel appears.

2 **Use the four-way controller (**2345**) to select [Autofocus Method], and press the OK button.** 

> **Autofocus Method utofocus Face Detection ace**

**MENU Cancel OK OK**

l ⊕n

The [Autofocus Method] screen appears.

#### <span id="page-94-1"></span>**3** Use the four-way controller ( $\blacktriangle\blacktriangleright$ ) **to select an autofocus method,**  and press the OK button.

mem

The camera returns to the control panel.

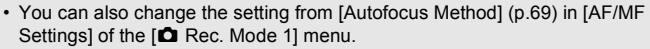

- [Autofocus Method] is fixed to  $\bullet$  in AUTO mode, or  $\bullet$  (Portrait)/ $\bullet$  (Night Scene Portrait)/ & (Kids) of SCN mode.
- <span id="page-94-0"></span>• To take pictures when the subject is not in focus, set [\[10. AF Release](#page-73-8)  [Options\] \(p.72\)](#page-73-8) to [Release-priority] in the  $[C$  Custom Setting 2] menu.

**Shooting Functions Shooting Functions**

4

#### <span id="page-95-0"></span>**Selecting the Desired Focusing Area**

You can set the range of the autofocusing area (AF area).

**1** Select **G** in Step 3 on [p.93](#page-94-1), and press the OK button.

The camera returns to the control panel.

#### **2** Press the MFNU button or the shutter release button **halfway.**

The camera is ready to take a picture.

# **3** Press the OK button.

The range of the selectable area is displayed with broken lines and a white rectangle appears on it. You can set the AF area by changing the position and size of this rectangle.

# 4 **Select the AF area.**

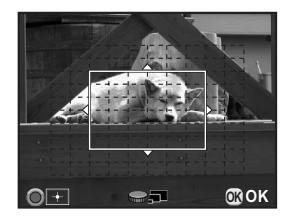

#### **Available operations**

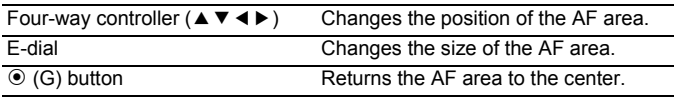

#### $\overline{\textbf{5}}$  Press the OK button or the shutter release button **halfway.**

The AF area is set.

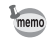

The set AF area is saved in the memory even if the autofocus method is changed or the camera is turned off.

# **Checking the Focus**

You can check the focus lock position (AF point) by magnifying the image on the monitor, centering around the area in focus.

#### 1 **View the subject on the monitor, and press the shutter release button halfway.**

The autofocus system operates.

**2 Press the OK** button while keeping the shutter release **button pressed halfway.**

While the shutter release button is pressed halfway, the image on the monitor is magnified centering around the AF point.

#### **3** Use the e-dial to change the **magnification.**

Magnification can be selected from 2 to 6 times.

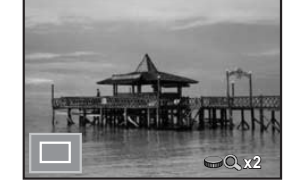

# **4** Press the OK button or stop pressing the shutter release **button halfway.**

The camera returns to standby mode.

- When IAF Autozooml is set to  $\mathbb{F}$  (On) in IAF/MF Settings] of the I $\bullet$  Rec. Mode 1] menu, the camera automatically magnifies the image 1 second after the focus is locked.
	- $\cdot$  In MF mode, an image can be magnified by simply pressing the OK button. [\(p.98](#page-99-0))

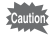

memo

An image cannot be magnified when [Autofocus Method] is set to (Tracking).

# **Focusing Using the AF/AE-L Button**

You can set the camera so that pressing the  $AF/AE-L$  button focuses automatically, in the same way as pressing the shutter release button halfway.

#### 1 Assign [Enable AF1] or [Enable AF2] to the AF/AE-L **button.**

Refer to "Setting the  $AF/AE-L$  [Button Operation" \(p.152\)](#page-153-0) for details. By default, autofocus can be performed by either pressing the shutter release button halfway or using the  $AF/AE-L$  button.

#### 2 **While viewing the subject on the**  monitor, press the AF/AE-L **button.**

The autofocus system operates.

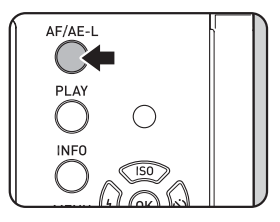

**Shooting Functions** 4 Shooting Functions

# **Locking the Focus (Focus Lock)**

When the subject is in focus in  $AF$  mode, the focus is locked while the shutter release button is pressed halfway and the picture can be recomposed (except when [Autofocus Method] is set to  $\blacksquare$ ). Below is an example of how to capture an image using the focus lock function when [Autofocus Method] is set to  $\blacksquare$ .

- **1** Set the focus mode to AF, and [Autofocus Method] to **H**.
- 2 **Frame the desired composition for your picture on the monitor.**

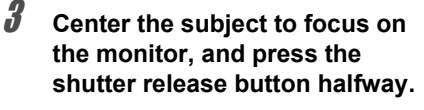

The AF frame turns green when focused. The focus is locked while the AF frame is green.

4 **Recompose the picture while keeping the shutter release button pressed halfway.**

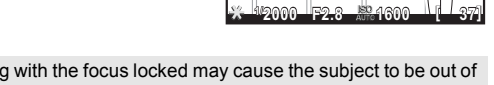

Turning the zoom ring with the focus locked may cause the subject to be out of focus.

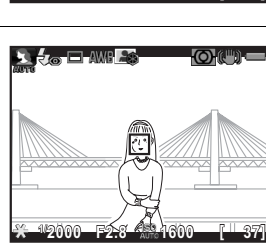

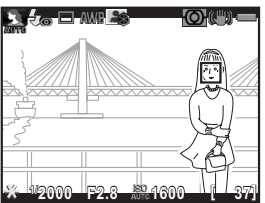

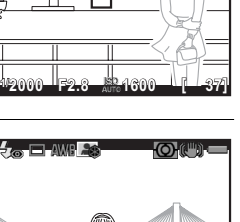

# <span id="page-99-0"></span>**Adjusting the Focus Manually (Manual Focus)**

Manually adjust the focus.

Set the focus mode to MF.

# 2 **While viewing the monitor, turn the focusing ring.**

The shutter can be released by pressing the shutter release button fully even if the subject is not in focus.

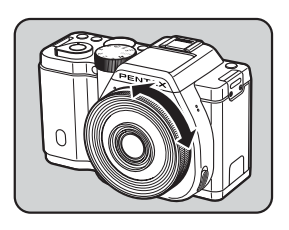

#### **3** When it is difficult to check the focus, press the OK **button.**

The image on the monitor is magnified.

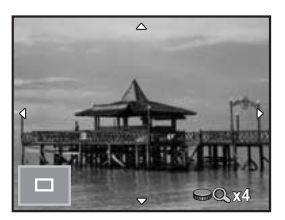

#### **Available operations**

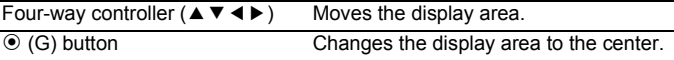

# **4** Press the OK button or the shutter release button halfway.

The camera returns to standby mode.

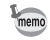

When [Focus Peaking] is enabled in [AF/MF Settings] of the  $[2]$  Rec. Mode 1] menu, the outline of the subject in focus is emphasized and makes it easier to check the focus. When [Focus Peaking] is assigned to the  $\odot$  (G/R) button, the Focus Peaking function can be turned on or off by pressing the  $\odot$  (G/R) button. ([p.147](#page-148-0))

You can check the depth of field by stopping down the aperture of the lens to the actual set value.

# **1** Assign [Preview] to the  $\odot$  (G/R) button.

Assign [Preview] to one of the two buttons. Refer to "Setting the  $\odot$  [Button Operation" \(p.147\)](#page-148-1) for details.

#### 2 **View the subject on the monitor, and press the shutter release button halfway.**

The autofocus system operates.

# **3** Press the  $\odot$  (G/R) button.

Press the button that you assigned [Preview] to in Step 1. You can check the depth of field on the monitor while the button is pressed.

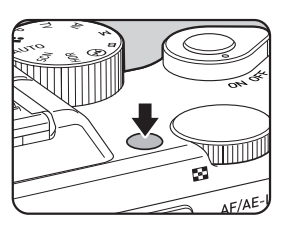

# **4** Take your finger off the  $\odot$  (G/R) button.

Preview is ended and the camera returns to standby mode.

# **Using the Shake Reduction Function to Prevent Camera Shake**

# <span id="page-101-0"></span>**Taking Pictures Using the Shake Reduction Function**

The Shake Reduction function reduces camera shake that occurs when the shutter release button is pressed. This is useful for taking pictures in situations where camera shake is likely to occur.

The Shake Reduction function works effectively when taking pictures in the following situations.

- when taking pictures in dimly lit locations, such as indoors, at night, on cloudy days and in the shade
- when taking telephoto pictures
	- The Shake Reduction function does not compensate for blurring caused by subject movement. To take pictures of a moving subject, increase the shutter speed.
		- The Shake Reduction function may not fully reduce camera shake when taking close-up shots. In this case, it is recommended to deactivate the Shake Reduction function and use the camera with a tripod.
		- The Shake Reduction function will not fully work when shooting with a very slow shutter speed, for example when panning or capturing images of night scenes. In this case, it is recommended to deactivate the Shake Reduction function and use the camera with a tripod.
		- The Shake Reduction function is available with any PENTAX lens compatible with this camera. However, be sure to set the focal length when using a lens for which focal length information cannot be automatically obtained. Refer to ["Functions Available with Various Lens Combinations" \(p.232\)](#page-233-0) for details.

# **1** Press the **INFO** button in standby mode.

The control panel appears.

# **2** Use the four-way controller (▲▼ ◀▶) to select [Shake **Reduction], and press the OK button.**

The [Shake Reduction] screen appears.

**Shooting Functions**

**Shooting Functions** 

4

101

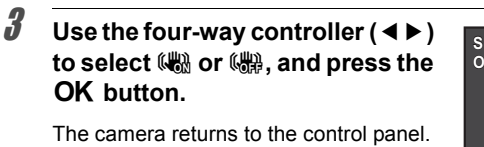

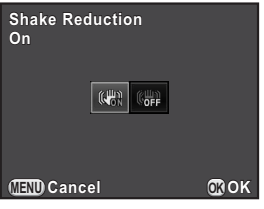

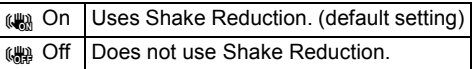

# 4 **Press the shutter release button halfway.**

((((()) appears on the monitor and the Shake Reduction function is activated.

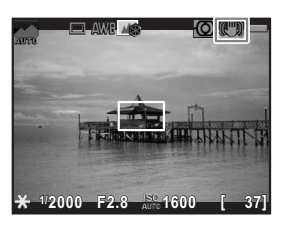

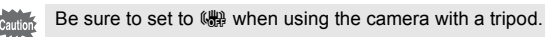

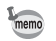

- You can also change the settings from the  $\Box$  Rec. Mode 2] menu ([p.70\)](#page-71-0).
- [Shake Reduction] is fixed to  $\left(\frac{100}{100}\right)$  in the following situations.
	- Self-timer shooting Remote Control shooting
	- when  $\bf{B}$  mode is set
	- when HDR Capture is set, and [Auto Align] is set to  $\Box$  (Off)
- [Shake Reduction] is fixed to  $W$  in  $\overline{M}$  (Night Scene HDR) of SCN mode.
- <span id="page-102-0"></span>• You can select whether to use the Shake Reduction function only when taking pictures or during standby mode as well with [\[15. Shake Reduction](#page-74-0)  [Options\] \(p.73\)](#page-74-0) from the  $[C$  Custom Setting 3] menu. To extend the battery life, set this to not operate during standby mode.
- The Shake Reduction function will not fully work (for about 2 seconds) immediately after the camera is turned on or is restored from Auto Power Off. Wait for the Shake Reduction function to work stably and properly before shooting.

# **Shooting with the Self-timer**

| $\circ$ Self-timer                     | The shutter is released after about 12 seconds. Use this mode to                                                                                                    |
|----------------------------------------|----------------------------------------------------------------------------------------------------|
| (12 sec.)                              | include the photographer in the picture.                                                                                                    |
| Self-timer<br>$\frac{S_2}{2}$ (2 sec.) | The shutter is released about 2 seconds after the shutter release<br>button is pressed. Use this mode to avoid camera shake when<br>the shutter release button is pressed. |

Shooting with the self-timer is not available in  $\mathcal K$  (Moving Object)/ $\mathcal L$  (Pet)/ $\mathcal K$ (Kids) of SCN mode.

# 4 1 Mount the camera onto a tripod.<br>  $\frac{95}{2}$ <br> **2** Press the four-way controller ( $\triangleright$ <br>
The Drive Mode setting screen appears.<br> **3** Use the four-way controller ( $\triangleright$ 2 **Press the four-way controller (**5**) in standby mode.**

The Drive Mode setting screen appears.

- **3** Use the four-way controller  $(4)$  to select  $\circledcirc$ .
- 4 **Press the four-way controller (**3**), use the four-way controller (**45**) to select** g **or** Z**, and press the OK** button.

The camera is ready to take a picture.

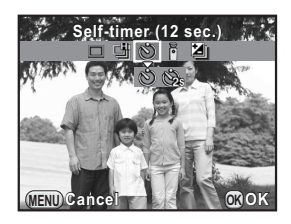

# 5 **Press the shutter release button halfway.**

The autofocus system operates.

#### 6 **Press the shutter release button fully.**

For  $\circlearrowleft$ , the self-timer lamp starts blinking slowly and then blinks rapidly 2 seconds before the shutter is released. A beep is heard and the rate increases. The shutter will be released about 12 seconds after the shutter release button is pressed fully.

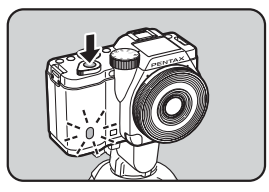

For  $\dot{\mathcal{S}}$ , the shutter will be released about 2 seconds after the shutter release button is pressed fully.

- 
- Select  $\Box$  (Single Frame Shooting) in the Drive Mode setting screen to cancel shooting with the self-timer. The setting is canceled automatically when the camera is turned off if [Drive Mode] is set to  $\Box$  (Off) in [Memory] of the  $\square$ Rec. Mode 3] menu. ([p.195\)](#page-196-0)
- The Shake Reduction function is fixed to (() (Off).
- You can set the camera so that the beep does not sound. ([p.186\)](#page-187-0)

# **Shooting with a Remote Control Unit (Optional)**

The shutter can be released from a distance by using an optional remote control unit ([p.242\)](#page-243-0).

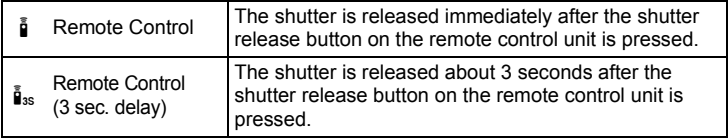

Shooting with a remote control unit is not available in the following situations. - when **B** mode, or  $\mathcal{R}$  (Moving Object)/ $\mathcal{L}$  (Pet)/ $\mathcal{R}$  (Kids) of SCN mode is set - when Interval Shooting is set

# 1 **Mount the camera onto a tripod.**

2 **Press the four-way controller (**5**) in standby mode.**

The Drive Mode setting screen appears.

- 3 **Use the four-way controller (**45**) to select** h**.**
- 4 **Press the four-way controller (**3**), use the four-way controller (**45**) to select** h **or** i**, and press the OK button.**

The remote control receiver on the front of the camera will blink and the camera is in a standby status.

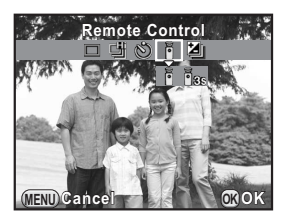

# $\boldsymbol{\bar{J}}$  Press the shutter release button halfway.

The autofocus system operates.

6 **Point the remote control unit towards the remote control receiver on the front of the camera, and press the shutter release button on the remote control unit.**

mem

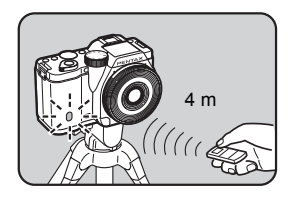

The maximum operating distance of the

remote control unit is about 4 m from the front of the camera.

After a picture is taken, the remote control receiver lights for 2 seconds and then returns to blinking.

- <span id="page-106-0"></span>• By default, you cannot adjust the focus with the remote control unit. Focus on the subject first with the camera before operating with the remote control unit. When [\[11. AF with Remote Control\] \(p.72\)](#page-73-9) is set to [On] in the [C Custom Setting 2] menu, you can use the remote control unit to adjust the focus.
- Select  $\Box$  (Single Frame Shooting) in the Drive Mode setting screen to cancel shooting with a remote control unit. The setting is canceled automatically when the camera is turned off if [Drive Mode] is set to  $\Box$  (Off) in [Memory] of the  $\Box$  Rec. Mode 3] menu. [\(p.195](#page-196-0))
- The Shake Reduction function is fixed to (.) (Off).
- Shooting with a remote control unit may not be available in backlit conditions.
- When using the Remote Control Waterproof O-RC1, the autofocus system can be operated with the  $\frac{1}{2}$  button. The **Fn** button cannot be used.
- The Remote Control F can send a remote control signal about 30,000 times. Contact a PENTAX Service Center to replace the battery (this will involve a fee).

**Shooting Functions** 4<br>Shooting Functions

# **Continuous Shooting**

Pictures can be taken continuously while the shutter release button is fully pressed.

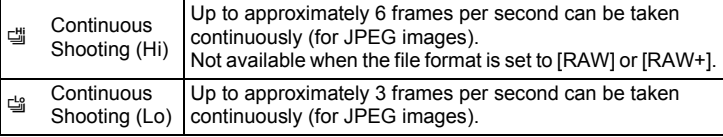

- Continuous Shooting is not available in the following situations.
	- when  $\mathbb{R}$  (Night Scene HDR) of SCN mode. B mode, or HDR mode is set - when Interval Shooting or HDR Capture is set
	- You cannot save RAW images during Instant Review or playback when [ ] or h is selected.

# 1 **Press the four-way controller (**5**) in standby mode.**

The Drive Mode setting screen appears.

- **2** Use the four-way controller (◀▶) to select **델**.
- 3 **Press the four-way controller (**3**), use the four-way controller (**45**) to select** g **or** h**, and press the OK button.**

The camera is ready to take pictures continuously.

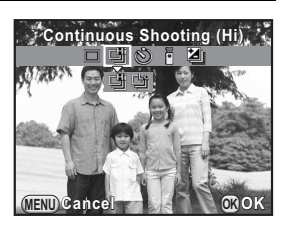

# 4 **Press the shutter release button halfway.**

The autofocus system operates.

**Shooting Functions** 4 Shooting Functions
## **5** Press the shutter release button fully.

Pictures are taken continuously while the shutter release button is fully pressed. Take your finger off the shutter release button to stop.

- mem
- The shooting mode is fixed to 『 in <sup>\*</sup> (Moving Object)/<sup>\*</sup> (Pet)/え (Kids) of SCN mode.
- The focus position is locked with the first image and is used for subsequent images.
- If the file format is changed to [RAW] or [RAW+] while [ is selected, the shooting mode is temporarily changed to  $\cong$ .
- The shutter cannot be released until charging is complete when using the built-in flash. Set [\[12. Release While Charging\]](#page-73-0) to [On] in the [C Custom Setting 2] menu to enable shutter release before the built-in flash is ready. [\(p.63](#page-64-0))
- Select  $\Box$  (Single Frame Shooting) in the Drive Mode setting screen to cancel Continuous Shooting. The setting is canceled automatically when the camera is turned off if [Drive Mode] is set to  $\Box$  (Off) in [Memory] of the [ $\Box$  Rec. Mode 3] menu. [\(p.195\)](#page-196-0)

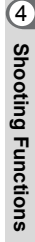

## **Interval Shooting**

Takes pictures at a set interval from a set time. The following items can be set.

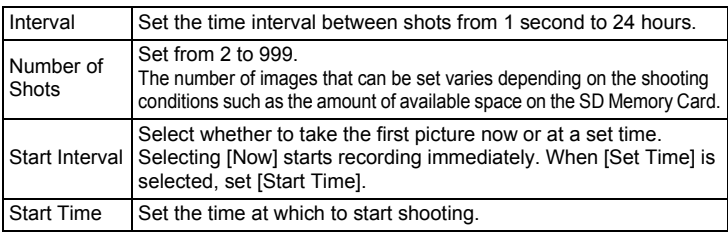

Interval Shooting is not available in the following situations.

- when  $\bf{B}$  mode or  $\bf{E}$  mode is set
- when Multi-exposure is set
- **1** Select [Interval Shooting] in the [ $\Omega$  Rec. Mode 2] menu, **and press the four-way controller (**5**).**

The [Interval Shooting] screen appears.

- **2** Use the four-way controller (▲▼) to select [Interval], and **press the four-way controller (**5**).**
- 3 **Use the four-way controller (**45**) to select hours, minutes, or seconds, and use the four-way**  controller  $(A \blacktriangledown)$  to set the time. Press the OK button to complete the setting.

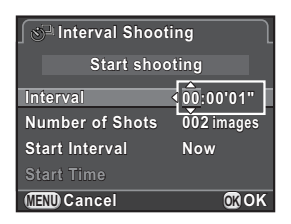

4 **Use the four-way controller (**23**) to select [Number of Shots], and press the four-way controller (**5**).**

5 **Press the four-way controller (**45**), and use the four-way**  controller  $(2 \nabla)$  to select the number of shots to be taken. Press the OK button to complete the setting.

- **6** Use the four-way controller ( $\triangle$   $\blacktriangledown$ ) to select [Start Interval], **and press the four-way controller (**5**).**
- 7 **Use the four-way controller (**23**) to select [Now] or [Set Time], and press the OK button.**

If you selected [Now], proceed to Step 10.

- **8** Use the four-way controller (▲▼) to select [Start Time], **and press the four-way controller (▶).**
- 9 **Use the four-way controller (**45**) to select hours or**  minutes, and use the four-way controller ( $\triangle$   $\blacktriangledown$ ) to set the **time.**

Press the OK button to complete the setting.

#### **10** Use the four-way controller (▲▼) to select [Start shooting], and press the OK button.

The camera is ready to take a series of interval pictures.

#### 11 **Press the shutter release button halfway.**

The autofocus system operates.

The focus during Interval Shooting is locked at this position.

## 12 **Press the shutter release button fully.**

When [Start Interval] is set to [Now], the first picture is taken. When set to [Set Time], shooting starts at the set time.

For shooting multiple pictures, pictures are taken at the interval set in Step 3.

To cancel Interval Shooting, press the **MENU** button.

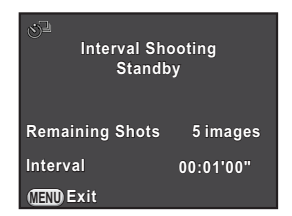

After the set number of pictures are taken,

[Interval shooting complete] is displayed, and the camera returns to normal standby mode.

- If the mode dial or the main switch is turned while shooting, the pictures that have been already taken are saved and Interval Shooting is ended.
- $\cdot$   $\Box$  (Single Frame Shooting) is used regardless of the current drive mode setting.
- Although each shot taken is displayed on the monitor with Instant Review. they cannot be magnified, deleted, or saved in RAW format.
- The monitor turns off during the intervals between shots.
- If the Auto Power Off function turns the camera off before starting Interval Shooting, the camera automatically turns on again when the shooting time approaches.

memo

When using Interval Shooting, use the [AC Adapter kit K-AC1202](#page-241-0) (optional) or install a fully charged battery. If the battery is not sufficiently charged, it may become depleted during Interval Shooting, and cause recording to stop.

**Shooting Functions** 5 Shooting Functions

#### **Multi-exposure**

You can create a picture by taking multiple exposures and merging them into a single image.

- Multi-exposure is not available in the following situations.
	- when **图 (Night Scene HDR) of SCN** mode, HDR mode, or 图 mode is set
	- when Exposure Bracketing, Interval Shooting, Distortion Correction, Lat-Chromatic-Ab Adj, Digital Filter or HDR Capture is set
- 1 **Select [Multi-exposure] in the [**A **Rec. Mode 2] menu, and press the four-way controller (**5**).**

The [Multi-exposure] screen appears.

- **2** Use the four-way controller (▲▼) to select [Number of **Shots], and press the four-way controller (**5**).**
- **3** Use the four-way controller ( $\blacktriangle$   $\blacktriangledown$ ) **to select the number of shots,**  and press the OK button.

Select from 2 to 9 shots.

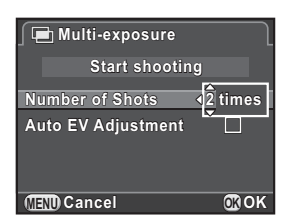

4 **Use the four-way controller (**23**) to select [Auto EV Adjustment], and use the four-way controller (**45**) to**  select  $\mathbf{v}$  (On) or  $\Box$  (Off).

When set to  $\mathbf{v}$ , the exposure is adjusted according to the number of shots.

5 **Use the four-way controller (**23**) to select [Start**  shooting], and press the OK button.

The camera is ready to take a series of pictures.

The composite picture is displayed in Instant Review each time the shutter release button is pressed. Press the  $\frac{1}{2}UP/\bar{w}$  button during Instant Review to discard pictures taken up to that point and take pictures again from the first frame.

To cancel shooting, press the MENU button.

The picture is saved when the set number of shots are taken, and then the screen in Step 3 appears again.

This camera enables you to record movies with the following format.

- Sound Stereo
- File format MPEG-4 AVC/H.264 (File extension: .MOV)

## **Changing the Settings for Movie Recording**

Settings for recording movies can be changed using the  $[32]$  Movie] menu or the control panel.

Below, how to change the settings from the  $[32]$  Movie 1] menu is explained as an example.

#### **1** Set the mode dial to <sup>2</sup>. and press the MENU button.

The  $[$ <sup>2</sup> Movie 1] menu appears. Press the four-way controller  $(6)$  once if you pressed the **MENU** button in any other capture mode.

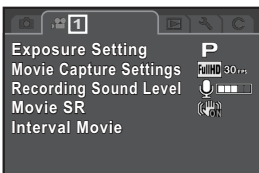

**MENU Exit**

2 **Use the four-way controller (**23**) to select [Exposure Setting], and press the four-way controller (**5**).**

**3** Use the four-way controller (▲▼) to select **P**, Av, or M, and press the OK button.

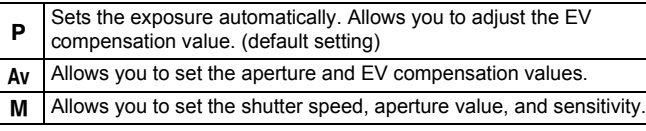

4 **Use the four-way controller (**23**) to select [Movie Capture Settings], and press the four-way controller (**5**).**

The [Movie Capture Settings] screen appears.

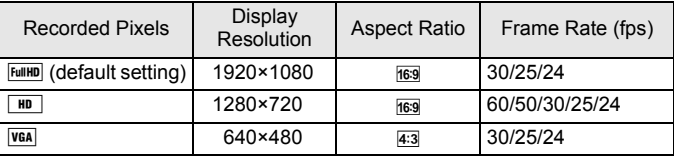

When the setting is changed, the amount of recordable time for that setting appears at the top right of the screen.

## 6 **Select [Framerate].**

The frame rates that can be selected vary depending on the recorded pixels.

## Set [Quality Level] to  $[\star \star \star]$ ,  $[\star \star]$ , or  $[\star]$ .

## **8** Press the MENU button.

The  $[$ <sup> $\bullet$ </sup> Movie 1] menu appears.

- *9* **Use the four-way controller (▲▼) to select [Recording Sound Level], and press the four-way controller (**5**).** The [Recording Sound Level] screen appears.
- **10** Use the four-way controller (▲▼) to select [Internal **Microphone] or [External Microphone], and use the fourway controller (**45**) to select the recording sound level.** The sound level for recording can be set in the range from 0 to 5 for

[Internal Microphone] and from 0 to 10 for [External Microphone]. Sound is not recorded when  $\mathcal{R}$  (0) is selected.

11 **Use the four-way controller (**23**) to select [\[Movie SR\]](#page-72-0), and press the four-way controller (**5**).**

#### **12** Use the four-way controller (▲▼) to select  $\mathbb{R}$  or  $\mathbb{R}$ , and **press the OK button.**

(w) On Uses Shake Reduction. (default setting) ((a) Off Does not use Shake Reduction.

#### **13** Press the MENU button.

The camera is ready to record a movie.

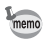

mem

## **Connecting a Microphone**

You can connect a commercially available stereo microphone to the microphone input terminal. Using an external microphone may reduce noise, such as camera operation sounds, that is recorded.

The following specifications are recommended for external microphones.

- Plug: Stereo mini-plug (∅3.5mm)
- Type: Stereo electret condenser
- Power supply: Plug-in-power system (operating voltage of 2.0V or less)
- Impedance:  $2.2k\Omega$

#### 1 **Turn the camera off.**

2 **Open the cover of the microphone input terminal and connect the microphone plug to the microphone input terminal.** 

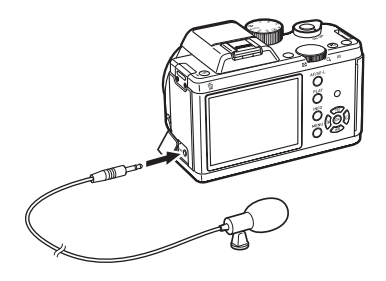

## 3 **Turn the camera on.**

Note that if the external microphone is disconnected during recording, the movie recording will be terminated.

#### **Recording Movies**

#### **Set the mode dial to 白**.

The movie recording screen appears.

#### 2 **View the subject on the monitor.**

Change the exposure setting as necessary.

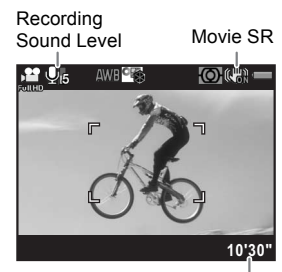

Recordable Time

#### **Available operations**

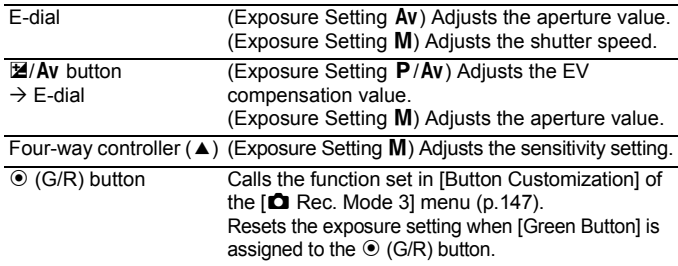

## **3** Press the shutter release button halfway.

The autofocus system operates.

When the focus mode is set to  $\mathsf{MF}$ , turn the focusing ring until the subject is clearly visible on the focusing screen.

#### 4 **Press the shutter release button fully.**

Movie recording starts.

A red  $\bullet$  displayed at the top right of the screen blinks during movie recording.

## **5** Press the shutter release button again.

Movie recording stops.

- 117
- When [Recording Sound Level] is set to a value other than \\ (0), the camera operation sounds are also recorded. When recording a movie, mount the camera onto a tripod or use an external microphone, and do not operate the camera while recording.
	- The flash is not available.
	- When recording a movie using an image processing function such as Digital Filter, some frames may be omitted from the recorded movie.
	- If the internal temperature of the camera becomes high during movie recording, the recording may be terminated to protect the camera circuitry.
- mem
- When recording a movie, regardless of the focus mode setting, recording starts when the shutter release button is pressed fully even if the subject is not in focus.
- You can record a movie continuously up to 4 GB or 25 minutes. When the SD Memory Card is full, recording stops and the movie is saved.
- The screen display in  $\mathbb{R}^2$  mode is set according to the [Live View] setting made in the  $\left| \bullet \right|$  Rec. Mode 3] menu. ([p.190\)](#page-191-0)
- You can set the  $AF/AE-L$  button operation in  $\mathbb{F}$  mode. Refer to "Setting the AF/AE-L [Button Operation" \(p.152\)](#page-153-0) for details.
- If you intend to record movies continuously for a long period, use of the [AC](#page-241-0)  [Adapter kit K-AC1202](#page-241-0) (optional) is recommended. ([p.42\)](#page-43-0)
- You can also use an optional remote control unit to record a movie. [\(p.104](#page-105-0)) Press the four-way controller  $(\triangleright)$  in  $\mathbb{R}$  mode to display the screen for setting whether to use the remote control instead of the normal Drive Mode setting screen.

#### **Recording Movies Using the**  $\odot$  **Button**

If you use the  $\odot$  (R) button, you can start recording a movie immediately, regardless of the mode dial setting.

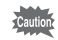

- [Exposure Setting] is fixed to  $P$ .
- HDR Capture and Digital Filter are not available during movie recording.
- In standby mode during Interval Shooting or Multi-exposure, movies cannot be recorded.

#### **1** Assign [Movie Recording] to the  $\odot$  (R) button.

Refer to "Setting the  $\odot$  [Button Operation" \(p.147\)](#page-148-0) for details. The default setting is [Movie Recording].

#### 2 **View the subject on the monitor.**

## 3 **Press the shutter release button halfway.**

The autofocus system operates.

#### **4** Press the  $\odot$  (R) button.

Movie recording starts.

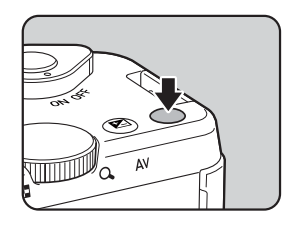

#### **5** Press the  $\odot$  (R) button again.

Movie recording stops.

**Shooting Functions** shooting Functions

4

## 119

## <span id="page-120-0"></span>**Interval Movie**

Takes still pictures at a set interval from a set time and records them as a single movie file (Motion JPEG, file extension: .AVI). The following items can be set.

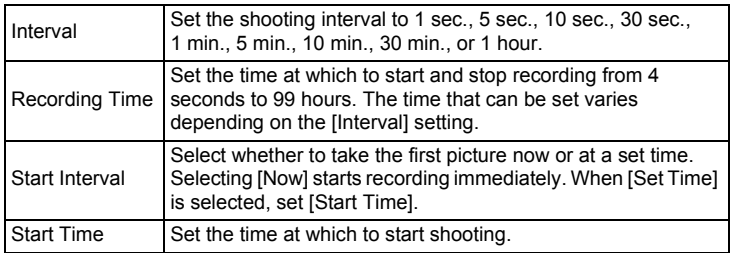

memo

This mode is available only when the mode dial is set to  $\mathbf{E}$ .

#### **7** Select [Interval Movie] in the [唐 Movie 1] menu, and press **the four-way controller (**5**).**

The [Interval Movie] screen appears.

- **2 Use the four-way controller (▲ ▼) to select [Interval], and press the four-way controller (**5**).**
- **3** Use the four-way controller ( $\blacktriangle$   $\blacktriangledown$ ) **to select the shooting interval,**  and press the OK button. **Interval Movie nterval Start shooting Interval Recording Time ecording 00:00'04" 0:00'04" Start Interval Start Time**
- 4 **Use the four-way controller (**23**) to select [Recording Time], and press the four-way controller (**5**).**

**MENU Cancel**

**1sec. Now**

**OK OK**

Press the OK button to complete the setting.

- **6** Use the four-way controller ( $\blacktriangle$   $\blacktriangledown$ ) to select [Start Interval], **and press the four-way controller (**5**).**
- 7 **Use the four-way controller (**23**) to select [Now] or [Set Time], and press the OK button.**

If you selected [Now], proceed to Step 10.

- **8** Use the four-way controller (▲▼) to select [Start Time], **and press the four-way controller (**5**).**
- 9 **Use the four-way controller (**45**) to select hours or**  minutes, and use the four-way controller ( $\triangle$   $\blacktriangledown$ ) to set the **time.**

Press the OK button to complete the setting.

#### *10* Use the four-way controller (▲▼) to select [Start shooting], and press the OK button.

After the message [Press the shutter release button to start interval shooting] appears, the monitor turns off.

#### 11 **Press the shutter release button halfway.**

The autofocus system operates.

#### 12 **Press the shutter release button fully.**

When [Start Interval] is set to [Now], a picture is taken immediately, Instant Review is displayed, and then the monitor display turns off. After the shooting ends. [Interval shooting complete] is displayed, and then the camera turns off.

When recording with Interval Movie, use the [AC Adapter kit K-AC1202](#page-241-0) (optional) or install a fully charged battery. If the battery is not sufficiently charged, it may become depleted during recording and cause recording of the movie to stop.

120

## **Playing Back Movies**

Recorded movies can be played back in playback mode in the same manner as saved still pictures.

#### 1 **In the single image display of playback mode, use the four-way controller (**45**) to select a movie to play back.**

The first frame of the movie is displayed on the monitor.

<span id="page-122-0"></span>2 **Press the four-way controller (**2**).**

Movie playback starts.

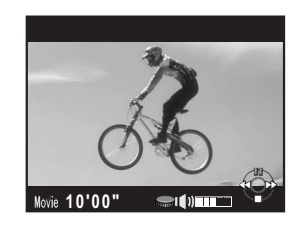

#### **Available operations**

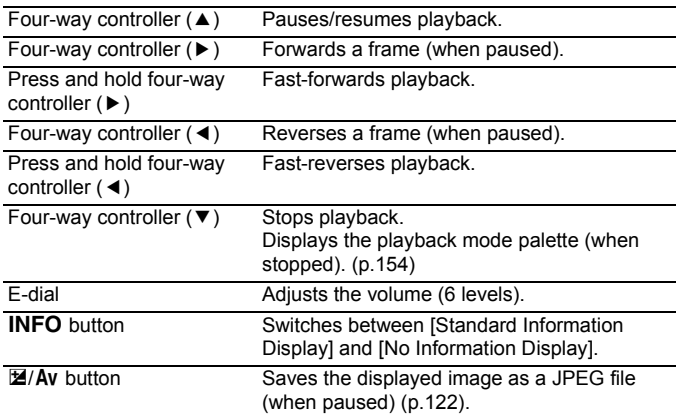

When the movie ends, playback stops and the first frame is displayed again.

- 
- You can use the optional [Video Cable I-VC28,](#page-244-0) [AV Cable I-AVC7,](#page-244-1) or a commercially available HDMI cable to play back recorded movies on a TV screen or other AV devices. ([p.178\)](#page-179-0) The sound when playing back movies is monaural with video output and stereo with HDMI output.
- QuickTime is required to play back movies transferred to a computer. ([p.208\)](#page-209-0)

<span id="page-123-0"></span>You can capture a single frame from a movie and save it as a JPEG still picture.

- 1 **Press the four-way controller (**2**) in Step 2 on [p.121](#page-122-0) to pause the movie.**
- 2 **Use the four-way controller (**45**) to display the frame to save as a still picture.**

Frame number/ Total number of frames

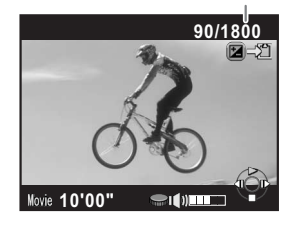

#### **3** Press the **M**/**c** button.

The save confirmation screen appears.

#### 4 **Use the four-way controller (**23**) to select [Save as], and press the OK button.**

The captured image is saved in JPEG format.

## **Editing Movies**

Movies can be divided and unwanted segments can be deleted.

#### 1 **In the single image display, use the four-way controller (**45**) to select a movie to edit.**

The first frame of the movie is displayed on the monitor.

## 2 **Press the four-way controller (**3**).**

The playback mode palette appears.

**3** Use the four-way controller (▲▼◀▶) to select  $\frac{3.5}{6}$  (Movie **Editing), and press the OK button.** 

The movie editing screen appears.

#### 4 **Select a point where you want to divide the movie.**

The first frame at the dividing point is displayed at the top of the screen.

Up to four points can be selected (divided into five segments).

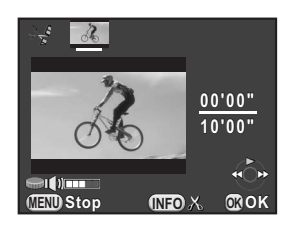

#### **Available operations**

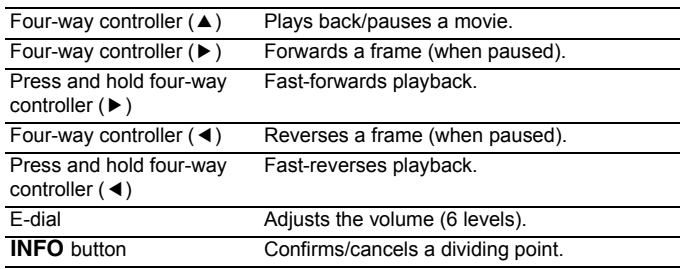

Proceed to Step 8 if you do not want to delete any segment.

## $\overline{\bm{5}}$  Press the  $\overline{\bm{5}}$ UP/ $\overline{\bm{u}}$  button.

The screen to select the segment(s) to delete is displayed.

#### **6** Use the four-way controller ( $4$ ) **to move the selection frame, and press the OK button.**

The segment(s) to delete are specified. Multiple segments can be specified.

Press the OK button again to cancel the selection.

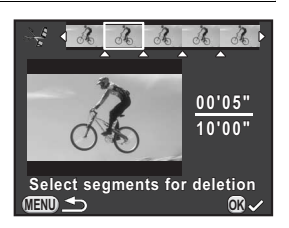

## **7** Press the MENU button.

The screen that was displayed in Step 4 appears again.

## **8** Press the OK button.

The save confirmation screen appears.

#### **9** Use the four-way controller ( $\blacktriangle$   $\blacktriangledown$ ) **to select [Save as], and press the OK** button.

The movie is divided at the specified points and the unwanted segments are deleted from it. The divided movie is then saved as separate files and the single image display reappears.

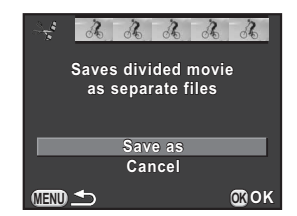

- Select dividing points in chronological order from the beginning of the movie. When canceling the selected dividing points, cancel each of them in reverse order (from the end of the movie to the beginning). In an order other than specified, you can neither select frames as a dividing point nor cancel the selections of the dividing points. You cannot, for example, select the frames prior to the last selected frame as a dividing point while selecting a dividing point.
	- Movies with a short recording time cannot be divided.

mem

# 5 **Shooting Settings**

This chapter describes image file formats and camera operating settings in capture mode.

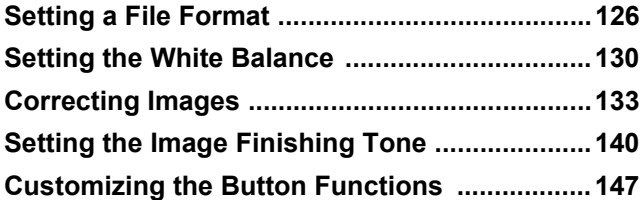

<span id="page-127-0"></span>Set the aspect ratio, file format, number of recorded pixels, quality level, and color space of still pictures.

#### **1** Select [Image Capture Settings] in the [ $\Omega$  Rec. Mode 1] menu, and press the four-way controller (▶).

The [Image Capture Settings] screen appears.

**2** Use the four-way controller ( $\triangle$   $\blacktriangledown$ ) **to select [Aspect Ratio], [File Format], [JPEG Recorded Pixels], [JPEG Quality] or [Color Space], and press the four-way controller (**5**).**

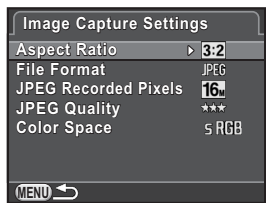

Refer to [p.127](#page-128-0) to [p.129](#page-130-0) for details about each of these settings.

#### **3 Use the four-way controller (▲ ▼) to change the settings,** and press the OK button.

## **4** Press the MENU button twice.

The screen that was displayed before selecting the menu item appears again.

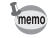

- Aspect Ratio, File Format, JPEG Recorded Pixels, and JPEG Quality can also be set through the control panel.
- When File Format, JPEG Recorded Pixels, or JPEG Quality is changed, the number of images that can be recorded for that setting appears on the monitor.

## **Aspect Ratio**

Select the horizontal and vertical ratio of images from 169, 32 (default setting),  $43$  or  $11$ .

## <span id="page-128-0"></span>**File Format**

You can set the format of image files.

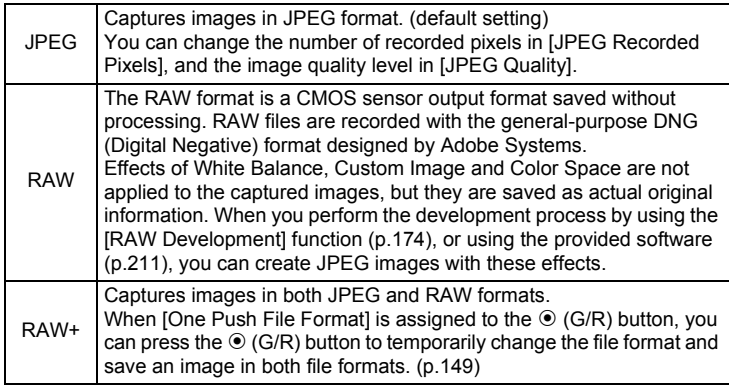

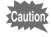

- When Digital Filter or HDR Capture is set, the file format is fixed to [JPEG] and cannot be changed. To change the file format, deactivate these functions.
	- In **图 (Night Scene HDR) of SCN mode, or HDR** mode, the image is saved in JPEG format, regardless of the [File Format] setting.

**Shooting Settings** to Shooting Settings

## **JPEG Recorded Pixels**

Sets the recording size of images when the file format is set to [JPEG]. The selectable sizes vary according to the [Aspect Ratio] setting.

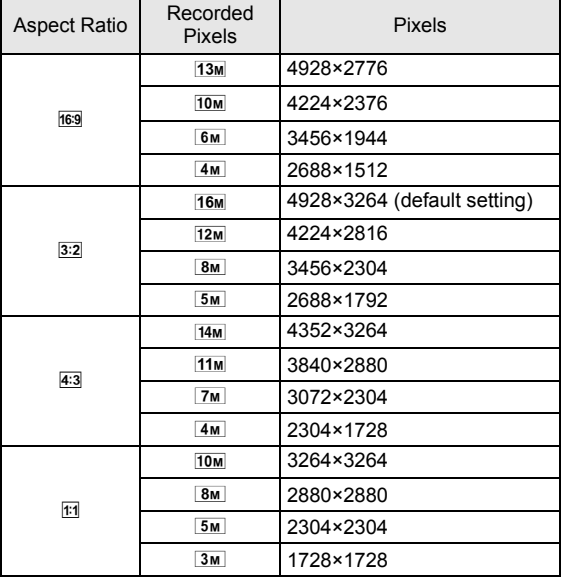

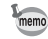

- The more pixels there are, the bigger the file size. The file size will also vary according to the [JPEG Quality] setting.
- The quality of a captured image depends on the exposure control, resolution of the printer and a variety of other factors.

## **JPEG Quality**

You can set the image quality level (compression ratio). The default setting is  $\star \star \star$  (Best).

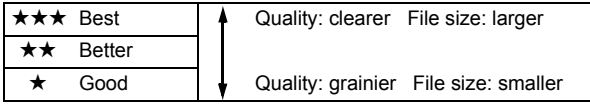

## <span id="page-130-0"></span>**Color Space**

You can select a color space to use.

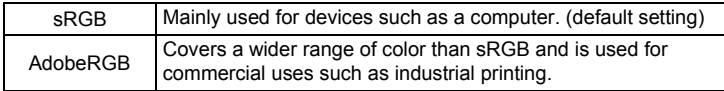

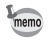

The file naming system changes depending on the color space setting as shown below. ("xxxx" is a four-digit sequential number.) For sRGB: IMGPxxxx.JPG For AdobeRGB: IGPxxxx.JPG

**Shooting Settings** to Shooting Settings <span id="page-131-0"></span>White Balance is a function for adjusting the color of an image so that white objects appear white. Set the white balance if you are not satisfied with the color balance of pictures taken with white balance set to AWB (Auto), or to intentionally apply a creative effect to your images.

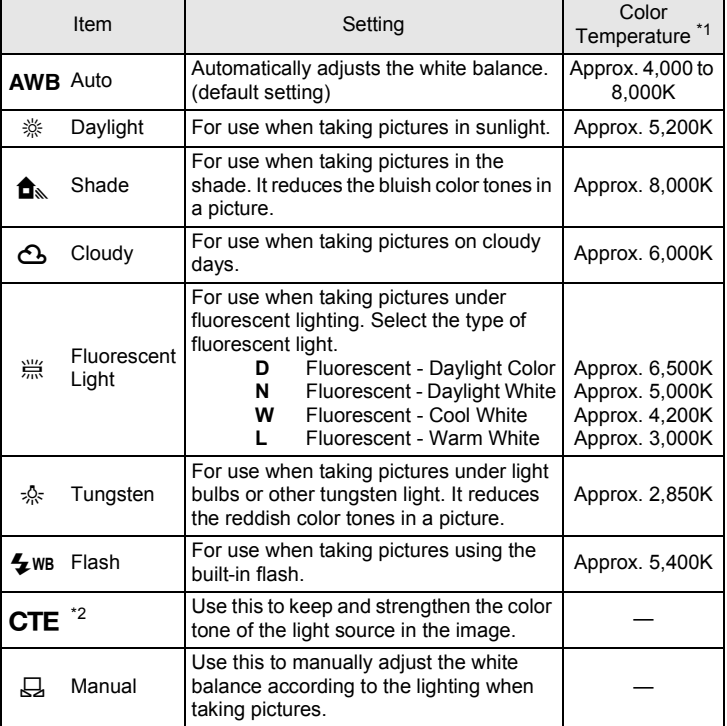

<span id="page-131-1"></span>\*1 The color temperatures (K) shown above are all estimates. These do not indicate precise colors.

<span id="page-131-2"></span>\*2 CTE = Color Temperature Enhancement

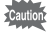

The white balance is fixed to AWB in AUTO or SCN mode.

## 1 **Press the four-way controller (**3**) in standby mode.**

The White Balance setting screen appears.

#### <span id="page-132-0"></span>2 **Use the four-way controller (**45**) to select the white balance.**

When  $\frac{100}{100}$  is selected, press the four-way controller  $(\blacktriangledown)$  and use the four-way controller (45) to select **D**, **N**, **W**, or **L**. The background image changes according to the settings.

Proceed to Step 6 if you do not need to change the parameters.

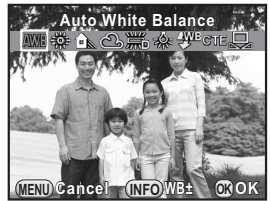

**3** Press the **INFO** button.

The fine-tuning screen appears.

#### 4 **Fine-tune the white balance.**

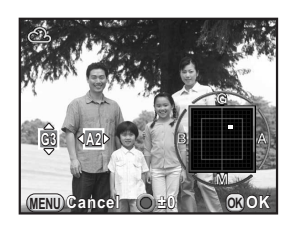

#### **Available operations**

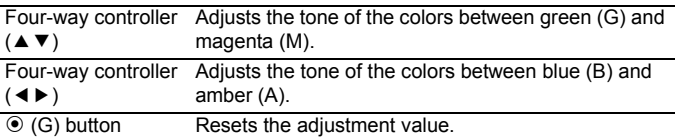

## **5** Press the OK button.

The screen that was displayed in Step 2 appears again.

## **6** Press the OK button.

The camera is ready to take a picture.

memo

Because the light source changes when a flash discharges, you can set the white balance for when the flash discharges. Select [Auto White Balance], [Unchanged] or [Flash] in [\[8. WB When Using Flash\] \(p.72\)](#page-73-1) of the [C Custom Setting 1] menu.

#### **Adjusting the White Balance Manually**

You can adjust the white balance depending on the light source when taking pictures. The camera can store delicate shades that cannot be precisely adjusted with the white balance preset values provided in the camera. This provides the optimum white balance for your surroundings.

**1** Select  $\boxplus$  in Step 2 on [p.131.](#page-132-0)

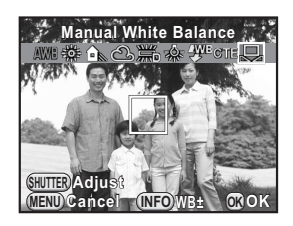

#### 2 **Under the light you wish to measure the white balance of, select a white area as the subject.**

Or, fully display a white sheet of paper in the center of the monitor.

## **3** Press the AF/AF-L button.

The autofocus system operates.

#### 4 **Press the shutter release button fully.**

The screen that was displayed in Step 1 appears again.

Adjust the white balance as necessary.

The message [The operation could not be completed correctly] appears when measuring is unsuccessful. Press the  $\overline{\text{OK}}$  button to remeasure the white balance.

## **5** Press the OK button.

The camera is ready to take a picture.

If a picture is extremely overexposed or underexposed, the white balance may not be adjusted. In this case, adjust exposure to the correct exposure before adjusting the white balance.

<span id="page-134-0"></span>The camera and lens properties can be automatically adjusted for when taking pictures.

## **Brightness Adjustment**

Adjusts the brightness and reduces the occurrence of overexposed and underexposed areas.

#### **Highlight Correction**

Expands the dynamic range and enables a wider range of tones expressed by the CMOS sensor and reduces the occurrence of overexposed areas.

#### **1** Press the INFO button in standby mode.

The control panel appears.

2 **Use the four-way controller (**2345**) to select [Highlight Correction], and press the OK button.** 

The [Highlight Correction] screen appears.

3 **Use the four-way controller (**45**) to select [Auto], [On] or [Off], and press the OK button.** 

The camera returns to the control panel.

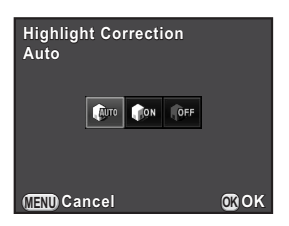

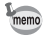

When [Highlight Correction] is set to [On], the minimum sensitivity is set to ISO 200.

#### **Shadow Correction**

Expands the dynamic range and enables a wider range of tones expressed by the CMOS sensor and reduces the occurrence of underexposed areas.

#### **1** Press the INFO button in standby mode.

The control panel appears.

#### **2** Use the four-way controller (▲▼◀▶) to select [Shadow **Correction], and press the OK button.**

The [Shadow Correction] screen appears.

3 **Use the four-way controller (**45**) to select [Auto], [Low], [Medium], [High] or [Off], and press the OK button.**

The camera returns to the control panel.

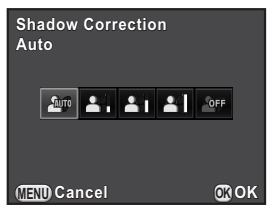

You can also set [Highlight Correction] and [Shadow Correction] in [D-Range Setting] ([p.70\)](#page-71-0) of the [ $\Box$  Rec. Mode 2] menu.

memo

**Shooting Settings**

Shooting Settings

5

## **High Dynamic Range Image Capture**

High dynamic range photography is a way of expressing the entire range from dark to bright areas by capturing multiple images with different exposures (underexposed, properly exposed (standard), and overexposed), and combining them into a single image.

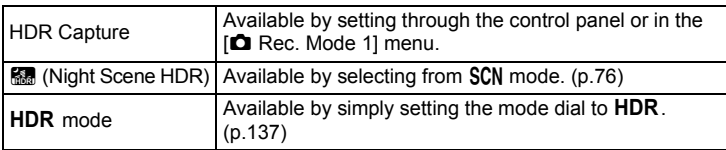

This section explains how to set HDR Capture and HDR mode.

- During HDR Capture or in **HDR** mode, the following functions are not available.
	- Continuous Shooting Exposure Bracketing
		-
- 
- Flash mode Multi-exposure
- Digital Filter
- During high dynamic range image capture, multiple images are combined together to create a single image, so it will take more time to save an image.

#### **HDR Capture**

HDR Capture is available regardless of the mode dial setting (except in some capture modes). It creates a single composite image from three different exposures (-3 EV, standard exposure, and +3 EV).

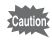

- HDR Capture is not available in the following situations.
	- when the file format is set to [RAW] or [RAW+]
	- $-$  when  $\bf{B}$  mode is set
	- If HDR mode or **E.** (Night Scene HDR) of SCN mode is selected, settings for these modes override the settings for HDR Capture.

## **1** Press the INFO button in standby mode.

The control panel appears.

**2** Use the four-way controller (▲▼ ◀ ▶) to select [HDR **Capture], and press the OK button.** 

The [HDR Capture] screen appears.

<span id="page-137-0"></span>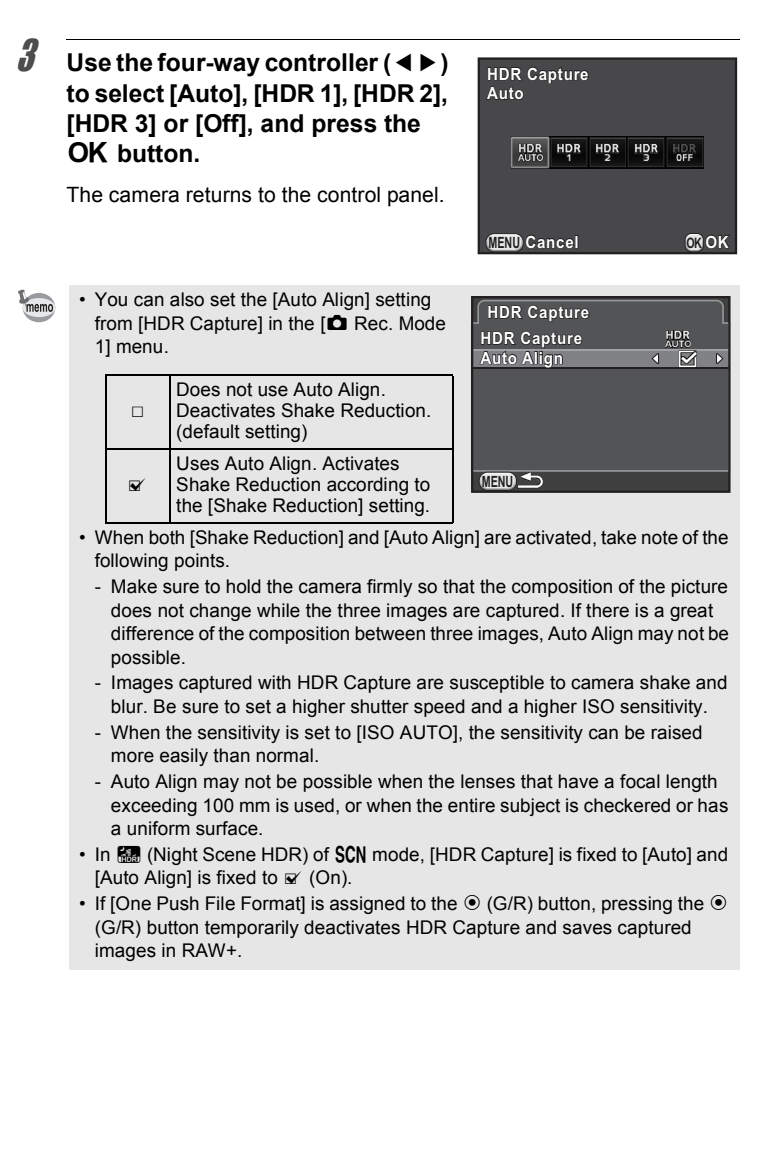

136

#### <span id="page-138-0"></span>**HDR** Mode

Enables capturing images with high dynamic range by simply turning the mode dial. You can specify the range in which the exposure is changed.

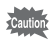

The file format is fixed to [JPEG]. One Push File Format is not available with the  $\odot$  (G/R) button.

#### **Set the mode dial to HDR.**

The camera switches to HDR mode and is ready to use high dynamic range image capture.

Proceed to Step 6 if you do not need to change the HDR type.

**2** Select [HDR Capture] in the [**△** Rec. Mode 1] menu, and **press the four-way controller (**5**).**

The IHDR Capturel screen for **HDR** mode appears.

- 3 **Press the four-way controller (**5**), use the four-way controller (**23**) to select [Auto], [HDR 1], [HDR 2] or [HDR 31, and press the OK button.**
- 4 **Use the four-way controller (**23**) to select [Auto Align],**  and use the four-way controller  $(4)$  to select  $\mathbb{F}$  or  $\Box$ .

Refer to [p.136](#page-137-0) for details on the setting.

**5** Press the MENU button twice.

The camera is ready to take a series of pictures.

#### $\boldsymbol{\theta}$  Use the e-dial to set the range in **which to change the exposure.**

Select from  $\pm 1$ ,  $\pm 2$  (default setting) or  $\pm 3$ .

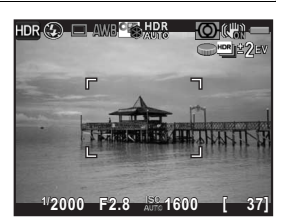

#### 7 **Take a picture.**

Step 3 can also be performed through the control panel.

#### **Lens Correction**

Reduces distortions and lateral chromatic aberrations occurring due to lens properties.

#### **Distortion**

Distortion is a phenomenon in which the center of the image appears inflated (barrel distortion) or the center of the image appears pinched (pincushion distortion). Distortion occurs more easily when using a zoom lens or a small diameter lens, and straight walls or the horizon in an image appear curved.

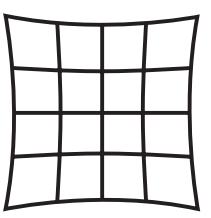

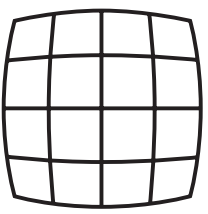

Pincushion distortion **Barrel distortion** 

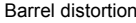

#### **Lateral chromatic aberration**

Lateral chromatic aberration is a phenomenon in which the magnification of an image varies according to the colors (wavelengths of light) when a picture was taken, and may cause a blurred image. Chromatic aberration occurs more easily at shorter focal lengths.

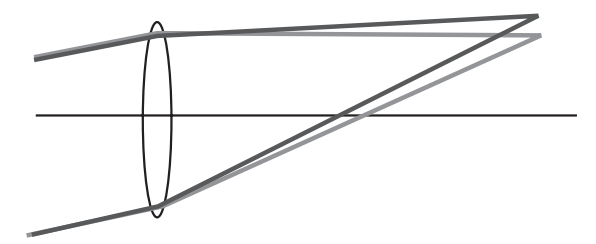

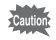

- Corrections can only be made when using DA, DA L, D FA or some FA lenses. [Distortion Correction] and [Lat-Chromatic-Ab Adj] cannot be selected when an incompatible lens is attached. ([p.232\)](#page-233-0)
- The Distortion Correction function is disabled when a DA FISH-EYE 10- 17mm is used.
- The Lens Correction function is disabled when using an accessory such as a close-up ring or rear converter that is attached between the camera and the lens.
- The shooting speed for Continuous Shooting may be slower when using the Distortion Correction function.
- The effects of the Lens Correction function may be barely noticeable in some cases due to the shooting conditions or other factors.

#### **1** Press the INFO button in standby mode.

The control panel appears.

2 **Use the four-way controller (**2345**) to select [Distortion**  Correction] or [Lat-Chromatic-Ab Adj], and press the OK **button.**

The [Distortion Correction] or [Lat-Chromatic-Ab Adj] screen appears.

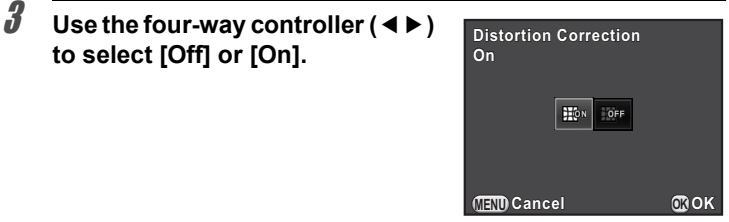

## 4 **Press the OK button.**

The camera returns to the control panel.

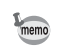

• When a compatible lens is attached and the file format is set to [RAW] or [RAW+], the correction information is saved as a RAW file parameter and you can select [On] or [Off] when developing the RAW images. ([p.175\)](#page-176-0)

• You can also set [Distortion Correction] and [Lat-Chromatic-Ab Adi] in [Lens] Correction] [\(p.69](#page-70-0)) of the  $\Box$  Rec. Mode 1] menu.

<span id="page-141-0"></span>Take pictures with settings to suit for your creative photographic vision.

#### **Custom Image**

Select the desired picture style from the following modes and enjoy taking pictures with a creative finishing tone.

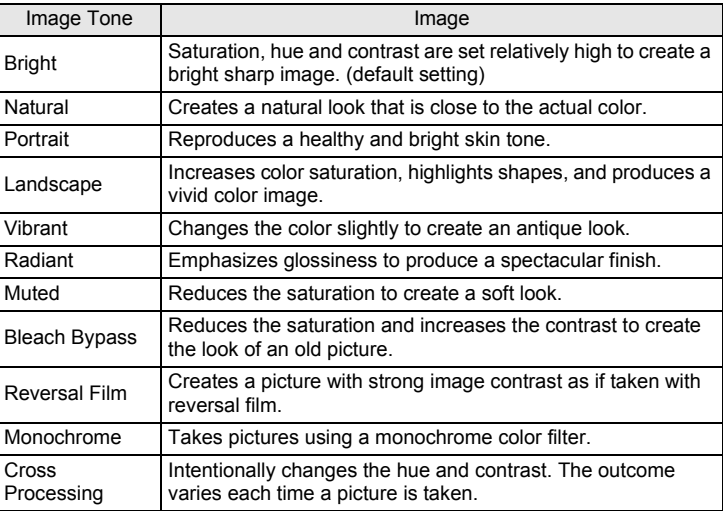

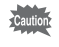

The image tone is automatically set according to the capture mode and the setting cannot be changed in AUTO or SCN mode.

#### **1** Press the INFO button in standby mode.

The control panel appears.

#### **2 Use the four-way controller (▲▼ ◀ ▶) to select [Custom Imagel, and press the OK button.**

The Custom Image setting screen appears.

#### 3 **Use the four-way controller (**2345**) to select an image finishing tone.**

The background image changes according to the selected image tone. Proceed to Step 8 if you do not need to change the parameters.

## **4** Press the **INFO** button.

Bright/Natural/Portrait/ Landscape/Vibrant/

The screen to adjust the parameters appears.

#### **5** Use the four-way controller ( $\blacktriangle$   $\blacktriangledown$ ) **to choose a parameter you want to change.**

The following parameters can be changed according to the selected image finishing tone.

> Saturation: -4 to +4 Hue: -4 to +4

High/Low Key Adj: -4 to +4

Image Tone | Parameter

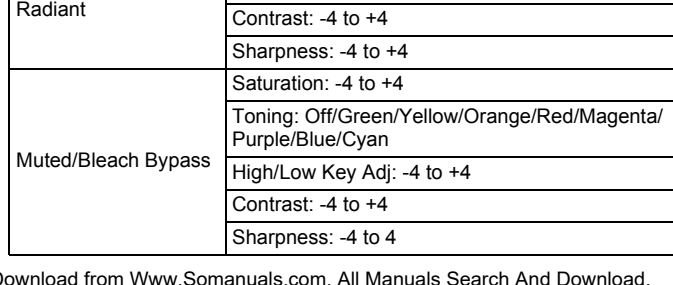

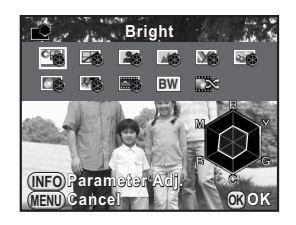

**Saturat** 

**OK OK**

**MENU Cancel**

141

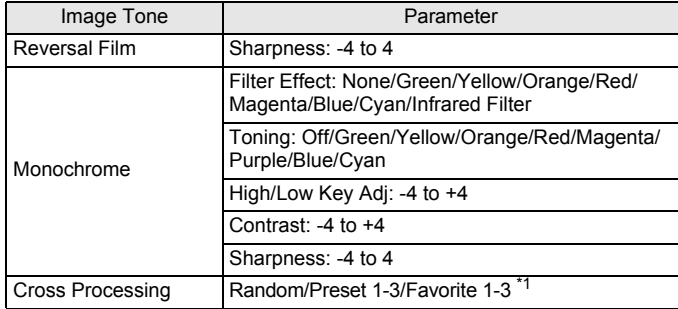

<span id="page-143-0"></span>\*1 For [Favorite 1-3], you can save the settings of a cross processed image as a favorite in advance through the playback mode palette. [\(p.143](#page-144-0))

#### 6 **Use the four-way controller (**45**) to adjust the parameter's value.**

You can check the saturation and hue with the radar chart.

#### **Available operations**

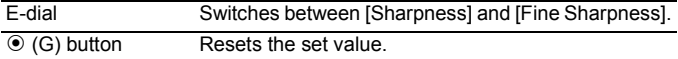

## **7** Press the OK button.

The screen that was displayed in Step 3 appears again.

#### **8** Press the OK button.

The camera returns to the control panel.

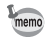

You can also change the setting from the  $\Box$  Rec. Mode 1] menu [\(p.69](#page-70-1)).
**Shooting Settings**

**Shooting Settings** 

5

#### <span id="page-144-0"></span>**Saving the Cross Processing Settings of a Captured Image**

The outcome of cross processing varies each time a picture is taken. If you take a cross processed image that you like, you can save the Cross Processing settings used in that image. A total of three Cross Processing settings can be saved.

#### 1 **Press the four-way controller (**3**) in the single image display of playback mode.**

The playback mode palette appears.

**2** Use the four-way controller (▲▼◀▶) to select  $\square$  (Save **Cross Processing), and press the OK button.** 

The camera will search for cross processed images starting from the most recent image taken. (An hourglass icon is displayed while searching.) When a cross processed image is found, the screen to save the settings appears.

If there are no cross processed images, the message [No cross processed image] appears.

## 3 **Use the e-dial to select a cross processed image.**

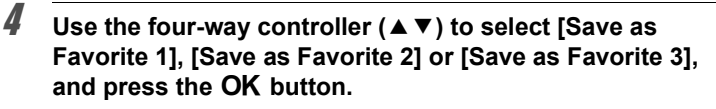

The settings of the selected image are saved to [Favorite 1 - 3] and the last displayed image is displayed again.

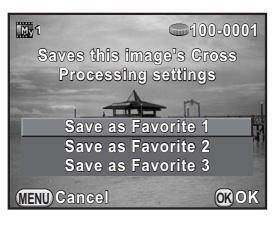

## <span id="page-145-2"></span><span id="page-145-1"></span>**Digital Filter**

You can apply a filter effect when taking pictures. The following filters can be selected.

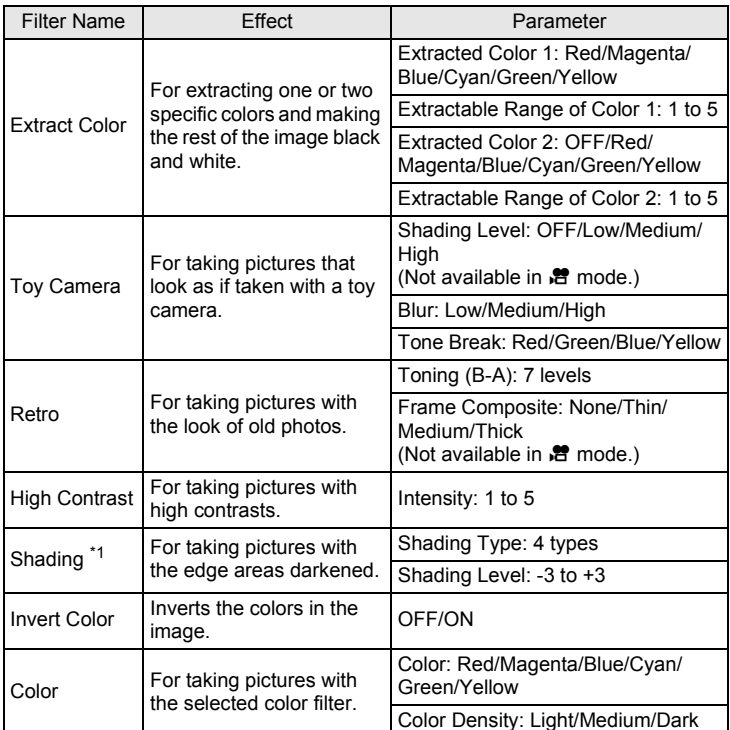

<span id="page-145-0"></span>\*1 Cannot be selected in  $\mathbb{R}$  mode.

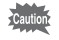

• Digital Filter is not available in the following situations.

- when **E** (Night Scene HDR) of **SCN** mode, or HDR mode is set
- when the file format is set to [RAW] or [RAW+]
- When Digital Filter is set, the following functions are not available.
	- Continuous Shooting Multi-exposure
	- HDR Capture
- Depending on the filter used, it may take longer to save images.

**OK OK**

## **1** Press the INFO button in standby mode.

The control panel appears.

## **2 Use the four-way controller (▲▼ ◀▶) to select [Digital Filter], and press the OK button.**

The Digital Filter setting screen appears.

## **3** Use the four-way controller  $(A \triangledown 4)$  to select a filter.

The background image changes according to the selected filter. Proceed to Step 7 if you do not need to change the parameters.

# **4** Press the **INFO** button.

The screen to adjust the parameters appears.

**5** Use the four-way controller ( $\blacktriangle$   $\blacktriangledown$ ) **to select a parameter, and use the four-way controller (**45**) to adjust the value.**

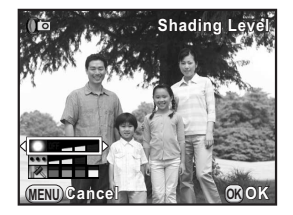

**Cancel Parameter Adj. arameter INFO**

**Toy Camera oy** 

OFF  $(\mathbb{Z}$  00 0.9 00 1 1 16

**MENU**

 $\sigma$ 

## **6** Press the OK button.

The screen that was displayed in Step 3 appears again.

## **7** Press the OK button.

The camera returns to the control panel.

memo

- You can also change the settings from the  $\Box$  Rec. Mode 1] menu ([p.69\)](#page-70-0).
- Select [No Filter] in Step 3 to finish shooting with a digital filter.
- After shooting, you can also apply digital filter effects to JPEG/RAW images in playback mode. ([p.167\)](#page-168-0)
- [Shading Level] for the Toy Camera filter and the Shading filter cannot be checked with Live View.

## **Customizing the Button Functions**

Functions can be assigned to the  $\odot$  (G/R) button and  $AF/AE-L$  button.

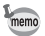

The current functions assigned to the  $\odot$  (G/R) button and  $AF/AE-L$  button can be checked with guide display [\(p.75](#page-76-0)).

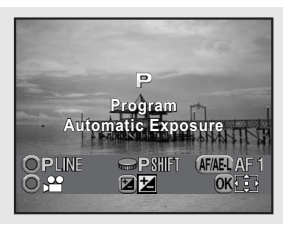

## **Setting the**  $\odot$  **Button Operation**

You can assign one of the following functions to the  $\odot$  (G/R) button.

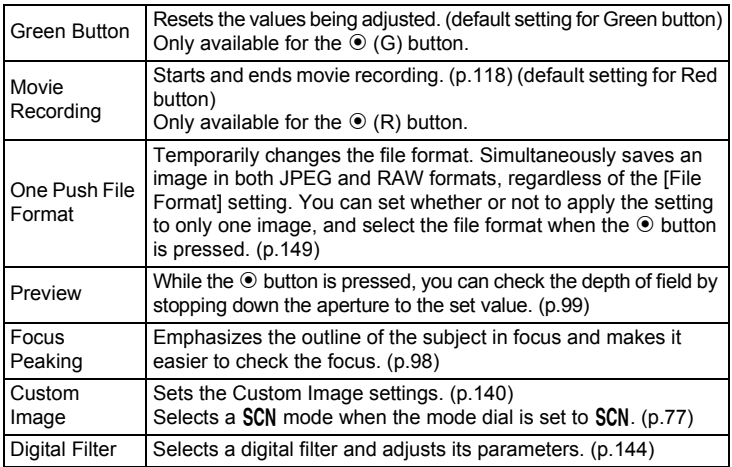

147

#### **1** Select [Button Customization] in the [ $\Omega$  Rec. Mode 3] menu, and press the four-way controller (▶).

The [Button Customization] screen appears.

**2** Use the four-way controller ( $\blacktriangle$   $\blacktriangledown$ ) to select the  $\odot$  (G/R) button icon, **and press the four-way controller**   $(\triangleright)$ .

> The screen to select a function for the  $\odot$ button appears.

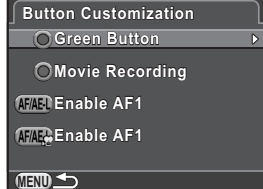

<span id="page-149-0"></span>3 **Press the four-way controller (**5**), use the four-way controller (**23**) to select a function, and**  press the OK button.

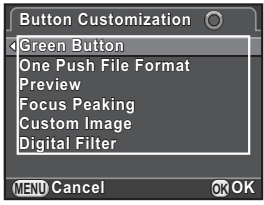

#### **Press the MENU button three times.**

The screen that was displayed before selecting the menu item appears again.

149

#### <span id="page-150-0"></span>**Setting the One Push File Format**

When [One Push File Format] is assigned to the  $\odot$  (G/R) button, specify the function settings.

## 1 **Select [One Push File Format] in Step 3 on [p.148.](#page-149-0)**

#### **2** Use the four-way controller (▲ ▼) to select [Cancel after 1 **shot], and use the four-way controller (◀▶) to select**  $\mathbf{\nabla}$  **or** P**.**

The recording format returns to the original file format after a picture is taken. (default setting)  $\Box$ The setting is canceled when any of the following operations are performed. - the  $\odot$  (G/R) button is pressed again - the PLAY button or MENU button is pressed - the mode dial is turned

## **3** Use the four-way controller (▲ ▼) to choose a file format.

The left side is the [File Format] ([p.127\)](#page-128-0) setting and the right side is the file format when the  $\odot$  (G/R) button is pressed.

4 **Press the four-way controller (**5**), use the four-way controller (**23**) to select a file format, and press the OK button.** 

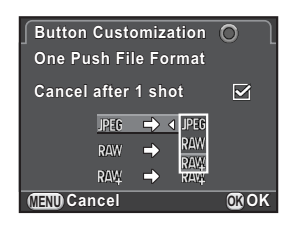

## **5** Press the MENU button three times.

The screen that was displayed before selecting the menu item appears again.

5 **Shooting Settings Shooting Settings**

## **Setting the E-dial Operation in P Mode**

Set the value to be changed with the e-dial in  $P$  mode.

- 1 **Select [Green Button] in Step 3 on [p.148](#page-149-0) as the function to be assigned to the**  $\odot$  **(G) button.**
- 2 **Use the four-way controller (**23**) to select [E-dial in Program], and press the four-way controller (**5**).**
- **3** Use the four-way controller ( $\blacktriangle$   $\blacktriangledown$ ) **to select the e-dial operation, and press the OK button.**

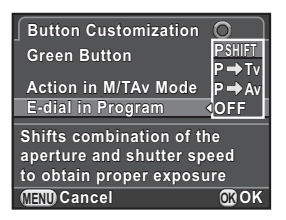

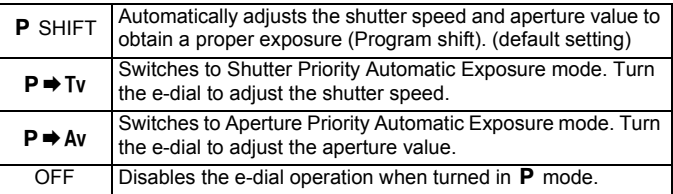

## **4** Press the MENU button three times.

The screen that was displayed before selecting the menu item appears again.

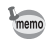

If the  $\odot$  (G) button is pressed after turning the e-dial in **P** mode, the setting returns to normal **P** mode

## **Setting the Green Button Operation in M Mode**

You can set the function of the  $\odot$  (G) button in **M** mode. The following settings are effective even in TAv (Shutter & Aperture Priority Automatic Exposure) mode (when the sensitivity is set to [ISO AUTO] in M mode).

- 1 **Select [Green Button] in Step 3 on [p.148](#page-149-0) as the function to be assigned to the**  $\odot$  **(G) button.**
- **2 Use the four-way controller (▲▼) to select [Action in M/ TAv Mode], and press the four-way controller (▶).**
- **3** Use the four-way controller ( $\blacktriangle$   $\blacktriangledown$ ) **to select a function to assign to**  the  $\odot$  (G) button, and press the 4 **button.**

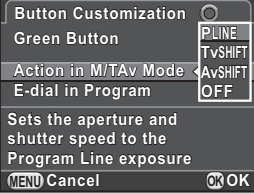

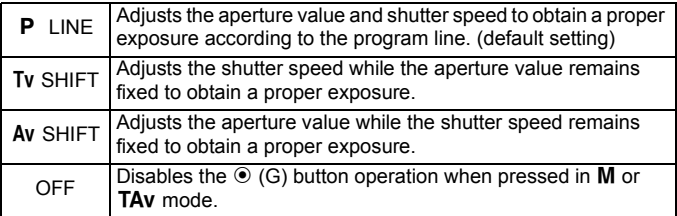

## **4** Press the MENU button three times.

The screen that was displayed before selecting the menu item appears again.

**Shooting Settings**

**Shooting Settings** 

5

**Shooting Settings** to Shooting Settings

## **Setting the AF/AE-L Button Operation**

You can assign one of the following functions to the  $AF/AE-L$  button. Separate settings can be made for still picture shooting and movie recording.

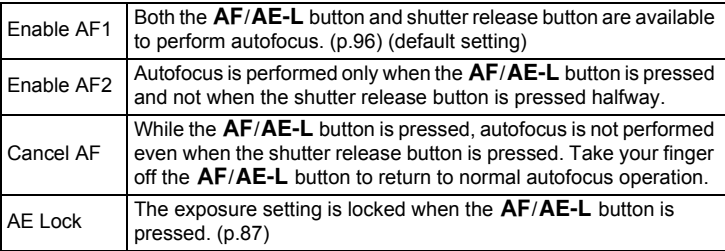

#### Select [Button Customization] in the [ $\Omega$  Rec. Mode 3] menu, and press the four-way controller (▶).

The [Button Customization] screen appears.

## **2** Use the four-way controller ( $\triangle$   $\triangledown$ ) to select the  $AF/AE-L$ **button icon, and press the four-way controller (** 5**).**

The  $AF/AE-L$  button icon with  $\mathcal{B}$  is the setting for movie recording. The screen to select a function for the  $AF/AE-L$  button appears.

**3** Press the four-way controller **(**5**), use the four-way controller (**23**) to select a function, and press the OK button.** 

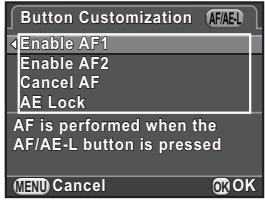

## **4** Press the MENU button three times.

The camera is ready to take a picture.

## 6 **Playback Functions and Image Editing**

This chapter describes how to use the various playback functions and how to edit the captured images.

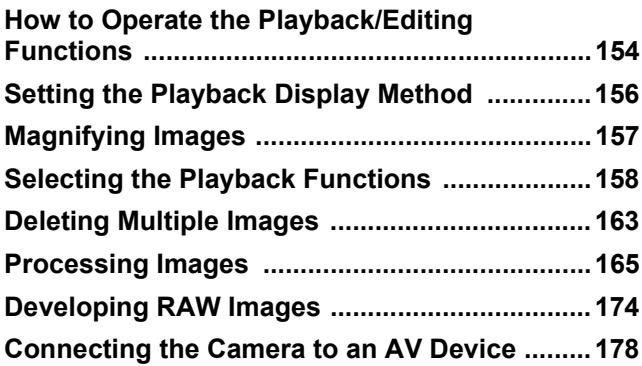

## <span id="page-155-0"></span>**How to Operate the Playback/Editing Functions**

Make settings related to playing back and editing images in the playback mode palette or  $[$ **D** Playback] menu.

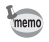

For details on how to use the menus, refer to ["Using the Menus" \(p.33\).](#page-34-0)

## **Playback Mode Palette Items**

Press the four-way controller  $(\blacktriangledown)$  in the single image display to call up the playback mode palette.

You can display the playback mode palette when a movie is paused.

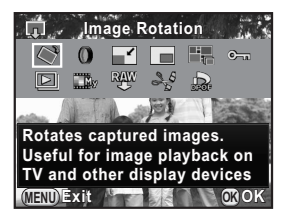

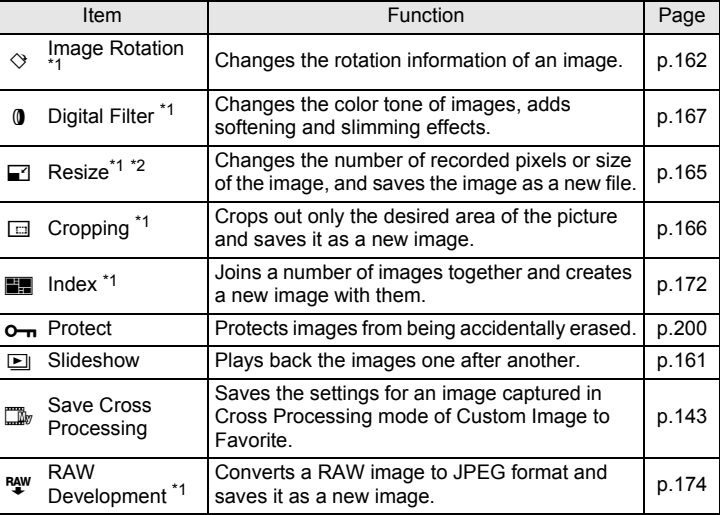

**Playback Functions and Image Editing** co Playback Functions and Image Editing

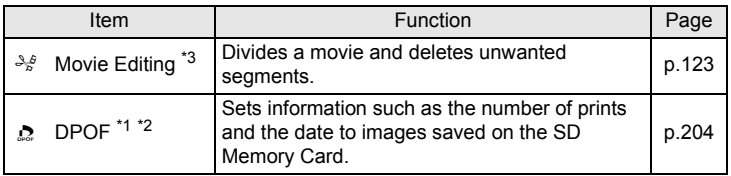

<span id="page-156-0"></span>\*1 This cannot be performed when a movie is displayed.

<span id="page-156-1"></span>\*2 This cannot be performed when a RAW image is displayed.

<span id="page-156-2"></span>\*3 This can be performed only when a movie is displayed.

## **Playback Menu Items**

The following items are available in the  $[$  Playback] menu.

Press the **MENU** button in playback mode to display the  $[E]$  Playback 1] menu.

<span id="page-156-3"></span>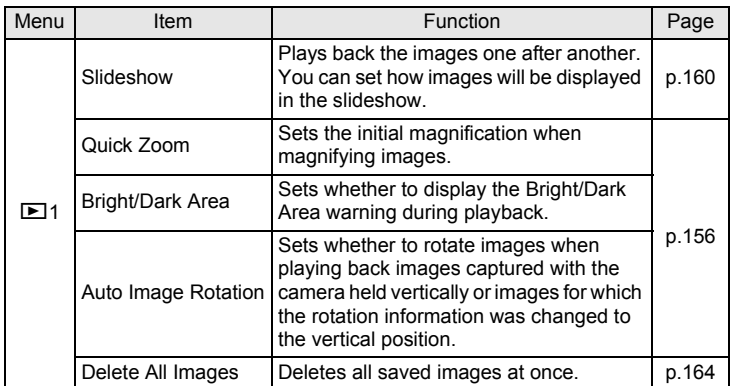

<span id="page-157-0"></span>You can set the initial magnification when magnifying images ([p.157\)](#page-158-0), whether to display the Bright/Dark Area warning, and whether to automatically rotate images that are captured with the camera held vertically in the single image display.

- **1** Select [Quick Zoom] in the [ $\Box$  Playback 1] menu, and **press the four-way controller (**5**).**
- **2** Use the four-way controller ( $\blacktriangle$   $\blacktriangledown$ ) **to select the magnification, and press the OK button.**

Select from [×16], [×8], [×4], [×2] or [Off] (default setting).

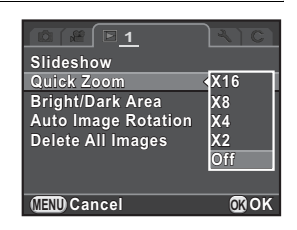

#### **3 Use the four-way controller (▲ ▼) to select [Bright/Dark Area] or [Auto Image Rotation], and use the four-way controller (** $\blacktriangleleft\blacktriangleright$ **) to select**  $\mathbb{F}$  **(On) or**  $\Box$  **(Off).**

<span id="page-157-1"></span>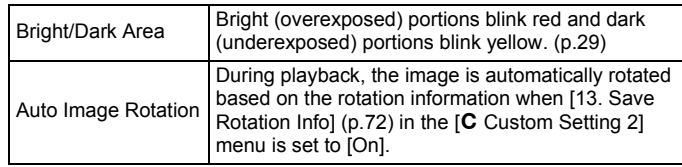

## 4 **Press the MENU button.**

The screen that was displayed before selecting the menu item appears again.

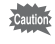

The Bright/Dark Area warning is not displayed in Detailed Information Display and RGB Histogram Display. ([p.25\)](#page-26-0)

## <span id="page-158-0"></span>**Magnifying Images**

Images can be magnified up to 16 times in playback mode.

#### 1 **Use the four-way controller (**45**) to select an image in the single image display.**

#### 2 **Turn the e-dial to the right**   $(toward Q)$ .

The image is magnified with each click (1.2 to 16 times).

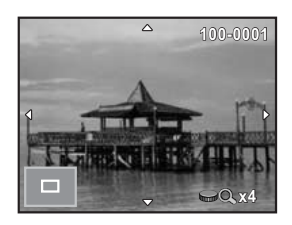

#### **Available operations**

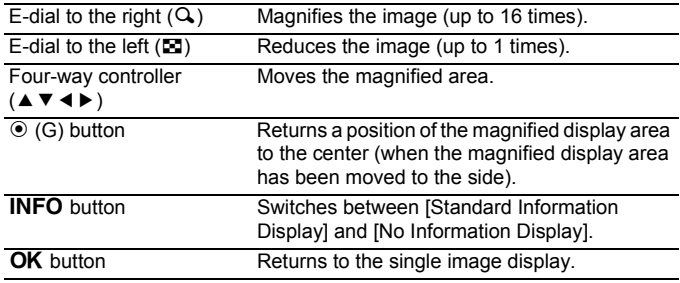

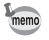

- You can magnify an image by following the same procedure during Instant Review ([p.57\)](#page-58-0).
- The default setting for the first click is 1.2 times. You can change this in [\[Quick Zoom\]](#page-156-3) of the  $[$ **D** Playback 1] menu. ([p.156\)](#page-157-0)
- The initial full display of vertical images is displayed with a magnification of 0.75 times that of horizontal images, therefore, magnification at the first click starts at 0.75 times.

## <span id="page-159-0"></span>**Selecting the Playback Functions**

You can display images in a list or play back saved images successively.

## <span id="page-159-1"></span>**Displaying Multiple Images**

#### 1 **Turn the e-dial to the left (toward** f**) in the single image display.**

The thumbnail display screen appears.

Proceed to Step 5 if you do not need to change the display style.

## **2** Press the **INFO** button.

The display style selection screen appears.

#### 3 **Use the four-way controller (**2345**) to select the display style.**

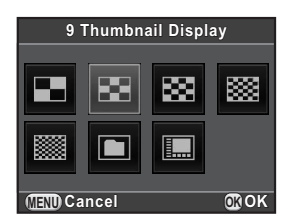

#### **4/9/16/36/81 Thumbnail Display**

Images are displayed with the screen divided into multiple sections.

Icons such as <sup>2</sup> and ? are displayed with images (except in 81 Thumbnail Display).

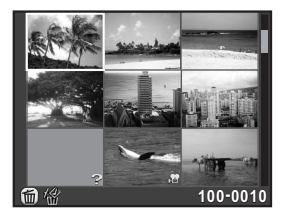

#### **Folder Display**

Images are grouped and displayed by folder in which they are saved.

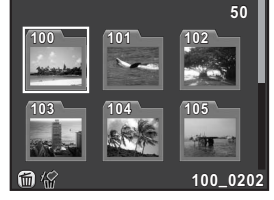

#### **Calendar Filmstrip Display**

Images are grouped and displayed by the shooting date.

Number of images shot on this date

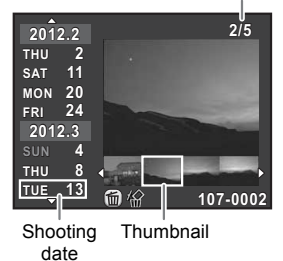

## **4** Press the OK button.

The selected display style is confirmed.

The next time the e-dial is turned to the left (toward  $\Xi$ ) in the single image display, the screen selected in Step 3 will be displayed.

## **5** Select the image(s) to display.

#### **Available operations**

Four-way controller Moves the selection frame.

 $(494)$ 

Four-way controller Selects a shooting date (in Calendar Filmstrip Display).  $(4V)$ 

Four-way controller  $(4)$ Selects an image taken on the selected shooting date (in Calendar Filmstrip Display). E-dial to the right  $(Q)$ Displays the selected image in the single image display (in Calendar Filmstrip Display). Turn to the left  $(51)$  to return to the Calendar Filmstrip Display.  $\frac{1}{2}$ UP/ $\frac{1}{2}$  button Deletes the selected images. **OK** button Displays the selected image in the single image display. Displays the first image from the selected folder in the single image display (in Folder Display).

## $\boldsymbol{\widehat{b}}$  Turn the e-dial to the right (toward  $\mathcal{Q}_0$ ).

The camera returns to the single image display.

## **Playing Back Images Continuously**

You can play back all images saved on your SD Memory Card successively in a slideshow.

#### <span id="page-161-0"></span>**Setting the Slideshow Display**

Sets how images will be displayed during Slideshow.

#### 1 **Select [Slideshow] in the [**Q **Playback 1] menu, and press the four-way controller (▶).**

The Slideshow setting screen appears.

<span id="page-161-1"></span>**2** Use the four-way controller ( $\blacktriangle$   $\blacktriangledown$ ) **to select an item you want to change.**

The following items can be changed.

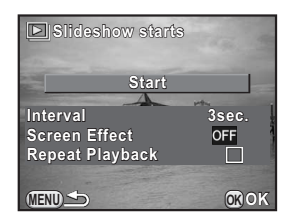

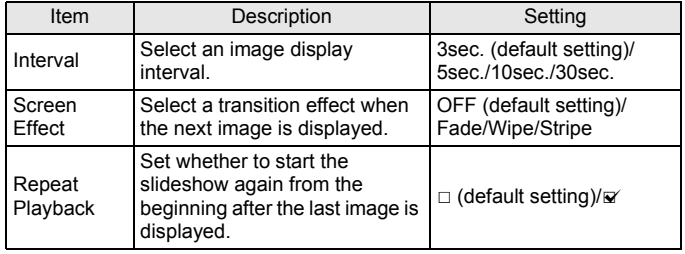

3 **Press the four-way controller (**5**), use the four-way**  controller (▲ **▼**) to change the setting, and press the OK **button.**

#### <span id="page-162-0"></span>**7** Select [Start] in Step 2 on [p.160](#page-161-1), and press the OK button. Or, select  $\Box$  (Slideshow) in the playback mode palette, and press the OK button.

The start screen is displayed and the slideshow starts.

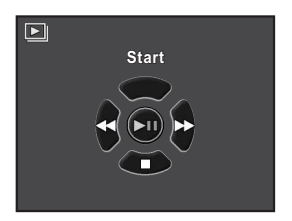

#### **Available operations**

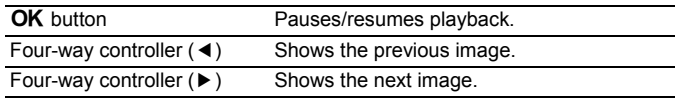

## **2 Press the four-way controller (▼).**

Slideshow ends and the single image display reappears. After slideshow ends, the camera returns to the single image display even if you do not press the four-way controller  $(\blacktriangledown)$ .

memo

For movies, only the first frame is displayed and then the next image is displayed after the set interval has elapsed. To play a movie during a slideshow, press the  $\overline{\text{OK}}$  button while the first frame is displayed. After the playback of the movie is finished, the slideshow will resume.

## <span id="page-163-0"></span>**Rotating Images**

You can change the rotation information of an image and save it. Images with changed image rotation information are displayed in the changed orientation during playback.

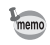

When [Auto Image Rotation] [\(p.156](#page-157-1)) in the  $[$  Playback 1] menu is set to  $\mathbf{F}'$  (On), images with rotation information are automatically rotated during playback.

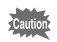

**Playback Functions and Image Editing** co Playback Functions and Image Editing

- You cannot change the rotation information of protected images.
- Movie files cannot be rotated.
- 1 **Select the image you want to rotate in the single image display, and press the four-way controller (**3**).**

The playback mode palette appears.

**2** Use the four-way controller ( $\blacktriangle \blacktriangledown \blacktriangle \blacktriangleright$ ) to select  $\heartsuit$  (Image **Rotation), and press the OK button.** 

The selected image is rotated in 90° increments and the four thumbnail images are displayed.

#### 3 **Use the four-way controller (**2345**) to select the desired rotation direction, and press the OK** button.

The image rotation information is saved.

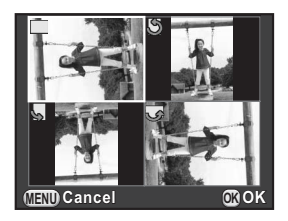

## <span id="page-164-0"></span>**Deleting Multiple Images**

You can delete multiple images at once. Be aware that deleted images cannot be restored.

**<sup>18</sup>** [Protecting Images from Deletion \(Protect\) \(p.200\)](#page-201-0)

## **Deleting Selected Images**

You can delete multiple images at once.

memo

- Protected images cannot be selected.
	- You can select up to 100 images at a time.

#### 1 **Turn the e-dial to the left (toward** f**) in the single image display.**

The thumbnail display screen appears.

2 **Select thumbnail display for 4, 9, 16, or 36 images.** Refer to ["Displaying Multiple Images" \(p.158\)](#page-159-1) for details.

## $\boldsymbol{\beta}$  Press the  $\boldsymbol{\frac{1}{2}}$ UP/ $\boldsymbol{\theta}$  button.

The screen to select images to delete is displayed.

## 4 **Select images to delete.**

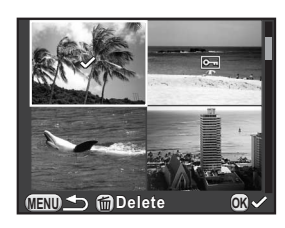

#### **Available operations**

Four-way controller Moves the selection frame.  $(1 \nabla 4)$ 

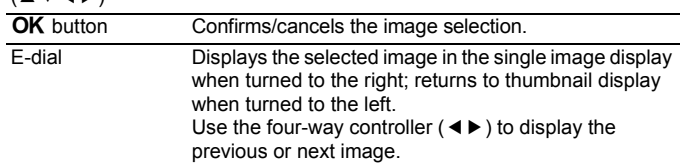

6 Playback Functions and Image Editing **Playback Functions and Image Editing**

## $\overline{\bm{5}}$  Press the **4UP**/ $\overline{\bm{u}}$  button.

The delete confirmation screen appears.

## **6** Use the four-way controller ( $\triangle$   $\blacktriangledown$ ) to select [Select & **Delete], and press the OK button.**

The selected images are deleted.

If [Folder Display] is selected in Step 2, the selected folder and all of the images in it can be deleted at the same time. The confirmation screen appears when there are protected images. Use the four-way controller  $(4 \triangledown)$  to select [Delete all] or [Leave all] and press the  $OK$  button. When [Delete all] is selected, protected images are also deleted.

## <span id="page-165-0"></span>**Deleting All Images**

You can delete all images saved on an SD Memory Card at once.

#### 1 **Select [Delete All Images] in the [**Q **Playback 1] menu, and press the four-way controller (**5**).**

The confirmation screen for deleting all images is displayed.

#### 2 **Press the four-way controller (**2**) to select [Delete All Images], and press the OK button.**

All images are deleted.

The confirmation screen appears when there are protected images. Use the four-way controller ( $\blacktriangle \blacktriangledown$ ) to select [Delete all] or [Leave all] and press the OK button.

When [Delete all] is selected, protected images are also deleted.

memo

**Playback Functions and Image Editing** co Playback Functions and Image Editing

## <span id="page-166-1"></span><span id="page-166-0"></span>**Changing the Number of Recorded Pixels (Resize)**

Changes the number of recorded pixels of a selected image, and saves it as a new file.

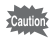

- Only JPEG images captured with this camera can be resized.
- Images already resized to  $\overline{0.3}$  or  $\overline{0.2}$  with this camera cannot be resized.

#### 1 **Select an image to resize in the single image display, and press the four-way controller (▼).**

The playback mode palette appears.

**2** Use the four-way controller ( $\angle$ **v**  $\triangle$ **)** to select  $\Box$ **(Resize), and press the OK button.** 

The screen to select the recorded pixels appears.

#### 3 **Use the four-way controller (**45**) to select the number of recorded**  pixels, and press the OK button.

You can select one of the image sizes starting from one size smaller than that of the original image. The selectable sizes vary according to the original image size and aspect ratio.

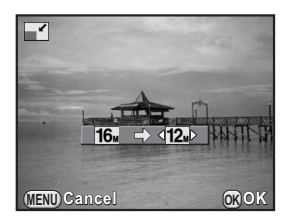

#### 4 **Use the four-way controller (**23**) to select [Save as], and press the OK button.**

The resized image is saved as a new image.

6

<span id="page-167-0"></span>Crops out only the desired area of a selected image and saves it as a new image.

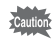

- Only JPEG images captured with this camera can be cropped.
- Images already resized to  $\overline{0.3m}$  or  $\overline{0.2m}$  with this camera cannot be cropped.
- 1 **Select an image to crop in the single image display, and press the four-way controller (▼).**

The playback mode palette appears.

**2** Use the four-way controller ( $\angle$   $\triangledown$   $\triangle$   $\triangledown$ ) to select  $\Box$ **(Cropping), and press the OK button.** 

The cropping frame to specify the size and position of the area to crop appears on the screen.

**3** Specify the size and position of **the area to crop by using the cropping frame.**

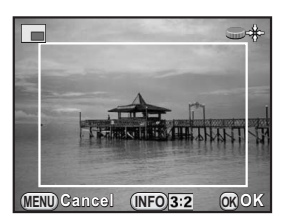

#### **Available operations**

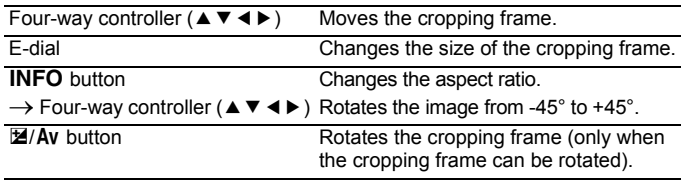

## 4 **Press the OK button.**

The save confirmation screen appears.

## **5** Use the four-way controller (▲ ▼) to select [Save as], and press the OK button.

The cropped image is saved as a new image.

## <span id="page-168-1"></span><span id="page-168-0"></span>**Processing Images with Digital Filters**

You can edit captured images using digital filters. The following filters are available.

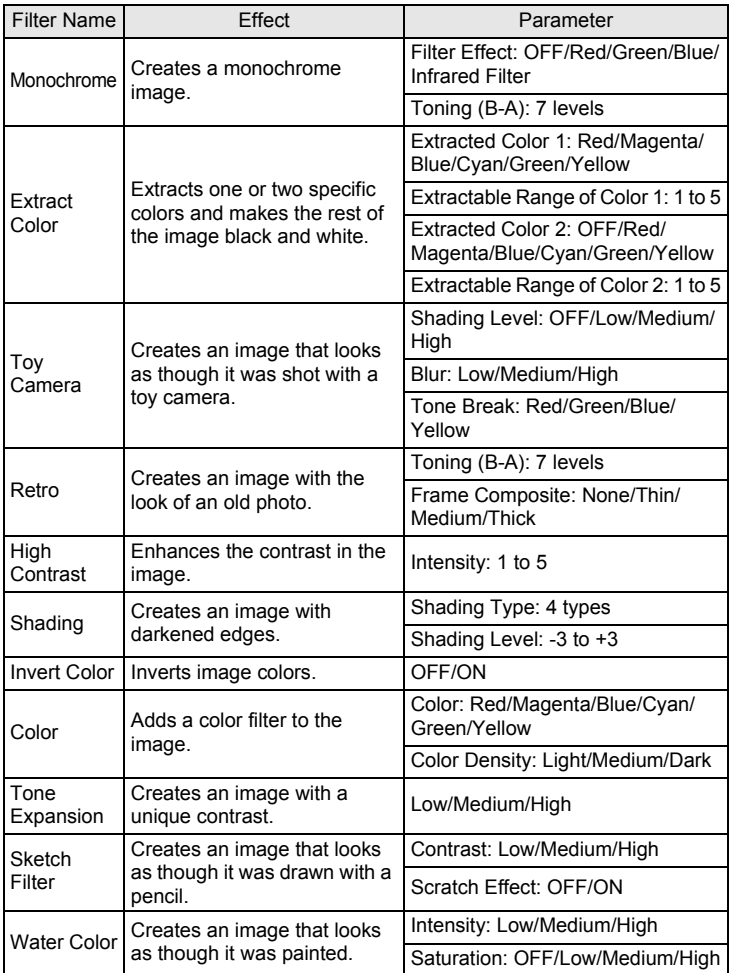

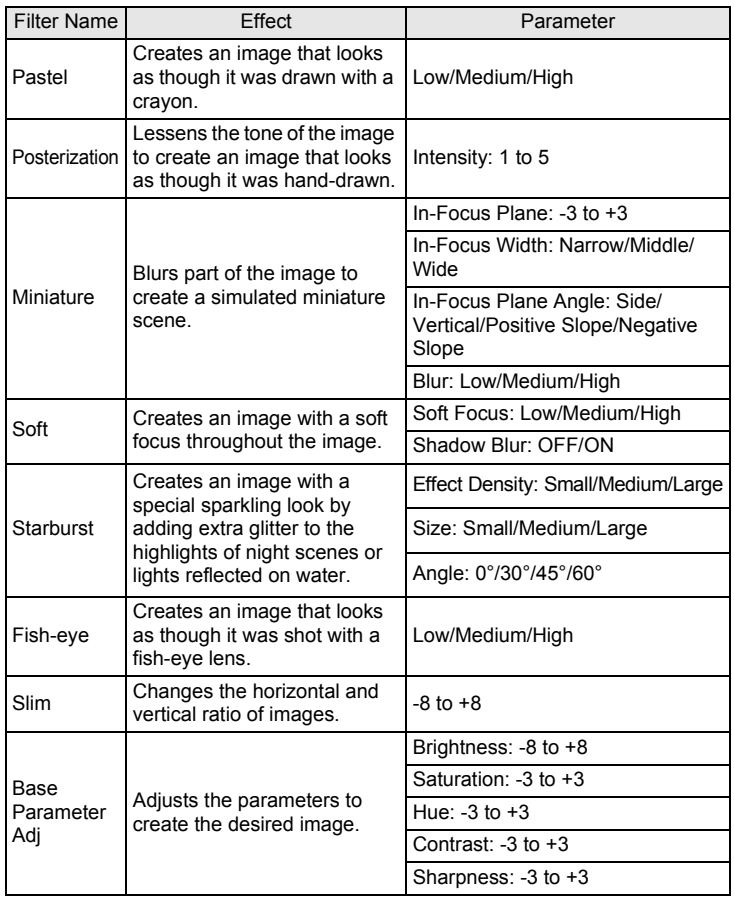

memo

**Playback Functions and Image Editing** co Playback Functions and Image Editing

Only JPEG and RAW images captured with this camera can be edited with digital filters.

#### 1 **Select an image for applying the digital filter in the single image display, and press the four-way controller (**3**).**

The playback mode palette appears.

**2** Use the four-way controller (▲▼◀▶) to select **O** (Digital **Filter), and press the OK button.** 

The screen to select a filter appears.

## 3 **Use the four-way controller**   $(A \triangledown 4)$  to select a filter.

The background image changes according to the selected filter.

You can select a different image by turning the e-dial.

Proceed to Step 6 if you do not need to change the parameters.

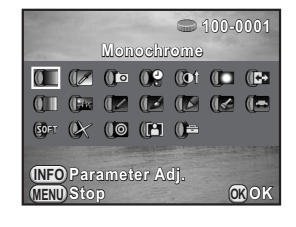

## **4** Press the **INFO** button.

The screen to adjust the parameters appears.

**5** Use the four-way controller ( $\blacktriangle$   $\blacktriangledown$ ) **to select a parameter, and use the four-way controller (**45**) to adjust the value.**

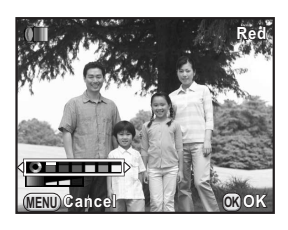

## **6** Press the OK button.

The save confirmation screen appears.

#### Use the four-way controller (▲ ▼) **to select [Apply additional filter(s)] or [Save as], and press the OK button.**

Select [Apply additional filter(s)] when you want to apply additional filters to the same image. The screen that was displayed in Step 3 appears again.

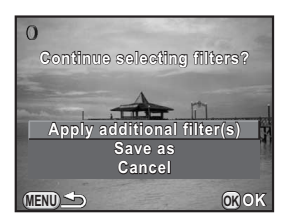

If [Save as] is selected, the filter-processed image is saved as a new image.

Up to 20 filters, including a digital filter used during shooting [\(p.144\)](#page-145-2), can be applied to the same image.

#### <span id="page-171-0"></span>**Recreating Filter Effects**

Retrieves the filter effects of a selected image and applies the same filter effects to other images.

- 1 **Select a filter-processed image in the single image display.**
- 2 **Select** <sup>D</sup> **(Digital Filter) in the playback mode palette, and**  press the OK button.
- **3** Use the four-way controller ( $\blacktriangle$   $\blacktriangledown$ ) **to select [Recreating filter**  effects], and press the OK **button.**

The filter effects used for the selected image appear.

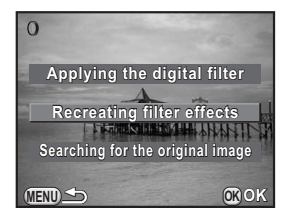

memi

#### 4 **To check the parameter details, press the INFO button.**

You can check the filter parameters. Press the **MENU** button to return to the previous screen.

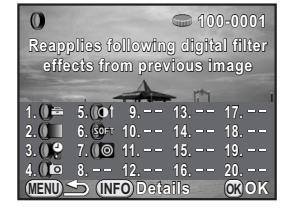

## **5** Press the OK button.

The image selection screen appears.

#### 6 **Use the e-dial to select an image to apply the same filter effects,**  and press the OK button.

You can only select an image that has not been processed with a filter. The save confirmation screen appears.

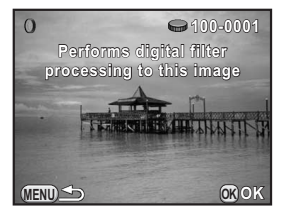

#### Use the four-way controller (▲ ▼) to select [Save as], and **press the OK button.**

The filter-processed image is saved as a new image.

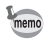

If [Searching for the original image] is selected in Step 3 on [p.170,](#page-171-0) the original image prior to digital filter application can be retrieved. If the original image is no longer stored on the SD Memory Card, the message [Original image, prior to digital filter application, is not found] appears.

## <span id="page-173-0"></span>**Joining Multiple Images (Index)**

Join a number of images together and display them as an index print. You can also save the displayed index print as a new image. You can have the camera select the images to include in the index print or you can select them yourself. The images will be randomly arranged or displayed by file number depending on the layout selected.

#### 1 **Press the four-way controller (**3**) in the single image display.**

The playback mode palette appears.

## **2 Use the four-way controller (** $\blacktriangle \blacktriangledown \blacktriangle \blacktriangleright$ **) to select <b>Fig** (Index), and press the OK button.

The Index setting screen appears.

#### 3 **Press the four-way controller (**5**), use the four-way controller (**23**) to select a layout, and press the OK button.** You can select **III** (Thumbnail).

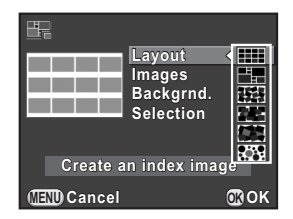

 $\Box$  (Square),  $\Box$  (Random1), **r** (Random2), **by** (Random3) or  $\mathbb{R}$  (Bubble).

Images are displayed according to the file number (from the smallest number) for  $\Box$ , and are displayed in random order for other layouts.

- 4 **Use the four-way controller (**23**) to select [Images], and press the four-way controller (**5**).**
- 5 **Use the four-way controller (**23**) to select the number of images, and press the OK button.**

You can select 12, 24 or 36 images.

When the number of saved images is smaller than the number selected, empty spaces will appear when  $[$ Layout $]$  is set to  $\Box$  and some images may be duplicated for other layouts.

## **6** Use the four-way controller (▲▼) to select [Backgrnd.], **and press the four-way controller (▶).**

#### Use the four-way controller (▲ ▼) to select the **background color, and press the OK button.**

You can select a white or black background.

#### **8** Use the four-way controller (▲ ▼) to select [Selection], **and press the four-way controller (**5**).**

#### *J* Use the four-way controller (▲ ▼) to select a type of image selection, and press the OK button.

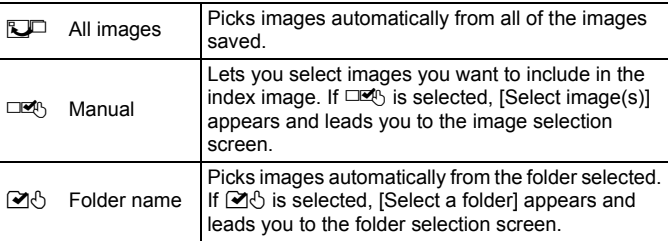

#### *10* Use the four-way controller (▲▼) to select [Create an **index image], and press the OK button.**

The index image is created and a confirmation screen appears.

#### 11 Use the four-way controller (▲ ▼) to select [Save] or **[Reshuffle], and press the OK button.**

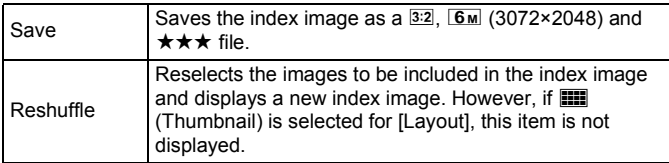

After the index image is saved, the camera returns to playback mode and the index image is displayed.

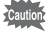

Processing may take a while when creating an index image.

## <span id="page-175-0"></span>**Developing RAW Images**

You can convert captured RAW images into JPEG images, and save them as new files.

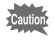

Only RAW images captured with this camera can be edited. RAW images and JPEG images captured with other cameras cannot be edited on this camera.

## **Developing One RAW Image**

1 **Select a RAW image in the single image display, and press the four-way controller (**3**).**

The playback mode palette appears.

**2** Use the four-way controller (▲▼◀▶) to select  $\frac{RAV}{A}$  (RAW **Development), and press the OK button.** 

The screen to select a development method is displayed.

### <span id="page-175-1"></span>**3** Use the four-way controller ( $\blacktriangle$   $\blacktriangledown$ ) **to select [Developing a single image], and press the OK button.**

The parameters saved in the image file appear.

Proceed to Step 6 if you do not need to change the parameters.

#### 4 **Use the four-way controller (**23**) to choose a parameter you want to change.**

You can select a different image by turning the e-dial.

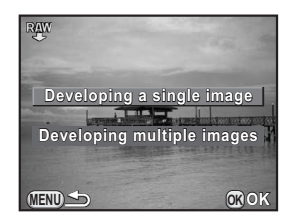

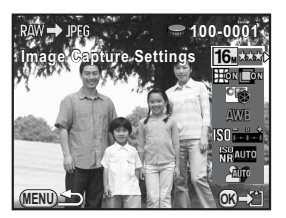

<span id="page-176-2"></span>The following parameters can be changed.

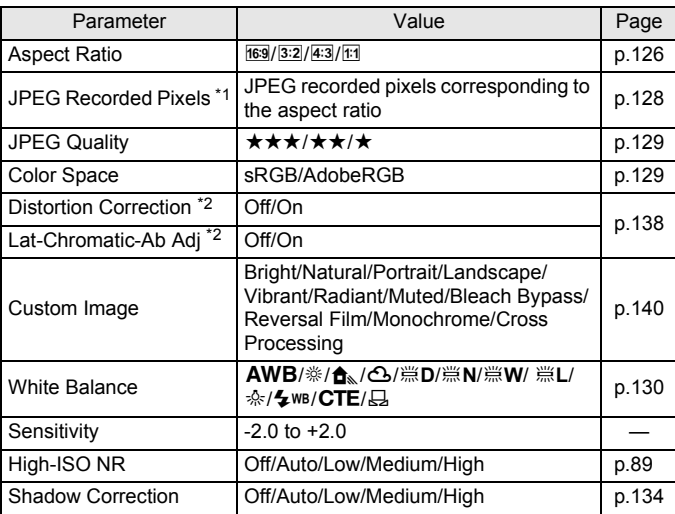

<span id="page-176-0"></span>\*1 When developing multiple images, select from  $\boxed{L}$ ,  $\boxed{L}$ ,  $\boxed{M}$ , or  $\boxed{S}$ , ([p.176](#page-177-0))

\*2 This can be selected only for images taken with a compatible lens. [\(p.232\)](#page-233-0)

## <span id="page-176-1"></span>5 **Use the four-way controller (**45**) to change the value.**

Press the four-way controller  $($   $\blacktriangleright$   $)$  to display the setting screen for Custom Image and White Balance.

## **6** Press the OK button.

The save confirmation screen appears.

#### **7** Use the four-way controller (▲▼) to select [Save as], and press the OK button.

The RAW image is developed and saved as a new JPEG image.

#### **8** Use the four-way controller (▲▼) to select [Continue] or **[Exit], and press the OK button.**

Select [Continue] to edit other images. The screen that was displayed in Step 4 appears again.

## <span id="page-177-0"></span>**Developing Multiple RAW Images**

You can develop multiple RAW images with the same settings.

#### 1 **Select [Developing multiple images] in Step 3 on [p.174](#page-175-1),**  and press the OK button.

Images are displayed in [4 Thumbnail Display], [9 Thumbnail Display], [16 Thumbnail Display] or [36 Thumbnail Display] (the display style that was set immediately before).

#### 2 **Select the RAW images to be developed. Available operations**

Four-way controller Moves the selection frame.  $(494)$ **OK** button **Confirms/cancels the image selection.** E-dial Displays the selected image in the single image display. Use the four-way controller ( $\blacktriangleleft\blacktriangleright$ ) to display the previous or next image.

## **3** Press the **M**/Av button.

The development confirmation screen appears.

## **4** Use the four-way controller (▲ ▼) **to select [Develop images as shot] or [Develop images with modified settings], and press the OK** button.

To change parameters, select [Develop images with modified settings].

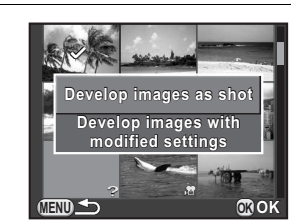

## 5 **Use the four-way controller (**2345**) to set [JPEG Recorded Pixels] and [JPEG Quality].**

For JPEG Recorded Pixels, select from  $\Box$ ,  $\Box$ ,  $\overline{M}$ , or  $\Box$ .

When [Develop images with modified settings] is selected in Step 4, refer to [p.175](#page-176-2) to change other parameters. All images are developed with the same settings.

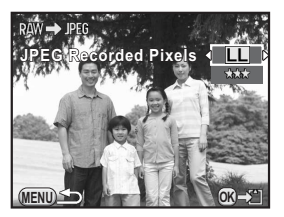

## **6** Press the OK button.

The save confirmation screen appears.

#### 7 **Use the four-way controller (**23**) to select [Save as], and press the OK button.**

The selected RAW images are developed and saved as new JPEG images.

## <span id="page-179-0"></span>**Connecting the Camera to an AV Device**

You can connect the camera to a TV or other device with a video input terminal or HDMI input terminal and play back images.

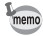

- For an AV device with multiple video input terminals, check the operating manual of the device, and select a suitable video input terminal for connecting the camera.
- If you intend to use the camera continuously for a long period, use of the [AC](#page-241-0)  [Adapter kit K-AC1202](#page-241-0) (optional) is recommended. ([p.42\)](#page-43-0)

## **Connecting the Camera to a Video Input Terminal or HDMI Input Terminal**

Use a cable according to the terminal of the device to which you connect.

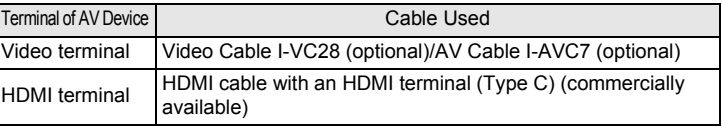

#### 1 **Turn the AV device and camera off.**

2 **Open the terminal cover of the camera, and connect the cable to either the PC/AV output terminal or the HDMI output terminal.**

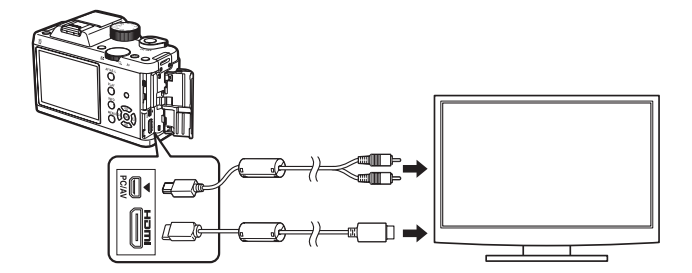

178
### 3 **Connect the other end of the cable to the input terminal on the AV device.**

## 4 **Turn the AV device and camera on.**

The camera turns on in video mode or HDMI mode, and the camera information is displayed on the screen of the connected AV device.

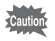

- You cannot output composite and HDMI video signals at the same time.
- You cannot adjust the volume on the camera while the camera is connected to an AV device. Adjust the volume on the AV device.
- When using the video output, movies are played back with monaural sound.
- When using the video output, images are output at normal resolution regardless of the resolution supported by the AV device. To output HD video, use the HDMI output or transfer to and play back on a computer.

## **Setting the Video/HDMI Output Format**

Set the video/HDMI output format according to the connected terminal. Normally, the output format initially set does not have to be changed. However, if it fails to play back images properly, change the setting.

#### <span id="page-180-0"></span>**Selecting the Video Output Format**

When the hometown is set at the time of initial setting ([p.50](#page-51-0)), the video output format is set in accordance with that region. Depending on the country or region, images may fail to be played back with the set video output format. If this happens, change the setting.

### 1 **Select [Interface Options] in the [**R **Set-up 2] menu, and press the four-way controller (**5**).**

The [Interface Options] screen appears.

2 **Use the four-way controller (**23**) to select [Video Out], and press the four-way controller (**5**).**

### 3 **Use the four-way controller (**23**) to select [NTSC] or [PAL], and press the OK button.**

## **4** Press the MENU button twice.

The screen that was displayed before selecting the menu item appears again.

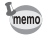

The video output format differs depending on the region. When you set [Setting the Time] in the World Time setting ([p.187](#page-188-0)) to  $\rightarrow$  (Destination), the video output setting changes to the video output format for that city. Refer to ["List of World](#page-190-0)  [Time Cities" \(p.189\)](#page-190-0) for cities that can be selected as a hometown or destination.

### <span id="page-181-0"></span>**Selecting the HDMI Output Format**

By default, the maximum resolution is automatically selected to suit the AV device and camera. However, if it fails to play back images properly, change the setting.

1 **Select [Interface Options] in the [**R **Set-up 2] menu, and press the four-way controller (**5**).**

The [Interface Options] screen appears.

- 2 **Use the four-way controller (**23**) to select [HDMI Out], and press the four-way controller (**5**).**
- **3** Use the four-way controller ( $\triangle$   $\blacktriangledown$ ) to select the HDMI **output format, and press the OK button.**

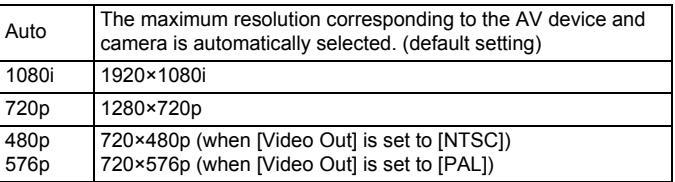

## **4** Press the MENU button twice.

The screen that was displayed before selecting the menu item appears again.

- When the HDMI output format is set to [1080i] or [720p], some items displayed on the screen of the AV device may have a different design from those on the camera monitor.
	- If the MENU button is pressed during HDMI output, the [HDMI] menu is displayed and the following settings can be changed.
		-
		- HDMI Out Bright/Dark Area [\(p.156](#page-157-0))
		- Slideshow ([p.160\)](#page-161-0) Auto Image Rotation ([p.156](#page-157-0))

Download from Www.Somanuals.com. All Manuals Search And Download.

memo

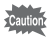

The camera stays in playback mode while the HDMI cable is connected to it. Remove the HDMI cable to enable shooting.

# 7 **Changing Additional Settings**

This chapter describes how to change additional settings.

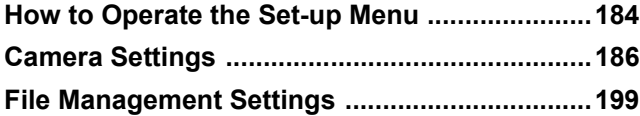

<span id="page-185-0"></span>The  $[\mathcal{R}$  Set-up] menu offers you general settings related to the camera.

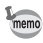

For details on how to use the menus, refer to ["Using the Menus" \(p.33\).](#page-34-0)

## **Set-up Menu Items**

The following items are available in the  $[$  Set-up 1-3] menus. Press the **MENU** button in capture/playback mode and use the four-way controller ( $\blacktriangle$ ) or e-dial to display the [ $\blacktriangle$  Set-up 1-3] menus.

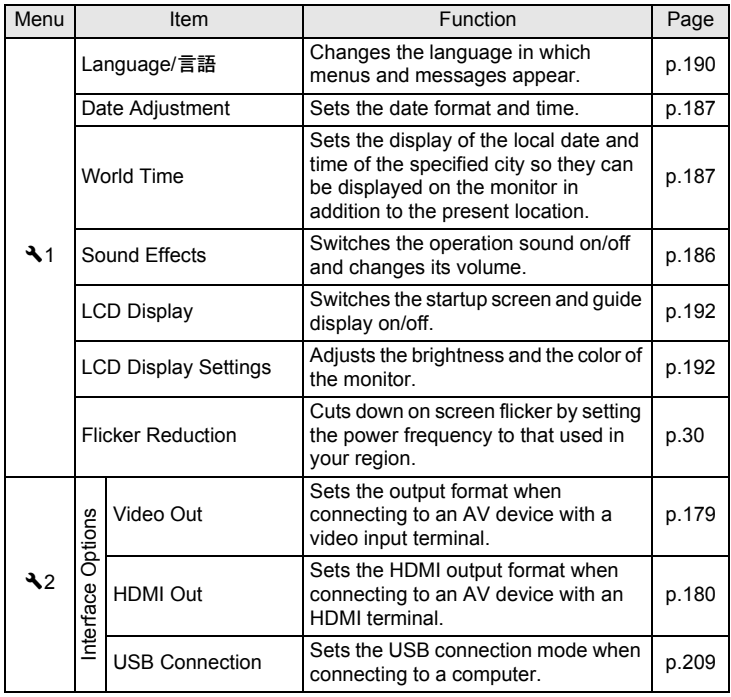

<span id="page-186-0"></span>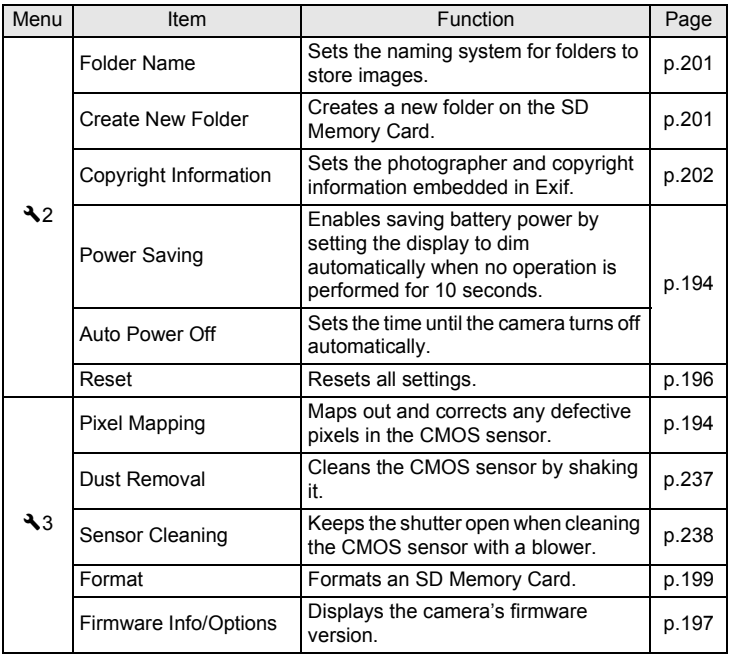

**Changing Additional Settings** Changing Additional Settings

## <span id="page-187-0"></span>**Camera Settings**

## **Setting the Sound Effects, Date and Time, and Display Language**

#### <span id="page-187-1"></span>**Setting the Sound Effects**

You can turn the camera operation sound on or off, or change its volume. The sound for the following items can be set.

- In-focus
- AE-L (AE Lock operation sound)
- Self-timer
- Remote Control
- One Push File Format (operation sound when [One Push File Format] is assigned to the  $\odot$  (G/R) button)
- 1 **Select [Sound Effects] in the [**<sup>R</sup> **Set-up 1] menu, and press the four-way controller (**5**).**

The [Sound Effects] screen appears.

## 2 **Use the four-way controller (**45**) to adjust the volume.**

Select from six levels. When set to  $\mathbb{N}$  (0), you can turn all the sound effects off.

**3** Use the four-way controller ( $\blacktriangle$   $\blacktriangledown$ ) **to select an item, and use the four-way controller (**45**) to**  select  $\mathbf{v}$  (On) or  $\Box$  (Off).

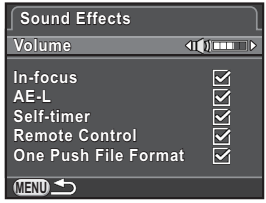

## **4** Press the MENU button twice.

The screen that was displayed before selecting the menu item appears again.

**Changing Additional Settings**

**Changing Additional Settings** 

7

### <span id="page-188-1"></span>**Changing the Date and Time Display**

You can change the initial date and time settings, and their display formats.

Set in [Date Adjustment] of the  $[\mathbf{R} \text{ Set-up 1}]$ menu.

 $\approx$  [Setting the Date and Time \(p.52\)](#page-53-0)

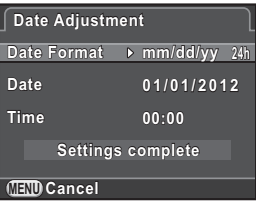

#### <span id="page-188-2"></span><span id="page-188-0"></span>**Setting the World Time**

The date and time set in ["Initial Settings" \(p.50\)](#page-51-0) serve as the date and time of your present location.

Setting the destination in [World Time] enables you to display the local date and time on the monitor when traveling overseas.

### 1 **Select [World Time] in the [**<sup>R</sup> **Set-up 1] menu, and press the four-way controller (**5**).**

The [World Time] screen appears.

### 2 **Use the four-way controller (**45**) to select** X **(Destination) or** W **(Hometown) for [Setting the Time].**

This setting is reflected in the date and time that appear in the control panel.

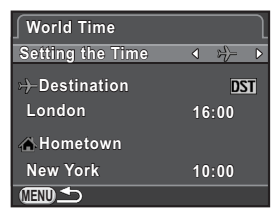

### **3** Press the four-way controller ( $\blacktriangledown$ ) to move the frame to  $\div$ **(Destination), and press the four-way controller (**5**).**

The  $[\rightarrow]$  Destination] screen appears.

### 4 **Use the four-way controller (**45**) to select a destination city.**

Turn the e-dial to change the region. The location, time difference and current time of the selected city appear.

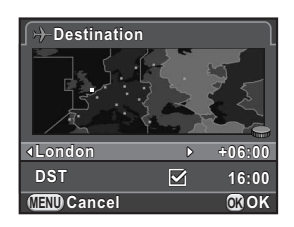

## 5 **Press the four-way controller (**3**) to select [DST], and use**  the four-way controller  $(4)$  to select  $\mathbb{F}$  (On) or  $\Box$  (Off).

Select  $\mathbf{\nabla}$  if the destination city uses daylight saving time (DST).

## **6** Press the OK button.

The destination setting is saved and the screen that was displayed in Step 2 appears again.

## **7** Press the MENU button twice.

The screen that was displayed before selecting the menu item appears again.

- Refer to ["List of World Time Cities" \(p.189\)](#page-190-1) for cities that can be selected as a destination.
	- Select  $\triangle$  (Hometown) in Step 3 to change the city and DST setting.
	- $\rightarrow$  appears in the control panel if [Setting the Time] is set to  $\rightarrow$  (Destination). Also, the video output setting ([p.179](#page-180-0)) changes to the video output format for that city.

memo

#### <span id="page-190-1"></span><span id="page-190-0"></span>**List of World Time Cities**

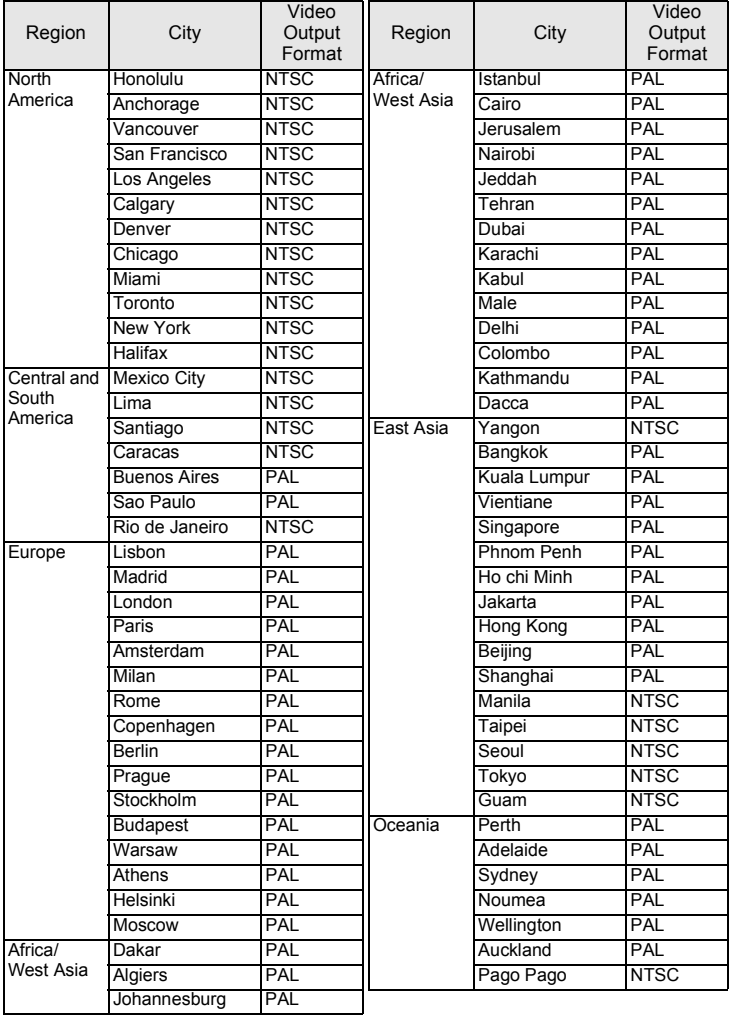

#### <span id="page-191-0"></span>**Setting the Display Language**

You can change the language in which the menus, error messages, etc. are displayed.

Set in [Language/言語] of the  $[$  Set-up 1] menu.

 $\approx$  [Setting the Display Language \(p.50\)](#page-51-1)

## **Setting the Monitor and the Menu Display**

#### **Setting the Standby Mode Display Method**

Sets the monitor display when the standby mode display is set to [Standard Information Display] or [No Information Display].

### 1 **Select [Live View] in the [**A **Rec. Mode 3] menu, and press the four-way controller (**5**).**

The [Live View] screen appears.

2 **Press the four-way controller (**5**), use the four-way controller (**23**) to select a grid display type, and press the OK button.** 

Select from **FFI** (4x4 Grid), FR (Golden Section),  $\overline{\mathbb{H}}$  (Scale) or  $\overline{\mathbb{H}}$  (default setting).

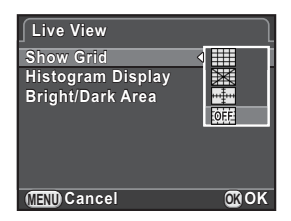

**3 Press the four-way controller (▲ ▼) to select [Histogram Display] or [Bright/Dark Area], and use the four-way controller (** $\blacktriangleleft\blacktriangleright$ **) to select**  $\mathbb{F}$  **(On) or**  $\Box$  **(Off).** 

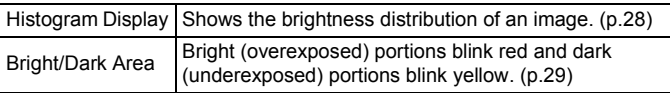

## **4** Press the MENU button twice.

The screen that was displayed before selecting the menu item appears again.

#### **Setting the Display for Instant Review**

You can set the Instant Review [\(p.57\)](#page-58-0) display settings.

### **1** Select [Instant Review] in the [ $\Omega$  Rec. Mode 3] menu, and **press the four-way controller (**5**).**

The [Instant Review] screen appears.

2 **Press the four-way controller (**5**), use the four-way controller (**23**) to select a display time,**  and press the OK button.

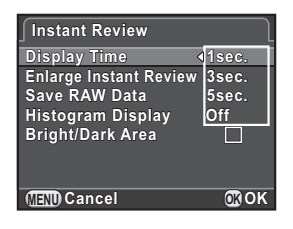

**3 Use the four-way controller (▲▼) to select [Enlarge Instant Review], [Save RAW Data], [Histogram Display] or [Bright/Dark Area], and use the four-way controller (**45**)**  to select  $\mathbf{F}$  (On) or  $\Box$  (Off).

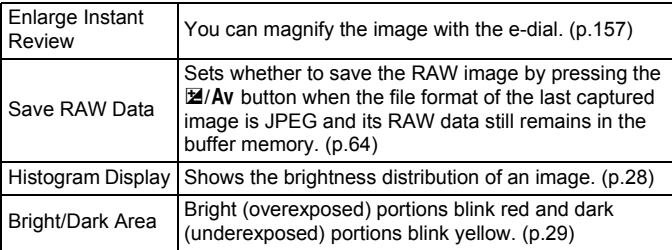

## **4** Press the MENU button twice.

The screen that was displayed before selecting the menu item appears again.

#### <span id="page-193-0"></span>**Setting the Startup Screen and Guide Display**

You can set whether or not to display the startup screen, and the guide display ([p.75\)](#page-76-0) which appears when the mode dial is turned in standby mode. Set in [LCD Display] of the [R Set-up 1] menu.

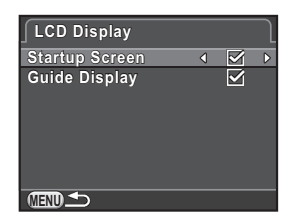

### <span id="page-193-1"></span>**Adjusting the Brightness and the Color of the Monitor**

Adjusts the brightness and the color of the monitor.

1 **Select [LCD Display Settings] in the [**R **Set-up 1] menu, and press the four-way controller (**5**).**

The [LCD Display Settings] screen appears.

**2** Use the four-way controller ( $\blacktriangle$   $\blacktriangledown$ ) **to select [Brightness Level], [Adjust: Blue-Amber], or [Adjust: Green-Magenta].**

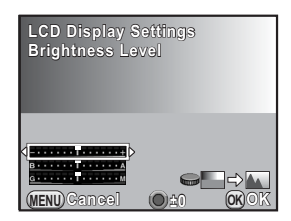

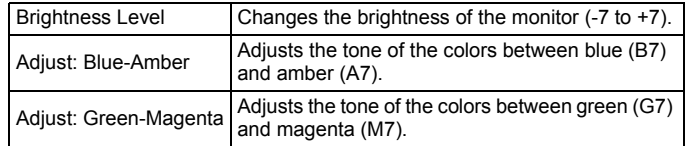

## 3 **Use the four-way controller (**45**) to adjust the value.**

#### **Available operations**

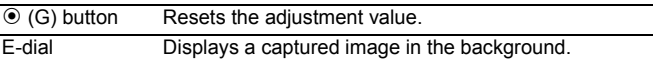

## **4** Press the OK button.

## $\overline{\boldsymbol{J}}$  Press the MENU button.

The screen that was displayed before selecting the menu item appears again.

### **Setting the Initial Menu Tab to be Displayed**

Set the initial menu tab displayed on the monitor when the **MENU** button is pressed.

**1** Select [\[14. Save Menu Location\]](#page-73-0) in the [C Custom Setting **2] menu, and press the four-way controller (**5**).**

The [\[14. Save Menu Location\]](#page-73-0) screen appears.

**2** Use the four-way controller (▲▼) to select [Reset Menu Location] or [Save Menu Location], and press the OK **button.**

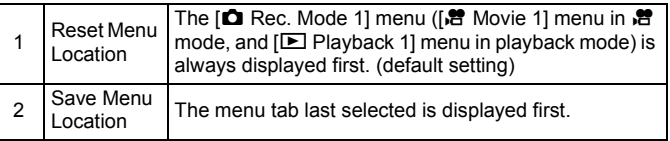

## **3** Press the MENU button.

The screen that was displayed before selecting the menu item appears again.

### <span id="page-195-0"></span>**Minimizing Battery Consumption**

You can set the monitor to dim and the camera to turn off automatically if unused for a certain length of time.

Set in [Power Saving] and [Auto Power Off] of the [ Set-up 2] menu.

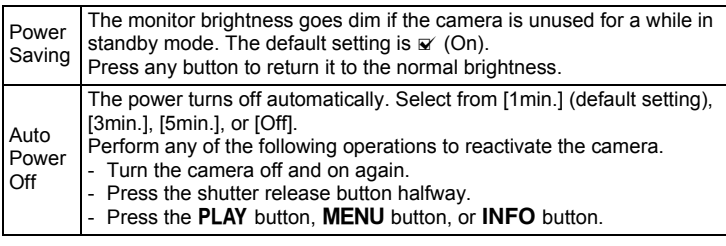

- The Power Saving function does not work while a movie is being recorded or while the AC adapter is connected to the camera.
	- The Auto Power Off function does not work when a slideshow is played back, or when the camera is connected to a computer with an USB cable.

#### <span id="page-195-1"></span>**Correcting Defective Pixels in the CMOS Sensor (Pixel Mapping)**

Pixel Mapping is a function for mapping out and correcting defective pixels in the CMOS sensor.

Attach a proper lens to the camera before performing pixel mapping.

1 **Select [Pixel Mapping] in the [**R **Set-up 3] menu, and press the four-way controller (**5**).**

The [Pixel Mapping] screen appears.

### 2 **Press the four-way controller (**2**) to select [Pixel Mapping], and press the OK button.**

Defective pixels are mapped and corrected, and the screen that was displayed before selecting the menu item appears again.

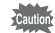

- It takes about 30 seconds to map out and correct the defective pixels.
- When the battery level is low, [Not enough battery power remaining to activate Pixel Mapping] is displayed on the monitor. Use the [AC Adapter kit](#page-241-0)  [K-AC1202](#page-241-0) (optional) or install a fully charged battery.

memo

194

## **Selecting Settings to Save in the Camera (Memory)**

You can select which function settings to save when the camera is turned off. The following function settings can be saved.

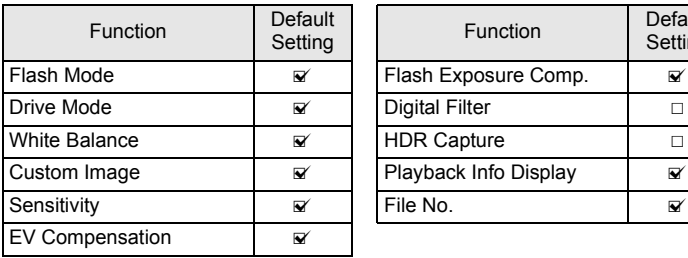

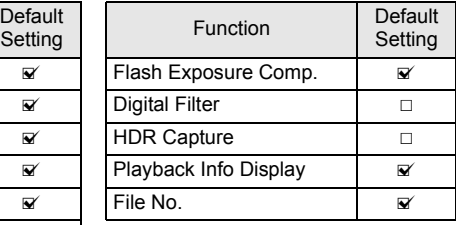

### 1 **Select [Memory] in the [**A **Rec. Mode 3] menu, and press**  the four-way controller (▶).

The [Memory 1] screen appears.

**2** Use the four-way controller ( $\triangle$   $\blacktriangledown$ ) **to select an item, and use the four-way controller (**45**) to**  select  $\mathbf{F}$  (On) or  $\Box$  (Off).

> Turn the e-dial to display the [Memory 2] screen.

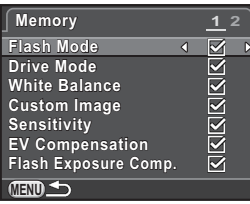

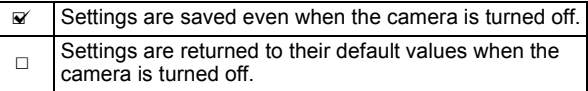

## **3** Press the MENU button twice.

The screen that was displayed before selecting the menu item appears again.

7

- Set [File No.] to  $\mathbf{v}$  (On) to continue the sequential numbering (four digits) for memo the file name even if a new folder is created.
	- $\overline{\mathbf{v}}$ The file number of the last image saved to the previous folder is saved and subsequent images are assigned sequential file numbers even if a new folder is created.
	- $\Box$  The file number of the first image saved to a folder returns to 0001 each time a new folder is created for saving images.
	- When [Reset] of the [ $\blacklozenge$  Set-up 2] menu is performed, all Memory settings return to the default values. ([p.196\)](#page-197-0)

## **Resetting the Camera Settings**

#### <span id="page-197-0"></span>**Resetting the Rec. Mode/Movie/Playback/Set-up Menus**

Settings of the direct keys and for the items of the  $\Box$  Rec. Mode] menu,  $\left[\frac{\partial f}{\partial x}\right]$  Movie] menu,  $\left[\frac{\partial f}{\partial y}\right]$  Playback] menu,  $\left[\frac{\partial f}{\partial x}\right]$  Set-up] menu, and playback mode palette can be reset to default values.

### 1 **Select [Reset] in the [**R **Set-up 2] menu, and press the**  four-way controller ( $\blacktriangleright$ ).

The [Reset] screen appears.

### 2 **Press the four-way controller (**2**) to select [Reset], and press the OK button.**

The settings are reset, and the screen that was displayed before selecting the menu item appears again.

- The following settings are not reset. memo
	-
	- Date Adjustment Video Out
	- Language/言語 The Contract of The Plicker Reduction
		-
	- The city and DST settings for World Time  $-$  [C Custom Setting] menu items
- 

#### **Resetting the Custom Menu**

Settings for the items of the  $[C$  Custom Setting] menu can be reset to default values.

### 1 **Select [Reset Custom Functions] in the [**A **Custom Setting 3] menu, and press the four-way controller (**5**).**

The [Reset Custom Functions] screen appears.

### 2 **Press the four-way controller (**2**) to select [Reset], and press the OK button.**

The settings are reset, and the screen that was displayed before selecting the menu item appears again.

## <span id="page-198-0"></span>**Checking the Camera Version Information**

You can check the version information for software (firmware) in the camera. If an update file for the firmware is released, you can update the camera to the latest firmware version.

memo

Refer to the PENTAX website for more information and procedural details regarding updates.

### 1 **Select [Firmware Info/Options] in the [**R **Set-up 3] menu, and press the four-way controller (**5**).**

The firmware version for the camera is displayed on the [Firmware Info/Options] screen.

At this point, if an update file is saved on your SD Memory Card, you can run the update.

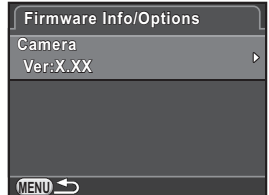

## **2** Press the MENU button twice.

The screen that was displayed before selecting the menu item appears again.

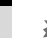

- You cannot restore a camera to its previous firmware version after updating it.
	- Before running the update, be sure to save the data on your SD Memory Card to a computer or other location.
	- When the battery level is low, [Not enough battery power remaining to update the firmware] is displayed on the monitor. Use the [AC Adapter kit K-AC1202](#page-241-0)  (optional) or install a fully charged battery.

## <span id="page-200-1"></span><span id="page-200-0"></span>**Formatting an SD Memory Card**

Use this camera to format (initialize) an SD Memory Card that is unused or has been used on other devices.

Formatting deletes all the data saved on the SD Memory Card.

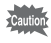

memo

- Do not remove the SD Memory Card while formatting. The card may be damaged and become unusable.
	- Formatting deletes all data, either protected or unprotected. Be aware.

### 1 **Select [Format] in the [**R **Set-up 3] menu, and press the**  four-way controller ( $\blacktriangleright$ ).

The [Format] screen appears.

### 2 **Press the four-way controller (**2**) to select [Format], and press the OK** button.

Formatting starts.

When formatting is completed, the screen that was displayed before selecting the menu item appears again.

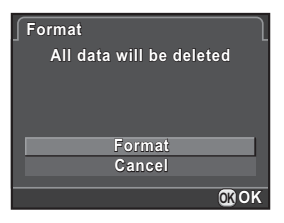

When an SD Memory Card is formatted, the volume label assigned to the card is "K-01". When this camera is connected to a computer, the SD Memory Card is recognized as a removable disk with the name "K-01".

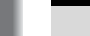

199

## **Protecting Images from Deletion (Protect)**

You can protect images from being accidentally deleted.

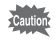

Even protected images are deleted if the inserted SD Memory Card is formatted.

### 1 **Press the four-way controller (**3**) in the single image display of playback mode.**

The playback mode palette appears.

**2** Use the four-way controller ( $\blacktriangle \blacktriangledown$   $\blacktriangle \blacktriangleright$ ) to select  $\circ$ -**([Protect](#page-155-0)), and press the OK button.** 

The screen to select how to change the settings is displayed.

**3** Use the four-way controller ( $\blacktriangle$   $\blacktriangledown$ ) **to select [Single image] or [All**  images], and press the OK **button.**

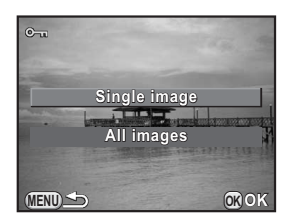

If you selected [All images], proceed to Step 5.

- 4 **Use the e-dial to select an image to protect.**
- **5** Press the four-way controller ( $\triangle$ ) **to select [Protect], and press the**  4 **button.**

Select [Unprotect] to cancel the protection of the image.

The image is protected and the  $\equiv$  icon appears at the top right of the screen.

Repeat Steps 4 and 5 to protect other images.

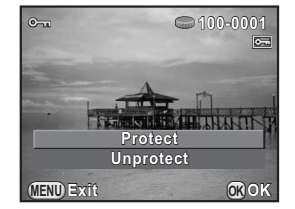

If you selected [All images] in Step 3, the camera returns to playback mode.

## **6** Press the MENU button.

The camera returns to the single image display.

## <span id="page-202-0"></span>**Changing the Naming System for Folders**

When images are captured with this camera, a folder is automatically created and the captured images are stored in the new folder. Each folder name consists of a sequential number from 100 to 999 and a string of 5 characters. You can change the folder name in [\[Folder Name\]](#page-186-0) of the  $[4]$  Set-up 2] menu.

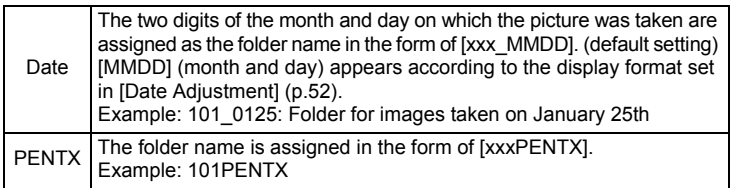

A maximum of 500 images can be stored in a single folder. When the number of captured images exceeds 500, a new folder is created to store the additional images. However, in Exposure Bracketing shooting, images will be stored in the same folder until shooting is completed, even if the number of images exceeds 500.

## <span id="page-202-1"></span>**Creating New Folders**

You can create a new folder on an SD Memory Card. A folder is created with the number following the number of the folder currently being used. The newly created folder is used to store images starting with the next captured image.

1 **Select [Create New Folder] in the [**R **Set-up 2] menu, and press the four-way controller (**5**).** The [Create New Folder] screen appears.

2 **Press the four-way controller (**2**) to select [Create folder], and press the OK button.** 

A folder with a new number is created.

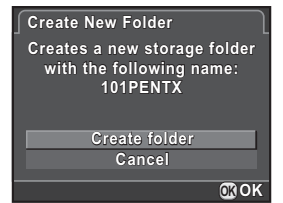

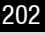

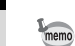

memo

Only one folder can be created using this operation. Multiple empty folders cannot be created consecutively.

## <span id="page-203-0"></span>**Setting the Photographer Information**

The camera type, shooting conditions and other information are automatically embedded in captured images in Exif data format. You can embed photographer information in this Exif.

Use the provided software [\(p.211](#page-212-0)) to check the Exif information.

### 1 **Select [Copyright Information] in the [**R **Set-up 2] menu, and press the four-way controller (**5**).**

The [Copyright Information] screen appears.

### 2 **Use the four-way controller (**45**) to select**  $\nabla$  **or**  $\nabla$ .

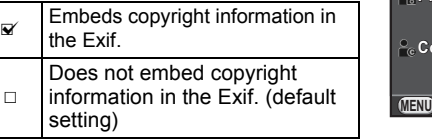

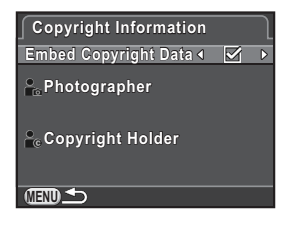

**Changing Additional Settings** Monding Additional Settings

## **3** Use the four-way controller (▲ ▼) to select **[Photographer], and press the four-way controller (**5**).**

The text-entry screen appears.

### 4 **Enter the text.**

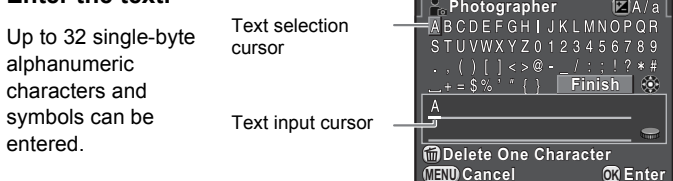

#### **Available operations**

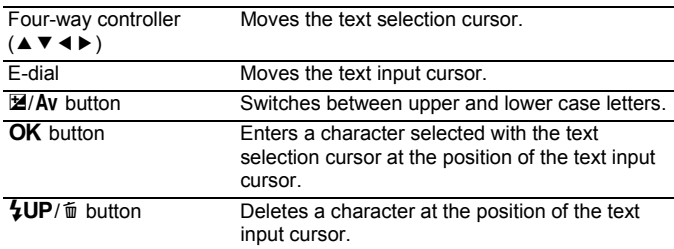

### 5 **After entering the text, move the text selection cursor to [Finish], and press the OK button.**

The camera returns to the [Copyright Information] screen.

**6** Use the four-way controller ( $\triangle$   $\triangledown$ ) to select [Copyright **Holder], and enter the text in the same way as [Photographer].**

## **7** Press the MENU button twice.

The screen that was displayed before selecting the menu item appears again.

By adding DPOF (Digital Print Order Format) settings to stored images on the SD Memory Card, you can specify the number of copies and whether to imprint the date on the images in advance and order conventional photograph prints by taking this SD Memory Card to a store for printing.

- DPOF settings cannot be applied to RAW images and movies.
	- You can make DPOF settings for up to 999 images.
- 1 **Press the four-way controller (**3**) in the single image display of playback mode.**

The playback mode palette appears.

**2 Use the four-way controller (** $\triangle \blacktriangledown 4\blacktriangleright$ **) to select**  $\Omega$  **(DPOF),** and press the OK button.

The screen to select how to change the settings is displayed.

**3** Use the four-way controller ( $\blacktriangle$   $\blacktriangledown$ ) **to select [Single image] or [All images], and press the OK button.**

> If you selected [All images], proceed to Step 5.

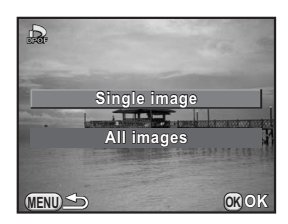

4 **Use the e-dial to select an image to set DPOF settings.**

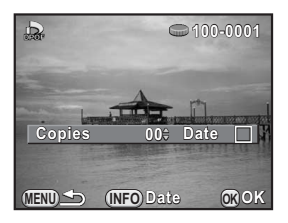

## **5** Use the four-way controller ( $\triangle$   $\triangledown$ ) to select the number of **copies.**

You can set up to 99 copies.

 $\Box$  appears at the top right of the screen for images with DPOF settings. To cancel the DPOF settings, set the number of copies to [00].

Download from Www.Somanuals.com. All Manuals Search And Download.

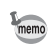

204

### $\boldsymbol{\theta}$  Press the INFO button to select  $\boldsymbol{\mathsf{g}}$  or  $\boldsymbol{\mathsf{\scriptstyle{\square}}}$  for printing the **date.**

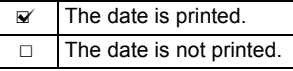

Repeat Steps 4 to 6 to make DPOF settings for other images.

## **7** Press the OK button.

The DPOF settings for the selected image or all images are saved and the camera returns to playback mode.

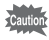

- Depending on the printer or printing equipment at the photo processing lab, the date may not be printed on the pictures even if the date for DPOF setting is set to  $\mathbf{v}$ .
- The number of copies specified for all images is applied to all the images, and that specified for a single image is canceled. Before printing, check that the specified number is correct.

7

**Memo**

# 8 **Connecting to a Computer**

This chapter explains how to connect the camera to a computer, install the supplied CD-ROM, etc.

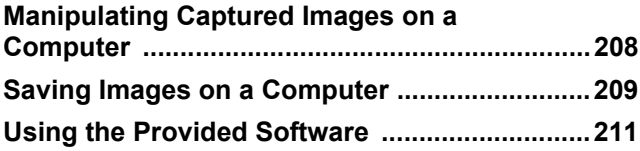

<span id="page-209-0"></span>The captured still pictures and movies can be transferred to a computer by connecting the camera using a USB cable, and RAW images can be developed using the provided software "SILKYPIX Developer Studio". When connecting the camera to a computer and using the software, we recommend using a computer with the following system requirements.

#### **Windows**

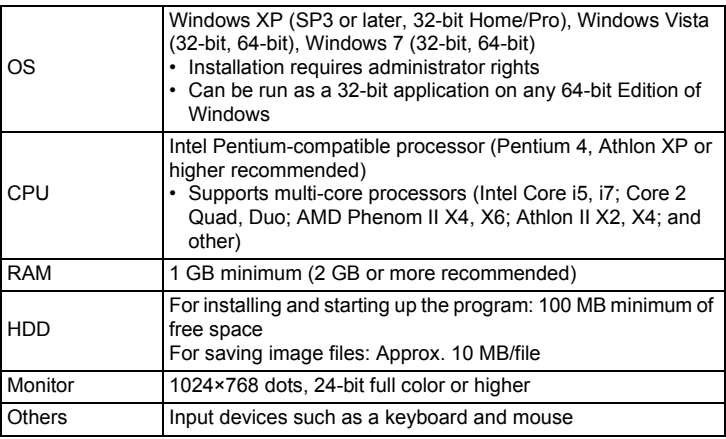

#### **Macintosh**

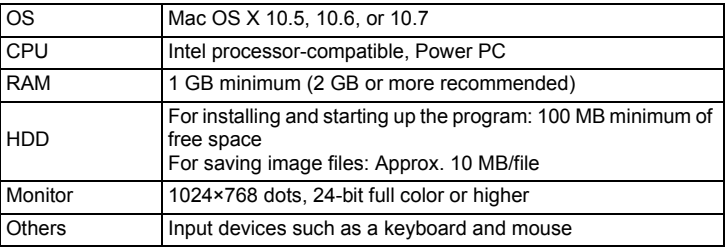

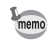

- Use the provided software to develop RAW images captured with this camera.
	- QuickTime is required to play back movies transferred to a computer. You can download it from the following site: http://www.apple.com/quicktime/

## <span id="page-210-1"></span><span id="page-210-0"></span>**Setting the USB Connection Mode**

Set the USB connection mode when connecting the camera to a computer.

1 **Select [Interface Options] in the [**<sup>R</sup> **Set-up 2] menu, and press the four-way controller (**5**).**

The [Interface Options] screen appears.

- **2** Use the four-way controller (▲▼) to select [USB **Connection], and press the four-way controller (**5**).**
- **3 Use the four-way controller (▲ ▼) to select [MSC] or [PTP],** and press the OK button.

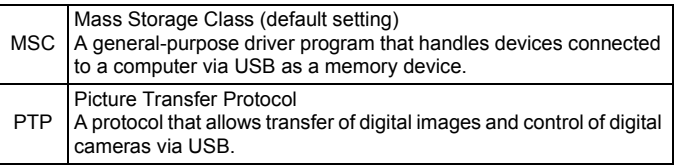

Unless otherwise specified, select [MSC].

## **4** Press the MENU button twice.

The screen that was displayed before selecting the menu item appears again.

## **Connecting the Camera and a Computer**

Connect the camera to a computer using the provided USB cable [I-USB7](#page-17-0).

- Turn the computer on.
- 2 **Turn the camera off, and use the USB cable to connect the PC/AV terminal of the camera and the computer.**

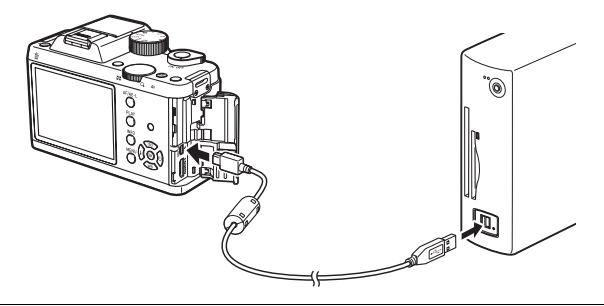

## 3 **Turn the camera on.**

The camera is recognized as a removable disk or an SD Memory Card with a volume label "K-01".

If the "K-01" dialog appears when the camera is turned on, select [Open folder to view files using Windows Explorer] and click the OK button.

## 4 **Save the captured images to the computer.**

Copy the image file(s) or folder(s) to the hard disk of the computer.

## 5 **Disconnect the camera from the computer.**

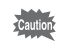

The camera cannot be operated while the USB cable is connected to it. Remove the USB cable to enable shooting.

<span id="page-212-1"></span><span id="page-212-0"></span>"SILKYPIX Developer Studio 3.0 for PENTAX" is included on the CD-ROM [\(S-SW120\)](#page-17-1). With the SILKYPIX Developer Studio, you can develop RAW files, adjust the color of the images and other settings, and save the new images in JPEG or TIFF format.

## **Installing the Software**

You can install the software from the provided CD-ROM. When multiple accounts have been set up on a computer, log on with an account that has administrative rights before installing the software.

## 1 **Turn the computer on.**

Make sure no other software is running.

## 2 **Place the CD-ROM into the CD/DVD drive on the computer.**

The [PENTAX Software Installer] screen appears.

#### **If the [PENTAX Software Installer] screen does not appear**

#### **• For Windows**

- 1 Click [My Computer] from the Start menu.
- 2 Double-click the [CD/DVD drive (S-SW120)] icon.
- 3 Double-click the [Setup.exe] icon.
- **For Macintosh**
	- 1 Double-click the CD/DVD (S-SW120) icon on the desktop.
	- 2 Double-click the [PENTAX Installer] icon.

### <span id="page-213-0"></span>3 **Click [SILKYPIX Developer Studio 3.0 for PENTAX].**

For Macintosh, follow the instructions on the screen to perform subsequent steps.

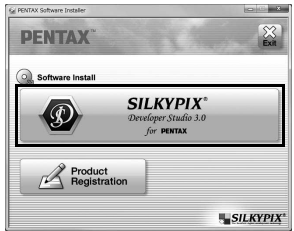

### 4 **Select the desired language in the [Choose Setup Language] screen, and click [OK].**

### 5 **When the [InstallShield Wizard] screen appears in the selected language, click [Next].**

Follow the instructions on the screen to perform subsequent steps.

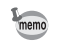

Start SILKYPIX Developer Studio and see the help menu for details on using the software program.

### **Regarding Product Registration**

To better serve you, please take a moment to register your software.

Click [Product Registration] on the screen in Step 3 on [p.212](#page-213-0).

A world map for Internet Product Registration is displayed. If the computer is connected to the Internet, click the displayed country or area and then follow the instructions to register your software.

Note that you can only register online if your country or area is shown.

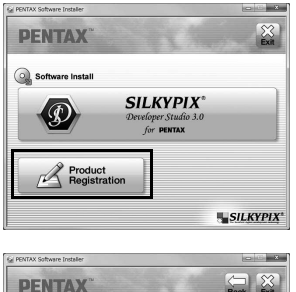

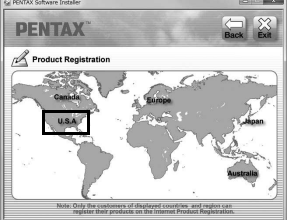

8 Connecting to a Computer **Connecting to a Computer**

**Memo**
## 9 **Using the Flash**

This chapter provides details on the built-in flash and describes how to take pictures with an external flash.

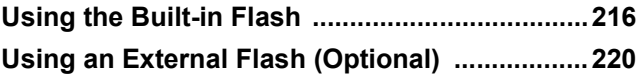

### <span id="page-217-0"></span>**Using the Built-in Flash**

### **Flash Characteristics in Each Exposure Mode**

#### **Using the Flash in Tv Mode**

- When taking a moving subject, you can use the flash to change the blur effect.
- The aperture value automatically changes according to the ambient brightness.
- Any desired shutter speed of 1/180 sec. or slower can be set for taking a flash photograph.

#### **Using the Flash in Av Mode**

- You can set the desired aperture value to take a flash photograph when you want to change the depth of field or shoot a subject farther away.
- The shutter speed automatically changes with the ambient brightness.
- The shutter speed automatically changes over a range from 1/180 sec. to a slow shutter speed that reduces camera shake (the slowest shutter speed depends on the focal length of the lens in use). The shutter speed is locked at 1/180 sec. when a lens other than a DA, DA L, D FA, FA J, FA or F lens is used.

### **Using the Slow-speed Sync Flash**

You can use Slow-speed Sync in  $\triangleq$  (Night Scene Portrait) of SCN mode or Tv mode when shooting portraits with the sunset in the background. Both the portrait and the background are captured beautifully.  $\frac{d\mathbf{G}}{d\mathbf{v}}$  and  $\frac{d\mathbf{G}}{d\mathbf{v}}$ can be used in  $P$  or  $Av$  mode.

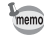

- Slow-speed Sync slows down the shutter speed. To avoid camera shake, either set [Shake Reduction] to  $(\mathbb{R})$  (On), or set it to  $(\mathbb{R})$  (Off) and use a tripod. Note that the picture will also blur if the subject moves.
- Slow-speed Sync can also be performed with an external flash.

### **Using the Trailing Curtain Sync Flash**

Trailing Curtain Sync discharges a flash immediately before the shutter closes. When shooting moving objects with a slow shutter speed, Trailing Curtain Sync and Slow-speed Sync produce different effects depending on when the flash is discharged.

For example, when shooting a moving car with Trailing Curtain Sync, trailing light is captured while the shutter is open and the flash captures the car immediately before the shutter is closed. Therefore, the picture will include a sharp, well-lit car with trailing light behind it.

Slow-speed Sync (Leading Curtain Sync)

Trailing Curtain Sync slows down the shutter speed.To avoid camera shake, either set [Shake Reduction] to  $\mathbb{Q}$  (On), or set it to  $\mathbb{Q}$  (Off) and use a tripod.

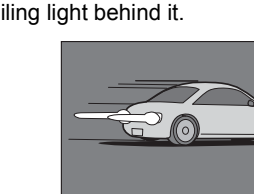

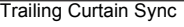

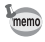

### **Distance and Aperture when Using the Built-in Flash**

Relationships among the guide number, aperture and distance must be considered when shooting with the flash to obtain a correct exposure. Calculate the shooting distance or aperture value in the following way, and adjust the shooting conditions if the flash output is not sufficient.

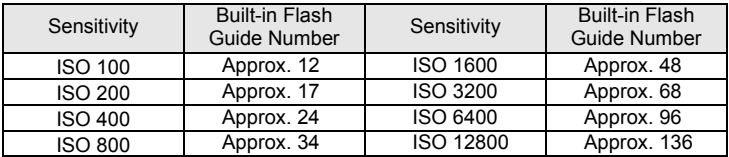

#### **Calculating Shooting Distance from Aperture Value**

The following equation calculates the effective distance of the flash for aperture values.

Maximum flash distance L1 = Guide number ÷ Aperture value Minimum flash distance L2 = Maximum flash distance  $\div$  5  $^*$ 

> \* The value 5 used in the formula above is a fixed value which applies only when using the built-in flash alone.

Example:

When the sensitivity is ISO 200 and the aperture value is F5.6:

L1 =  $17 \div 5.6$  = approx. 3 (m)

 $L2 = 3 \div 5 =$  approx. 0.6 (m)

Therefore, the flash can be used in a range of about 0.6 m to 3 m. However, the built-in flash in this camera cannot be used when the distance is 0.7 m or less. When the flash is used at distances closer than 0.7 m, it causes vignetting in the picture corners, light is distributed unevenly and the picture may be overexposed.

#### **Calculating Aperture Value from Shooting Distance**

The following equation calculates the aperture value for shooting distances. Aperture value  $F =$  Guide number  $\div$  Shooting distance

Example:

When the sensitivity is ISO 200 and the shooting distance is 4 m, the aperture value is:

 $F = 17 \div 4 =$  approx. 4.2

If the resulting number (4.2, in the above example) is not available as a lens aperture, a smaller number that is closest (4.0, in the above example) is generally used.

### **Lens Compatibility with the Built-in Flash**

Depending on the lens used with this camera, even if a lens without a hood is attached, the use of the built-in flash may not be available or may be limited due to vignetting.

DA, DA L, D FA, FA J, and FA lenses not listed below can be used without problems.

\* The following lenses were evaluated without a hood.

#### **Unavailable due to vignetting**

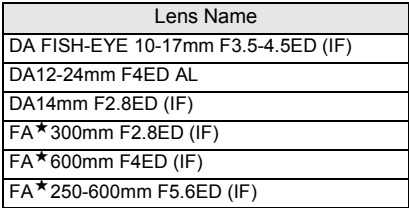

#### **Available with some restrictions**

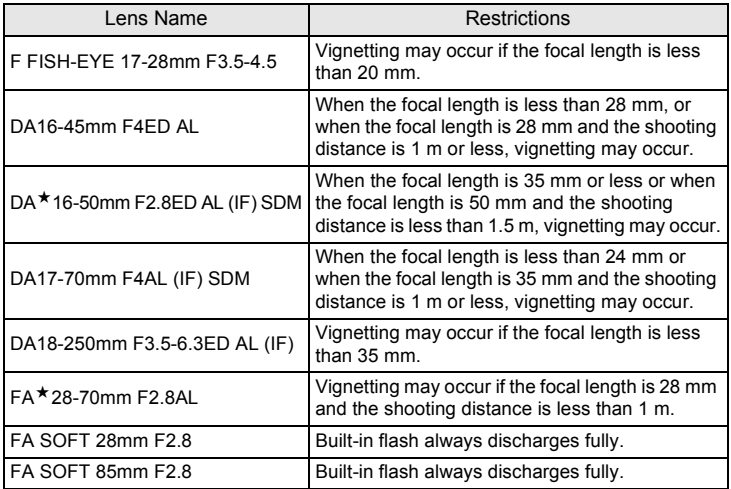

<span id="page-221-0"></span>Using an optional external flash AF540FGZ, AF360FGZ, AF200FG or AF160FC enables a variety of flash modes, such as P-TTL auto flash mode, depending on the external flash being used.

- $\checkmark$ : Available
- × : Functions are unavailable.

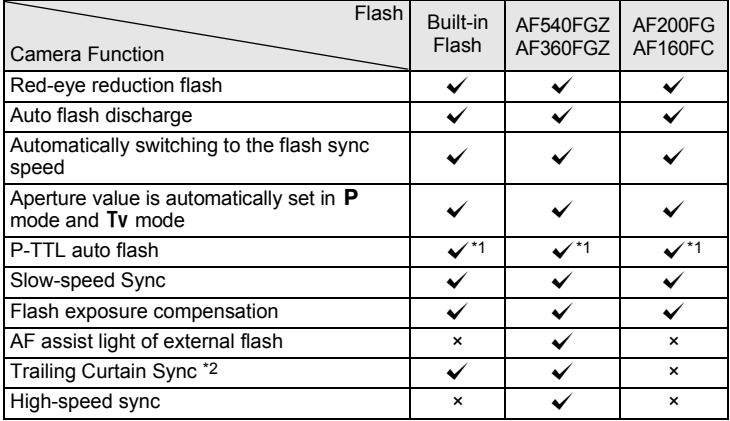

<span id="page-221-1"></span>\*1 Available only when using a DA, DA L, D FA, FA J, FA, F or A lens.

<span id="page-221-2"></span>\*2 Shutter speed of 1/90 sec. or slower.

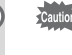

Flashes with reversed polarity (the center contact on the hot shoe is minus) cannot be used due to the risk of damaging the camera and/or flash.

### **Using the P-TTL Auto Flash**

You can use the P-TTL auto flash with an AF540FGZ, AF360FGZ, AF200FG or AF160FC flash unit.

- 1 **Remove the cover of the hot shoe, and attach the external flash.**
- 2 **Turn on the camera and the external flash.**
- **3** Set the external flash mode to [P-TTL].

### 4 **Make sure that the external flash is fully charged, and then take a picture.**

- memo
- The P-TTL auto flash is only available with an AF540FGZ, AF360FGZ, AF200FG or AF160FC flash unit.
- For details such as operation method and effective distance, refer to the external flash manual.
- The flash does not discharge if the subject is bright enough when the flash mode is set to  $\frac{1}{2}$  or  $\frac{1}{2}$ . Therefore, these modes may not be suitable for daylight-sync shooting.
- Even if the  $5UP/\bar{w}$  button is pressed, the built-in flash does not pop up when an accessory is attached to the hot shoe of the camera.

### **Using the High-speed Sync Flash**

With an AF540FGZ or AF360FGZ flash unit, you can discharge a flash to take a picture at a shutter speed faster than 1/180 second.

- 1 **Remove the cover of the hot shoe, and attach the external flash.**
- **2** Set the mode dial to Tv or M.
- **3** Turn on the camera and the external flash.
- **4** Set the external flash sync mode to HS  $\frac{1}{2}$  (high-speed **sync).**
- $\boldsymbol{5}^-$  Make sure that the external flash is fully charged, and then **take a picture.**
- High-speed sync is available only when the shutter speed is set faster than 1/ memo 180 sec.
	- $\cdot$  High-speed sync is not available in **B** mode.
	- High-speed sync is not available with the built-in flash.

**Using the Flash 9** Using the Flash

### **Connecting an External Flash with an Extension Cord**

When using an external flash away from the camera, attach the Hot Shoe Adapter F<sub>G</sub> (optional) to the camera hot shoe and an Off-Camera Shoe Adapter F (optional) to the bottom of the external flash, and then connect these with the Extension Cord F5P (optional) as shown in the illustration below. The Off-Camera Shoe Adapter F can be mounted to your tripod using the tripod screw.

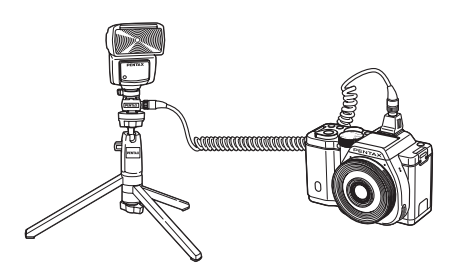

- Do not combine with accessories that have a different number of contacts, such as a Hot Shoe Grip, as a malfunction may occur.
	- Combining with flashes from other manufacturers may cause equipment breakdown. We recommend using the AF540FGZ, AF360FGZ or AF200FG.

**Memo**

# 10 **Appendix**

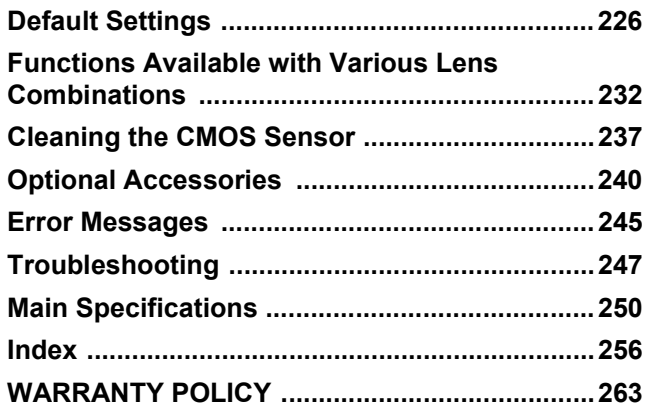

### <span id="page-227-0"></span>**Default Settings**

The table below shows the factory default settings.

The functions set in Memory ([p.195\)](#page-196-0) are saved even when the camera is turned off.

Reset Setting

- Yes: The setting returns to the default setting with the reset function [\(p.196](#page-197-0)).
- No: The setting is saved even after reset.

#### **Direct Keys**

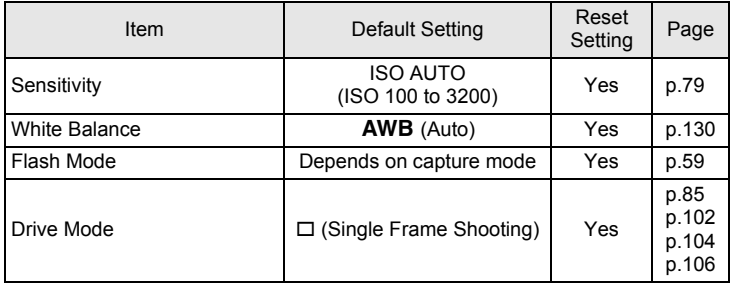

### **[**A **Rec. Mode] Menu**

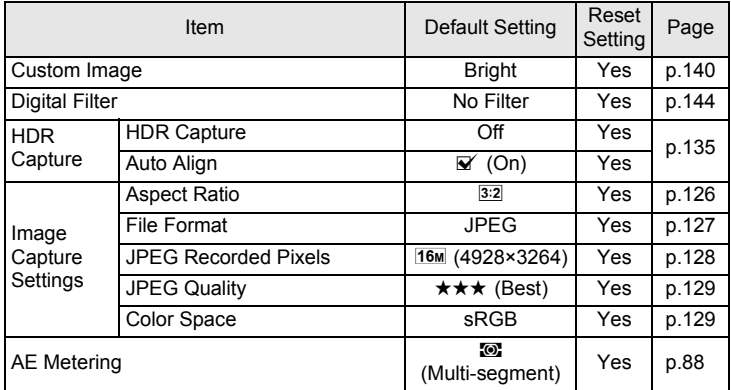

**Appendix** 10

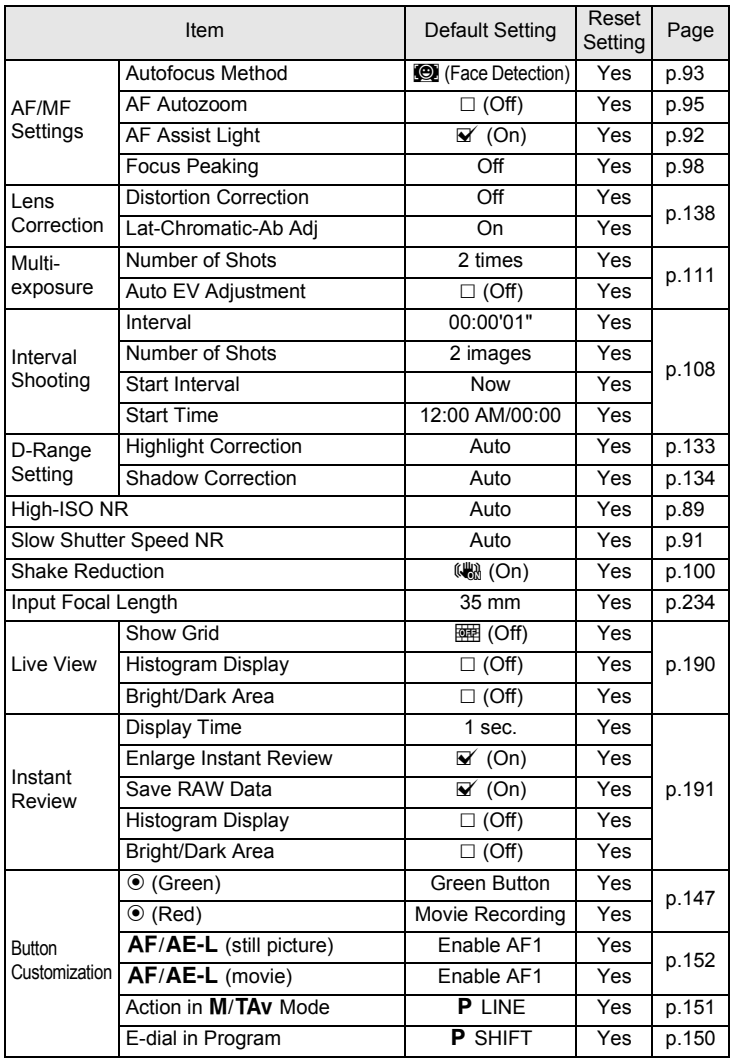

**Appendix**

10

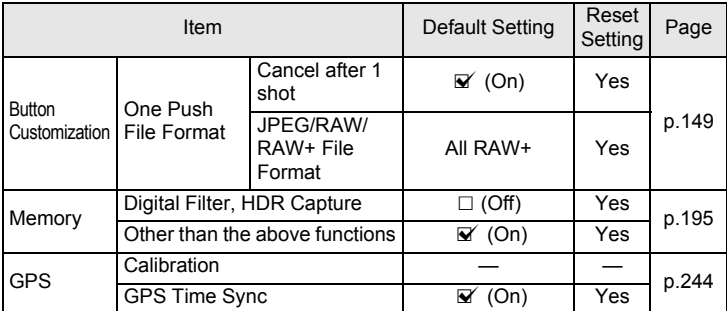

#### **[**C **Movie] Menu**

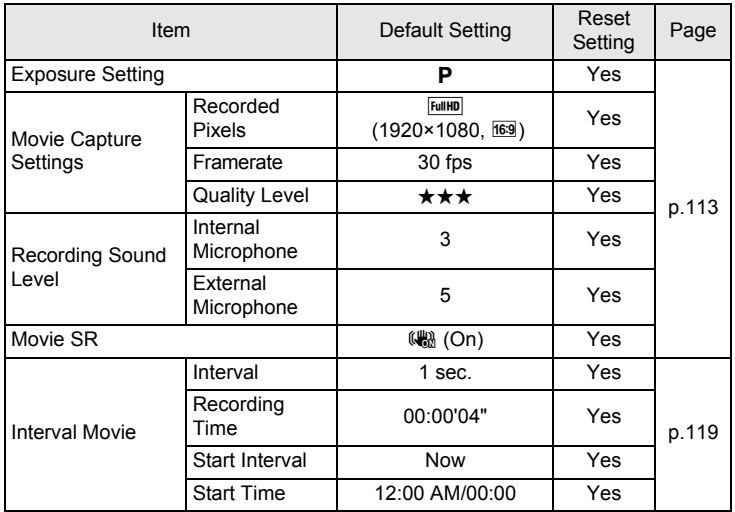

#### **Playback Mode Palette**

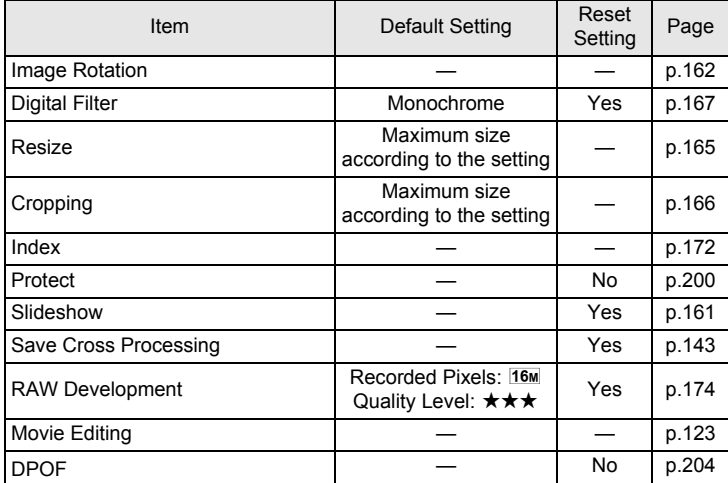

#### **[**Q **Playback] Menu**

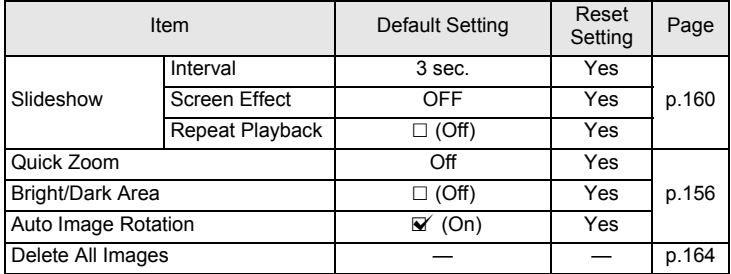

**Appendix** 10

### **[**R **Set-up] Menu**

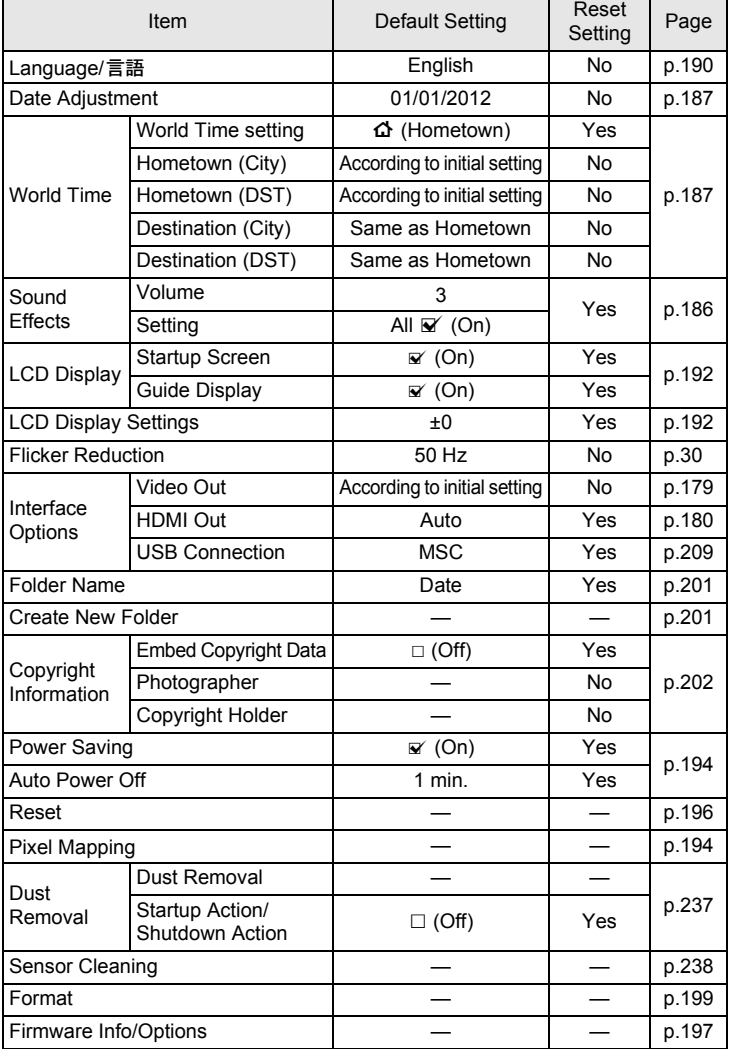

Download from Www.Somanuals.com. All Manuals Search And Download.

**Appendix** 10

### **[**A **Custom Setting] Menu**

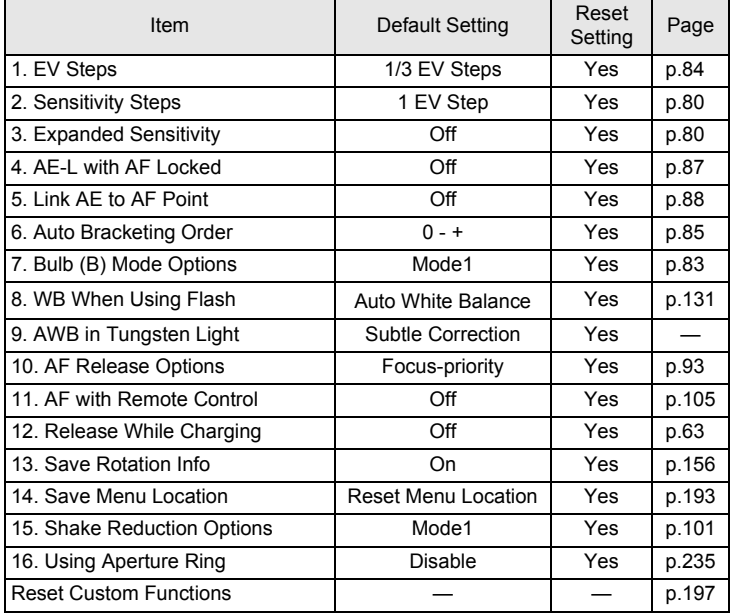

### <span id="page-233-0"></span>**Functions Available with Various Lens Combinations**

All camera capture modes are available when using DA/DA L/FA J or lenses with an aperture  $A$  position set to the  $A$  position.

When they are used in a position other than  $A$ , or other lenses are used, the following restrictions apply.

- $\checkmark$ : Functions are available when the aperture ring is set to the A position.
- # : Some functions are restricted.
- × : Functions are unavailable.

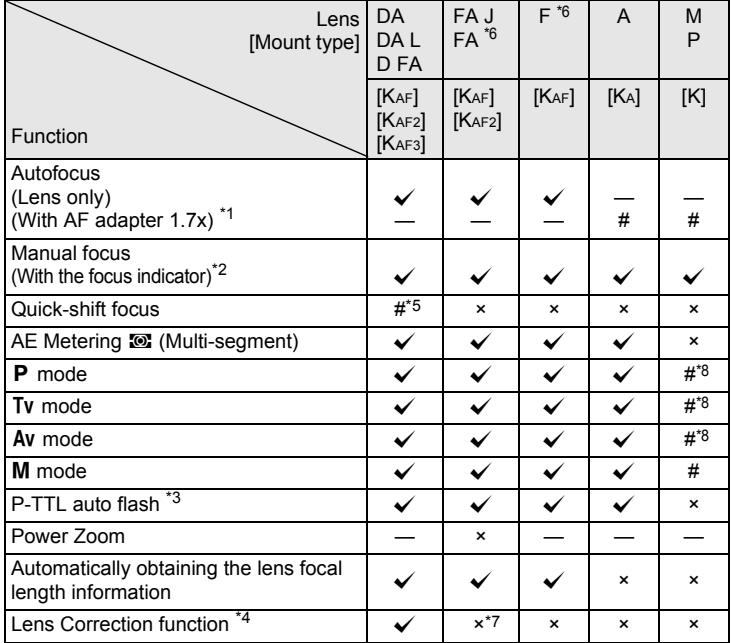

<span id="page-233-1"></span>\*1 Lenses with a maximum aperture of F2.8 or faster. Only available at the  $\overline{A}$  position.

<span id="page-233-2"></span>\*2 Lenses with a maximum aperture of F5.6 or faster.

<span id="page-233-3"></span>\*3 When using the built-in flash, AF540FGZ, AF360FGZ, AF200FG or AF160FC.

10

- <span id="page-234-3"></span>\*4 Aberration correction is available using the Lens Correction function of the  $\Box$  Rec. Mode 1] menu. The [Distortion Correction] setting is disabled when a DA FISH-EYE 10-17mm lens is used.
- <span id="page-234-1"></span>\*5 Only available with compatible lenses.
- <span id="page-234-0"></span>\*6 To use an FA lens, F SOFT 85 mm F2.8 lens or FA SOFT 28 mm F2.8 lens, set [\[16. Using](#page-74-0)  [Aperture Ring\]](#page-74-0) in the [C Custom Setting 3] menu to [Enable]. Pictures can be taken with the aperture you set, but only within manual aperture range.
- <span id="page-234-4"></span>\*7 Only available with compatible lenses (FA 31mm F1.8 Limited, FA 43mm F1.9 Limited, or FA 77mm F1.8 Limited).
- <span id="page-234-2"></span>\*8 Av Automatic Exposure with the aperture open. (The aperture ring has no effect on the actual aperture value.)

#### **Lens names and mount names**

DA lenses with an ultrasonic motor and FA zoom lenses with power zoom use the KAF2 mount. DA lenses with an ultrasonic motor and no AF coupler use the KAF3 mount.

FA single focal length lenses (non-zoom lenses), DA or DA L lenses without an ultrasonic motor, and D FA, FA J and F lenses use the KAF mount.

Refer to respective lens manuals for details. Note that this camera is not equipped with a power zoom function.

#### **Lenses and accessories that cannot be used with this camera**

When the aperture ring is set to a position other than  $A$  (Auto) or a lens without an  $\bf A$  position or accessories such as an auto extension tube or auto bellows are used, the camera will not operate unless [\[16. Using](#page-74-0)  Aperture Ring1 is set to [Enable] in the [C Custom Setting 3] menu. Refer to ["Using the Aperture Ring" \(p.235\)](#page-236-0) for details.

#### **Lens and Built-in Flash**

The built-in flash cannot be regulated and fully discharges when A lenses not set to the  $A$  (Auto) position, pre A lenses or soft focus lenses are used. Note that the built-in flash cannot be used as an auto flash.

**Appendix** 10

### <span id="page-235-0"></span>**Setting the Focal Length**

The Shake Reduction function operates by obtaining the lens information such as focal length. Set the focal length when using a lens for which focal length information cannot be automatically obtained.

### 1 Make sure that [Shake Reduction] is set to (Haman), and **turn the camera off.**

Refer to ["Taking Pictures Using the Shake Reduction Function" \(p.100\)](#page-101-0) for details.

### 2 **Attach a lens, and turn the camera on.**

The [Input Focal Length] screen appears.

### 3 **Use the e-dial to set the focal length.**

Select from the following focal length values. (The default setting is 35 mm.)

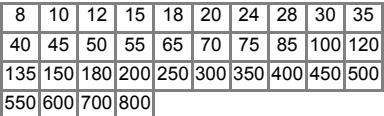

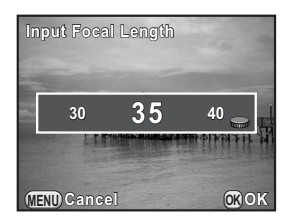

- If the focal length for your lens is not listed above, select the value closest to the actual focal length (example: [18] for 17 mm and [100] for 105 mm).
- When using a zoom lens, select the actual focal length at the zoom setting being used in the same manner.

### 4 **Press the OK button.**

The camera is ready to take a picture.

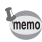

memo

- To change the focal length setting, use [Input Focal Length] in the  $\Box$  Rec. Mode 2] menu.
- When using a lens without an  $A$  position on the aperture or with the aperture set to a position other than  $A$ , set [\[16. Using Aperture Ring\]](#page-74-0) in the [C Custom Setting 3] menu to [Enable]. ([p.235](#page-236-0))

**Appendix**

10

### <span id="page-236-0"></span>**Using the Aperture Ring**

The shutter can be released even if the aperture ring of the D FA, FA, F or A lens is not set to the  $A$  (Auto) position or a lens without an  $A$  position is attached.

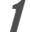

### 1 **Select [Enable] in [\[16. Using](#page-74-0)  [Aperture Ring\]](#page-74-0) of the [C Custom Setting 3] menu.**

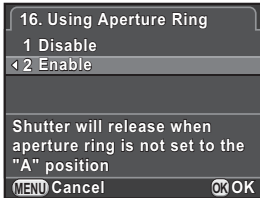

The following restrictions apply depending on the lens being used.

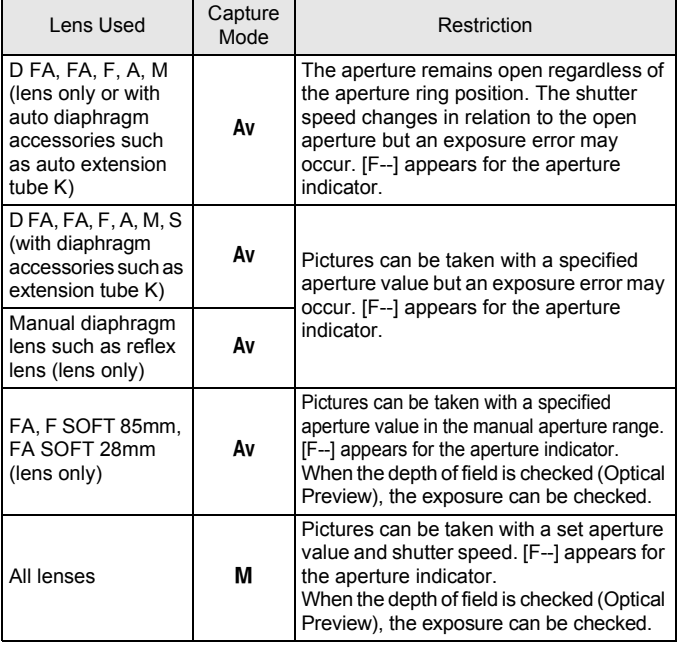

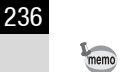

If the aperture is set to a position other than  $A$ , the camera operates in  $Av$  mode regardless of the mode dial setting except when set to M or  $\mathbb{R}$  mode.

<span id="page-238-0"></span>If the CMOS sensor becomes dirty or dusty, shadows may appear in the image in certain situations such as when shooting against a white background. This indicates that the CMOS sensor must be cleaned.

### <span id="page-238-1"></span>**Removing Dust by Shaking the CMOS Sensor (Dust Removal)**

Shaking the CMOS sensor removes dust that has collected.

### 1 **Select [Dust Removal] in the [**R **Set-up 3] menu, and press the four-way controller (**5**).**

The [Dust Removal] screen appears.

### **2** Press the OK button.

The Dust Removal function is activated by shaking the CMOS sensor.

To activate the Dust Removal function every time the camera is turned on and off, set [Startup Action] and [Shutdown Action1 to  $\mathbf{\mathbf{\mathbf{\mathsf{v}}}}$ .

When Dust Removal is completed, the camera returns to the  $[$  Set-up 3] menu.

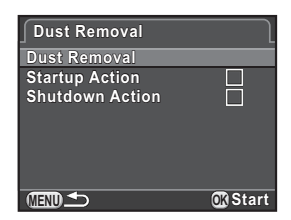

Use a brush-less blower to remove dirt and dust from the CMOS sensor. Using a blower with a brush may scratch the CMOS sensor. Do not wipe the CMOS sensor with a cloth.

**Appendix** 10

### <span id="page-239-0"></span>**Removing Dust with a Blower**

Keep the shutter open when cleaning the CMOS sensor with a blower. Please contact a PENTAX Service Center for professional cleaning as the CMOS sensor is a precision part. Cleaning services involve a fee.

- mem
- The self-timer lamp blinks while cleaning the sensor.
- This camera features a CMOS sensor corresponding to the Shake Reduction system, and it may generate a vibration sound while cleaning the CMOS sensor. It is not a malfunction.

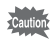

- Do not use a spray type blower.
- Do not clean the sensor when the mode dial is set to  $\mathbf{B}$ .
- To prevent dirt and dust from accumulating on the CMOS sensor, keep the body mount cover on the camera when a lens is not attached.
- When the battery level is low, [Not enough battery power remaining to clean sensor] is displayed on the monitor.
- It is recommended to use the [AC Adapter kit K-AC1202](#page-241-1) (optional) when cleaning the sensor. If you do not use the AC adapter kit, install the battery with ample power remaining. If the battery capacity becomes low during cleaning, the self-timer lamp blinks rapidly. In this case, stop cleaning immediately.
- Do not put the tip of the blower inside the lens mount area. If the power is turned off, this may cause damage to the shutter and CMOS sensor.

### 1 **Turn the camera off, and remove the lens.**

2 **Turn the camera on.**

### 3 **Select [Sensor Cleaning] in the [**R **Set-up 3] menu, and press the four-way controller (**5**).**

The [Sensor Cleaning] screen appears.

### **4** Press the four-way controller ( $\triangle$ ) **to select [Start cleaning], and press the OK button.**

The shutter is locked open.

#### **Sensor Cleaning**

**Opens shutter to access sensor for cleaning. When finished, turn the camera off to close shutter** 

> **Cancel Start cleaning OK OK**

### 5 **Clean the CMOS sensor.**

Use a brush-less blower to remove dirt and dust from the CMOS sensor. Using a blower with a brush may scratch the CMOS sensor. Do not wipe the CMOS sensor with a cloth.

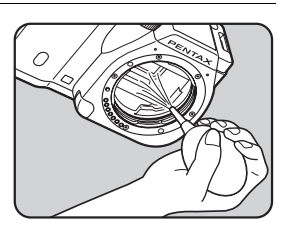

### 6 **Turn the camera off.**

The shutter is closed.

### 7 **Attach the lens or body mount cover.**

**Appendix** 10

### <span id="page-241-0"></span>**Optional Accessories**

A number of dedicated accessories are available for this camera. Contact a PENTAX Service Center for details regarding accessories.

Products marked with an asterisk (\*) are the same as those supplied with the camera.

#### **Power Supply Accessories**

#### **Battery Charger kit K-BC90 (\*)**

(Kit includes Battery Charger D-BC90 and AC plug cord.)

#### **Rechargeable Lithium-ion Battery D-LI90 (\*)**

#### <span id="page-241-1"></span>**AC Adapter kit K-AC1202**

(Kit includes AC Adapter D-AC120, DC Coupler D-DC120 and AC plug cord.)

Lets you power your camera from an AC outlet.

memo

The AC adapter and battery charger are both only sold as a kit.

### **Auto Flash AF540FGZ/Auto Flash AF360FGZ**

The AF540FGZ and AF360FGZ are P-TTL auto flash units with a maximum guide number of about 54 and about 36 (ISO 100/m), respectively.

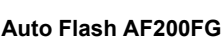

**Flash Accessories**

The AF200FG is a P-TTL auto flash unit with a maximum guide number of about 20 (ISO 100/m).

### **Auto Macro Flash AF160FC**

The AF160FC is a flash system especially designed for macro photography to take close, shadowless pictures of small objects. It is compatible with existing TTL auto flash functions and it can be used with a wide range of PENTAX cameras by using provided adapter rings.

**Appendix**

10

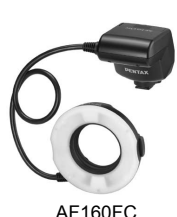

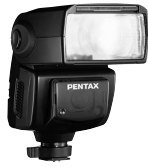

AF540FGZ AF360FGZ

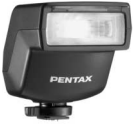

AF200FG

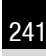

**Hot Shoe Adapter FG**

**Extension Cord F5P**

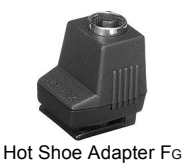

**Off-camera Shoe Adapter F** Use the adapters and cords to use the external flash away from the camera.

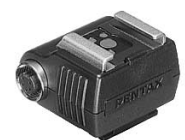

Off-camera Shoe Adapter F

**Off-camera Shoe Clip CL-10** This large clip is used for setting the AF540FGZ or AF360FGZ on a desk or table.

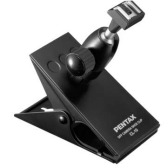

Off-camera Shoe Clip CL-10

### **Remote Control**

Used in Remote Control shooting.

Operating range of the remote control From the front of the camera: approx. 4 m

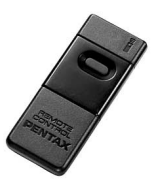

#### **Remote Control F Remote Control Waterproof O-RC1**

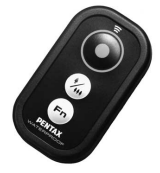

### <span id="page-244-0"></span>**GPS Unit O-GPS1**

Attach this unit to the camera's hot shoe to record information such as the latitude, longitude, altitude, direction, and Coordinated Universal Time (UTC). [\(p.244](#page-245-0))

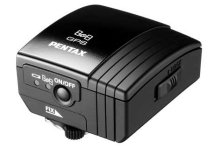

**Camera Case/Strap**

**Camera Case O-CC120**

**Camera Strap O-ST120 (\*)**

**Hand Strap O-ST991**

**Free Length Strap O-ST842**

#### **Others**

**Body Mount Cap K**

**Hot Shoe Cover FK (\*)**

**USB Cable I-USB7 (\*)**

**Video Cable I-VC28**

**AV Cable I-AVC7**

<span id="page-245-0"></span>The following functions are available when the [GPS Unit O-GPS1](#page-244-0) is attached to the this camera.

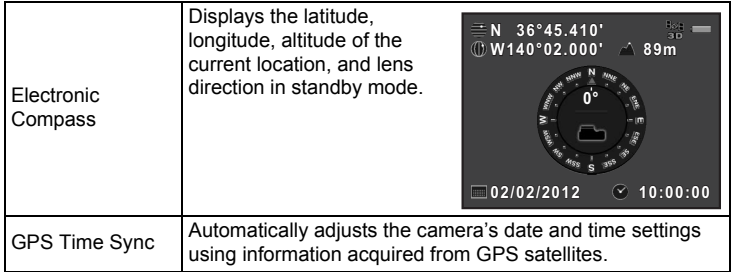

• Refer to the manual of the GPS unit for details on how to attach the unit and information on the unit's functions.

• To display the electronic compass, press the INFO button twice and select [Electronic Compass] in the screen to select the type of information displayed. The setting returns to [Standard Information Display] when the shutter release button is pressed halfway. Press the **INFO** button and reselect the setting to display it again. ([p.22](#page-23-0))

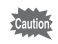

memo

Simple Navigation and ASTROTRACER cannot be used with the  $JC$ -01.

## <span id="page-246-0"></span>**Error Messages**

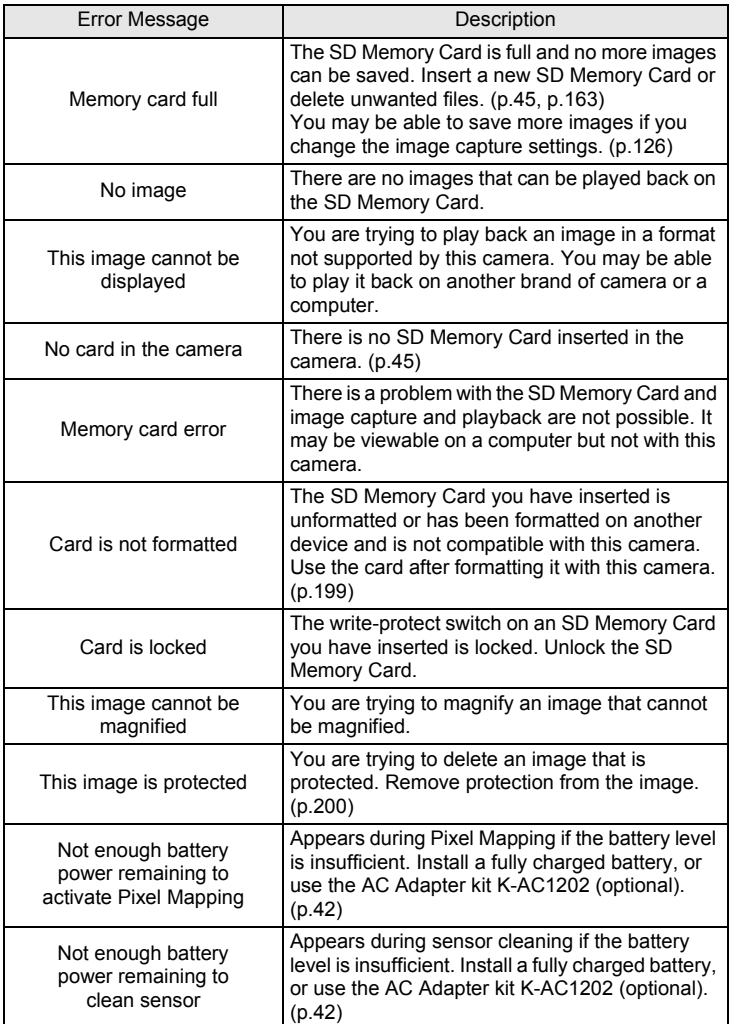

**Appendix**

10

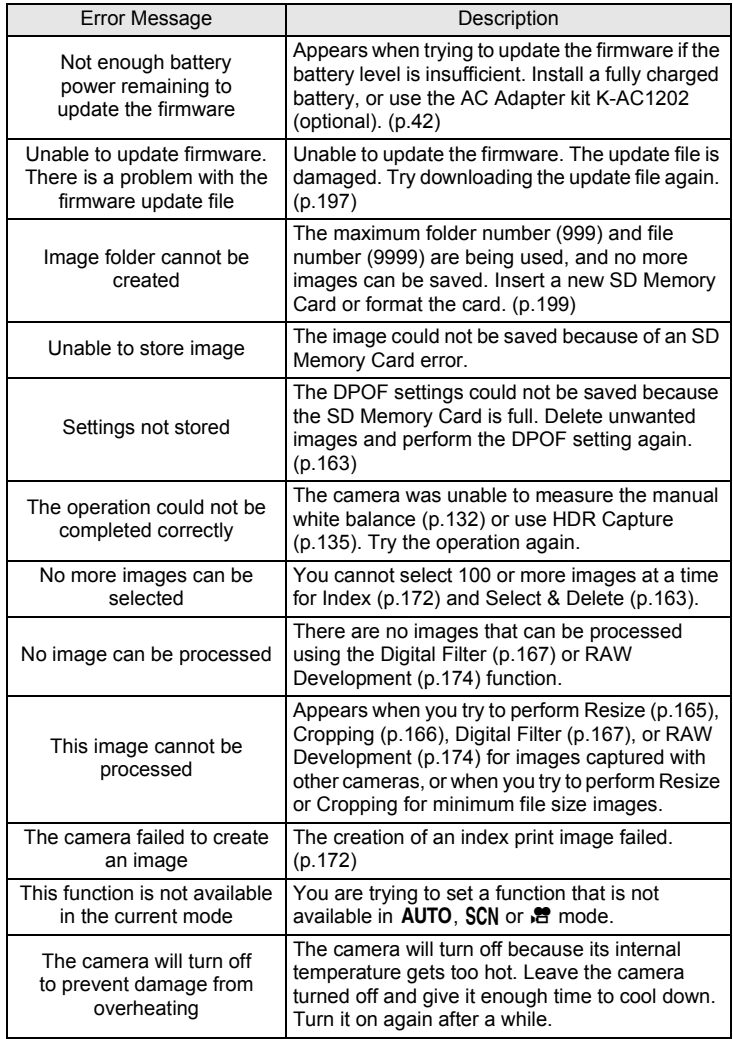

**Appendix**

10

<span id="page-248-0"></span>In rare cases, the camera may not operate correctly due to static electricity. This can be remedied by taking the battery out and putting it back in again. After these procedures are done, if the camera operates correctly, it does not require any repairs.

We recommend checking the following items before contacting a service center.

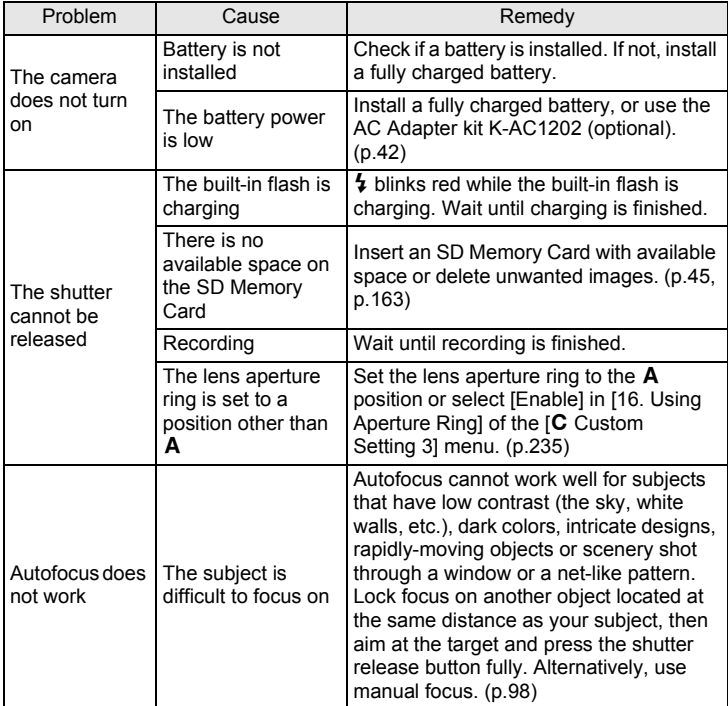

10

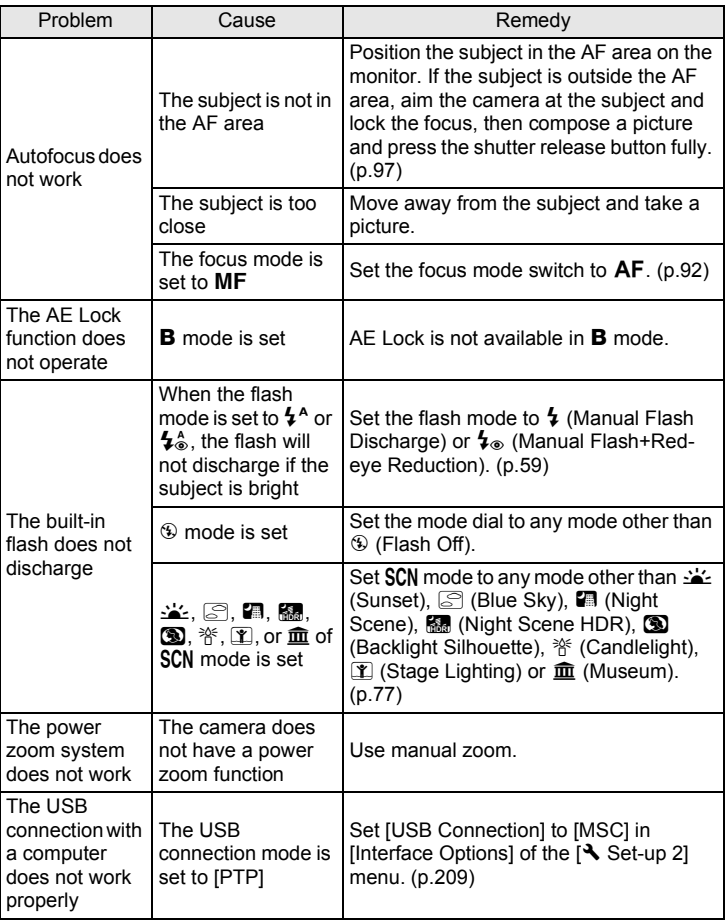

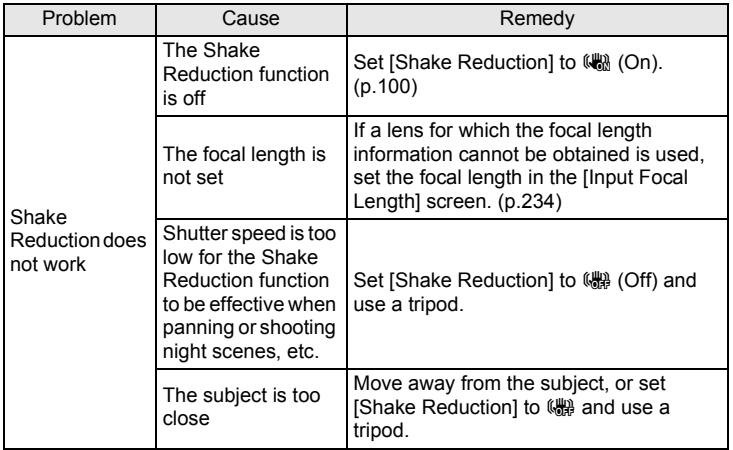

### <span id="page-251-0"></span>**Main Specifications**

#### **Model Description**

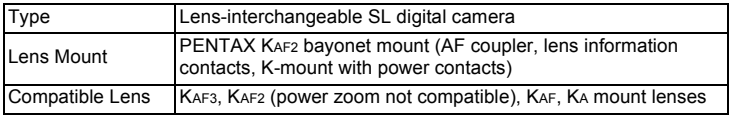

#### **Image Capture Unit**

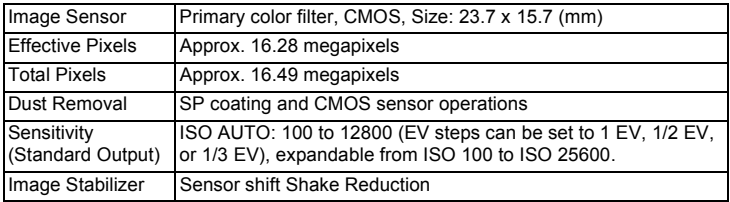

#### **File Formats**

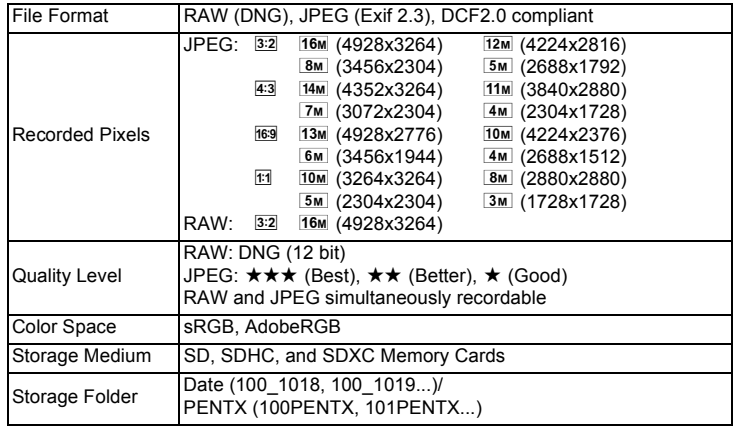
#### **LCD Monitor**

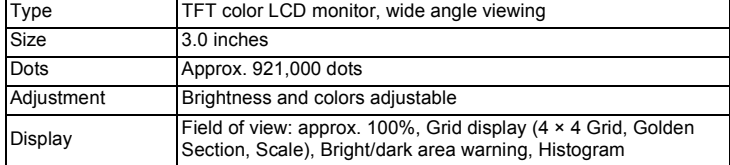

#### **White Balance**

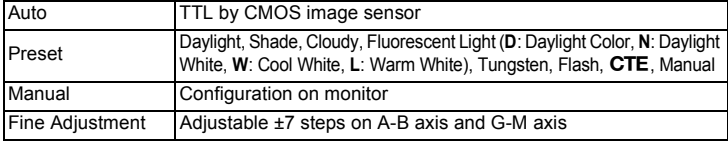

## **Focusing Mechanism**

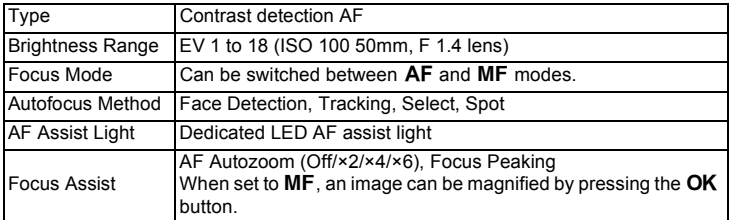

#### **Metering**

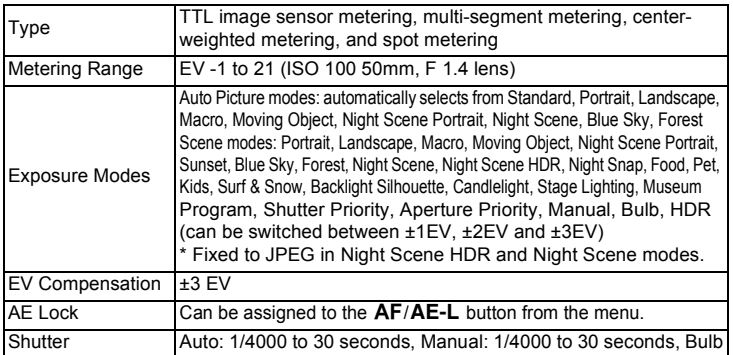

Download from Www.Somanuals.com. All Manuals Search And Download.

**Appendix** 10

### **Drive Modes**

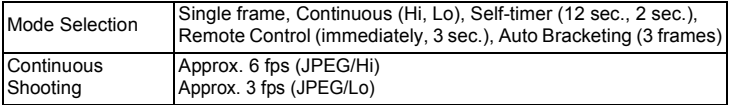

#### **Flash**

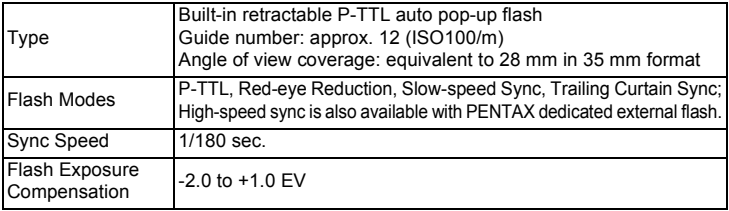

## **Capture Functions**

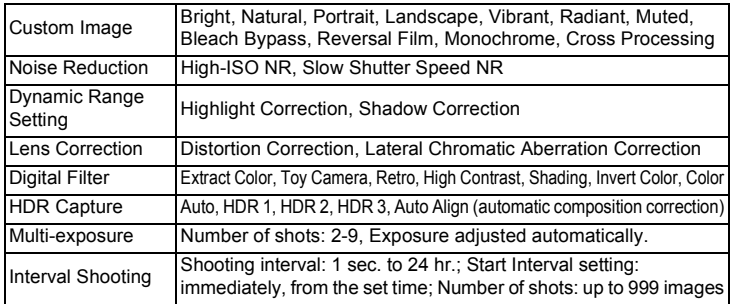

#### **Movie**

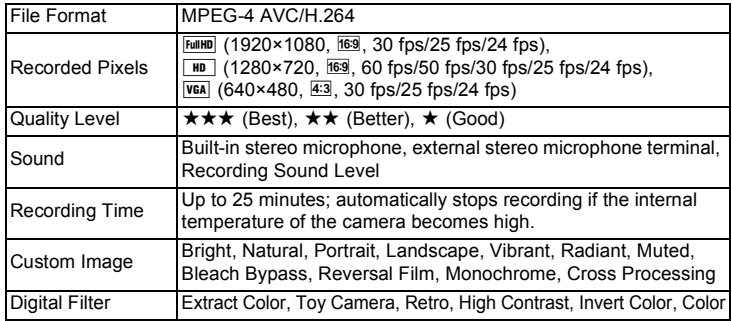

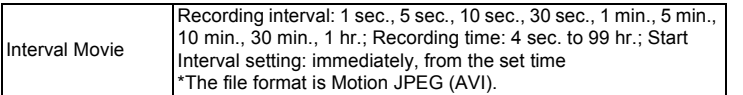

## **Playback Functions**

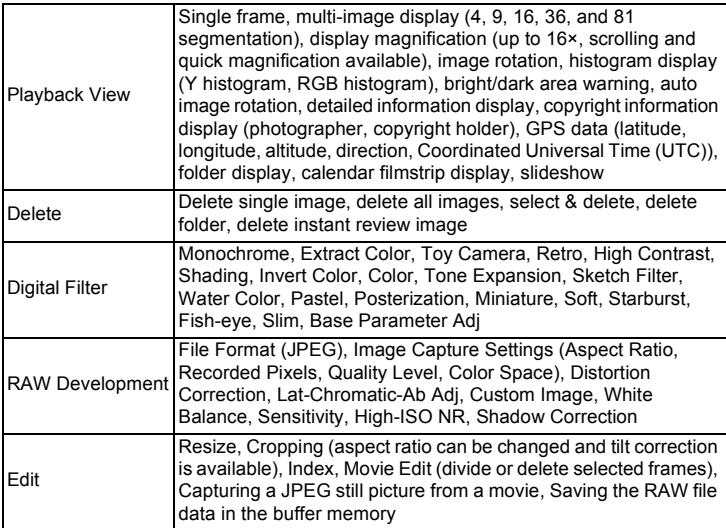

## **Customization**

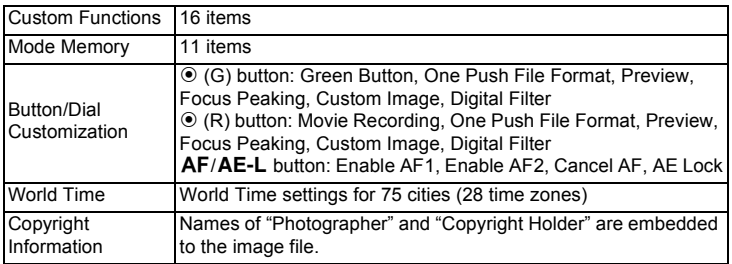

254

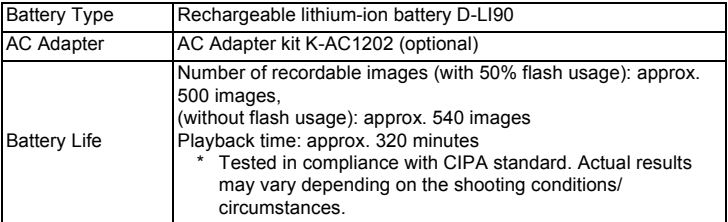

#### **Interfaces**

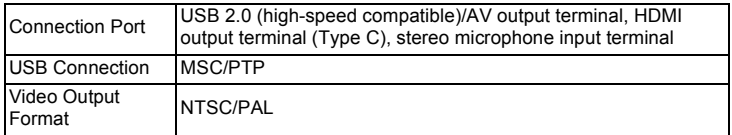

#### **Dimensions and Weight**

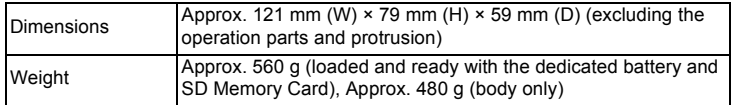

#### **Accessories**

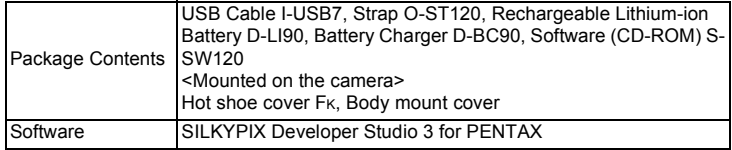

## <span id="page-256-0"></span>**Approximate Image Storage Capacity**

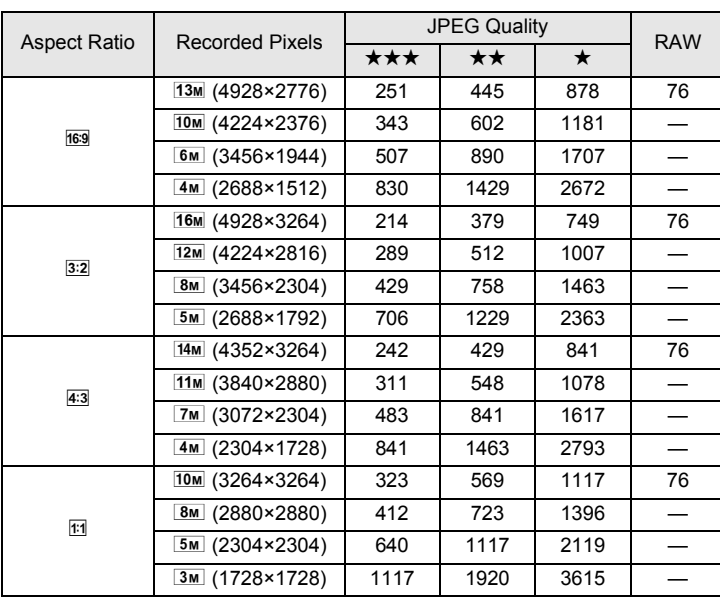

## (When using a 2 GB SD Memory Card)

\* The number of storable images may vary depending on the subject, shooting conditions, selected capture mode and SD Memory Card, etc.

# **Index**

# **Symbols**

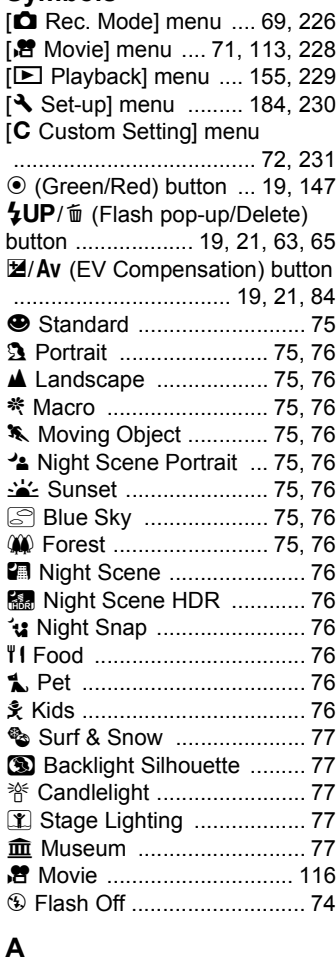

[AC adapter ............................. 42](#page-43-0) [AC plug cord .......................... 39](#page-40-0)

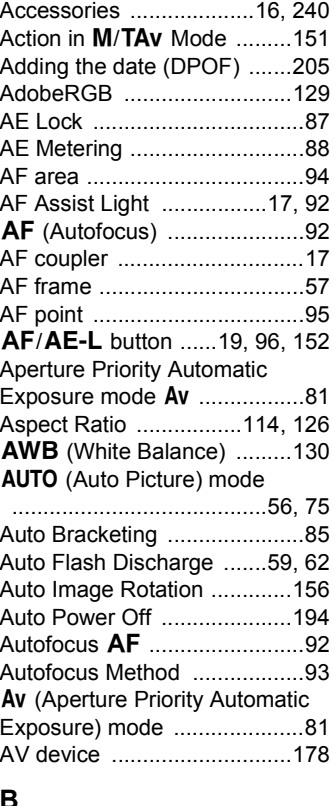

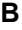

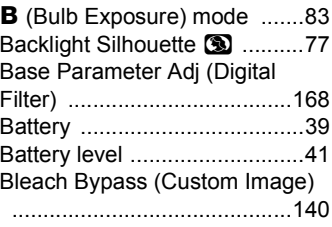

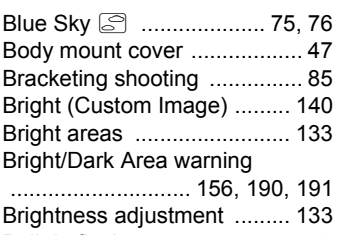

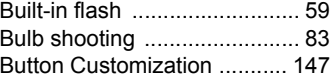

## **C**

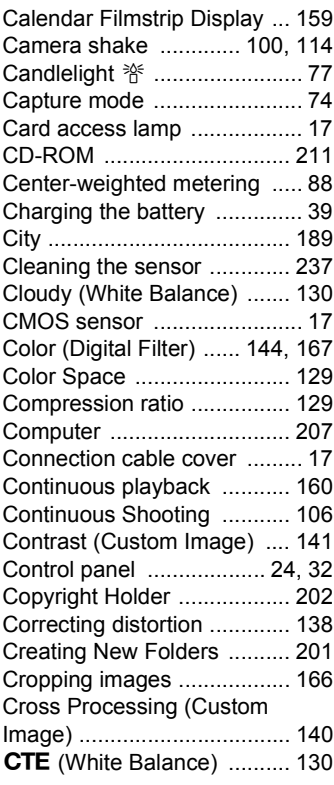

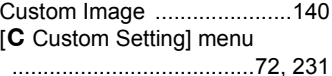

## **D**

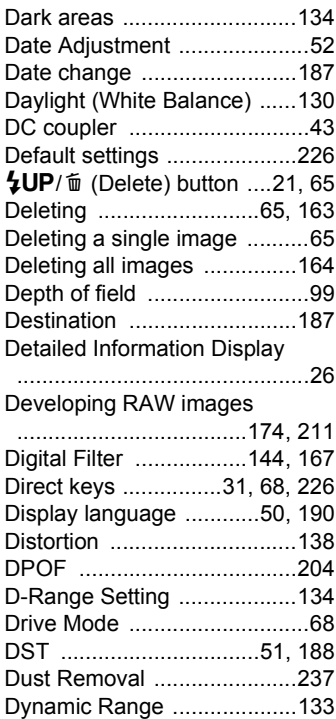

# **E**

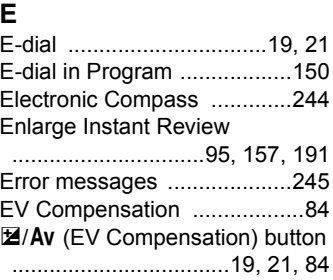

10

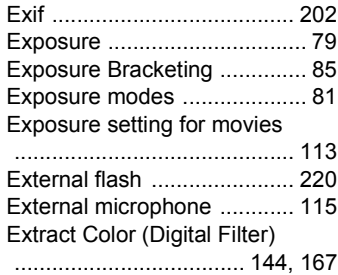

# **F**

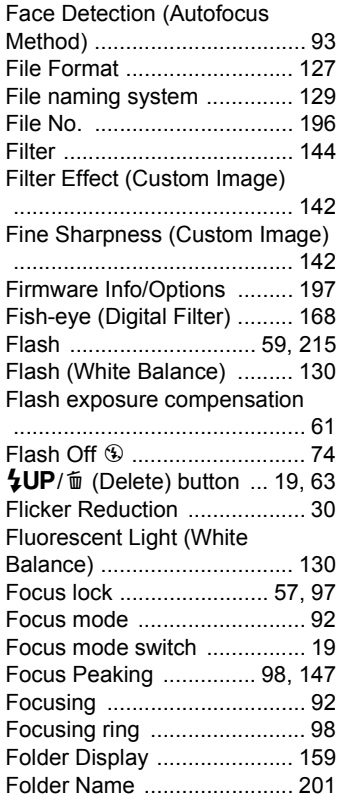

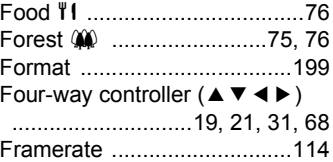

# **G**

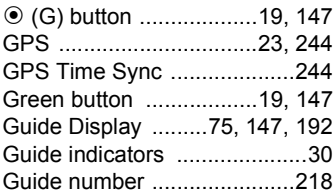

## **H**

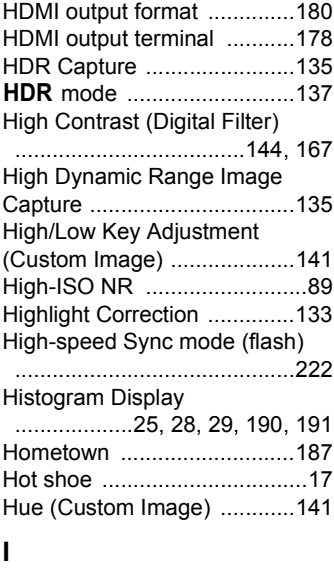

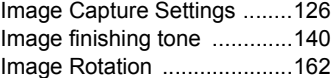

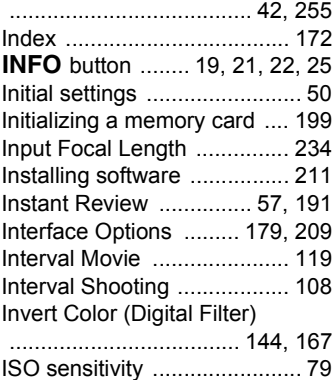

# **J**

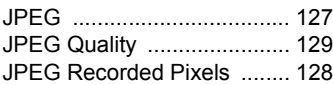

# **K**

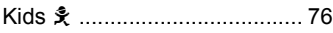

# **L**

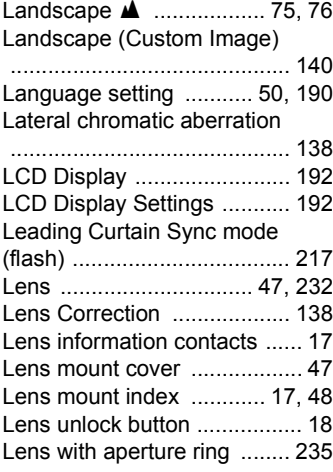

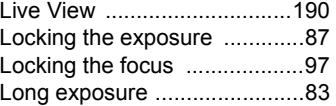

## **M**

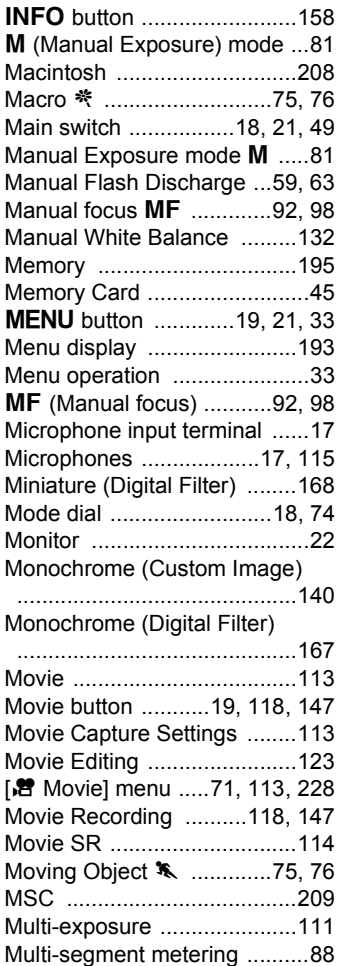

**Appendix**

10

259

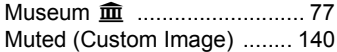

## **N**

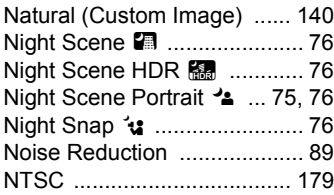

# **O**

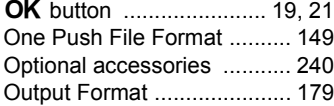

## **P**

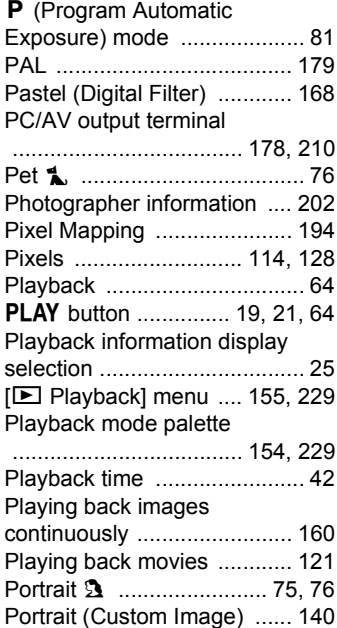

Posterization (Digital Filter)

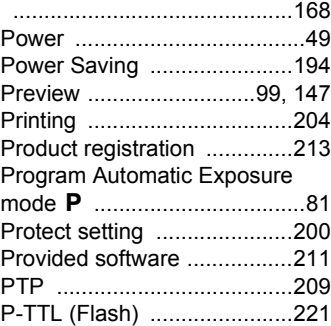

## **Q**

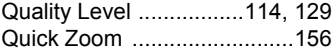

## **R**

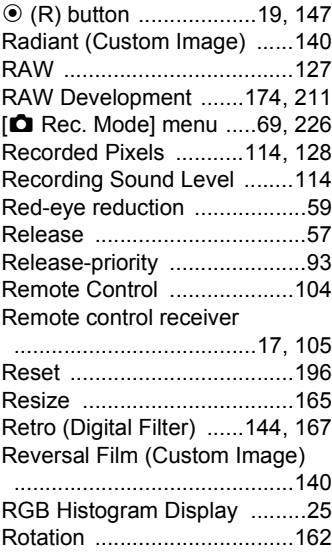

**S**

Saturation (Custom Image)

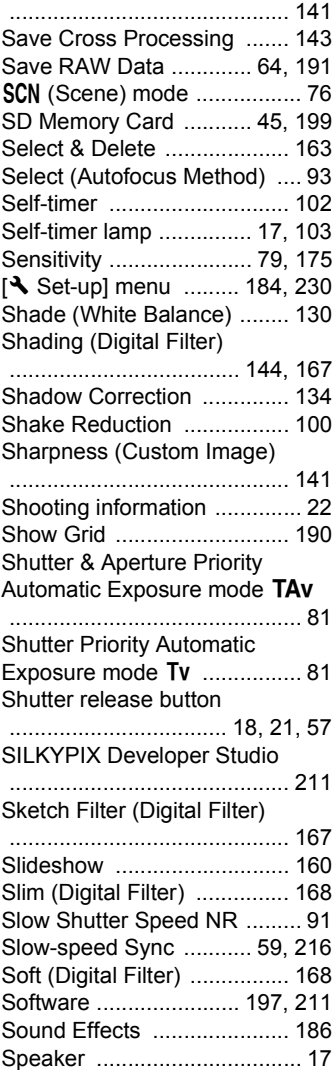

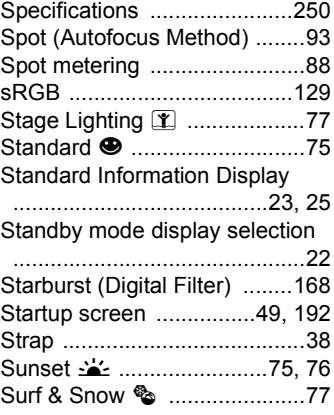

## **T**

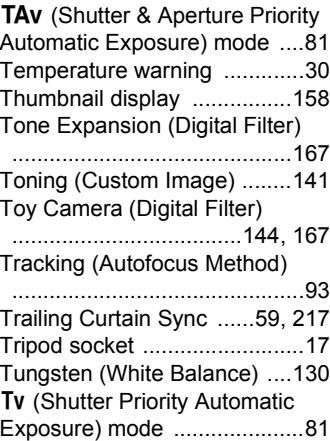

## **U**

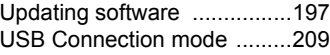

## **V**

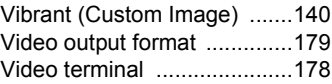

**Appendix**

10

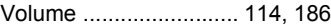

# **W**

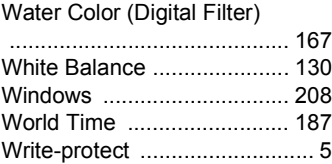

# **Z**

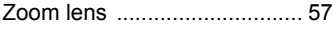

# **WARRANTY POLICY**

All PENTAX cameras purchased through authorized bona fide photographic distribution channels are guaranteed against defects of material or workmanship for a period of twelve months from date of purchase. Service will be rendered, and defective parts will be replaced without cost to you within that period, provided the equipment does not show evidence of impact, sand or liquid damage, mishandling, tampering, battery or chemical corrosion, operation contrary to operating instructions, or modification by an unauthorized repair shop. The manufacturer or its authorized representatives shall not be liable for any repair or alterations except those made with its written consent and shall not be liable for damages from delay or loss of use or from other indirect or consequential damages of any kind, whether caused by defective material or workmanship or otherwise; and it is expressly agreed that the liability of the manufacturer or its representatives under all guarantees or warranties, whether expressed or implied, is strictly limited to the replacement of parts as hereinbefore provided. No refunds will be made on repairs by nonauthorized PENTAX service facilities.

### Procedure During 12-month Warranty Period

Any PENTAX which proves defective during the 12-month warranty period should be returned to the dealer from whom you purchased the equipment or to the manufacturer. If there are no representatives of the manufacturer in your country, send the equipment to the manufacturer, with postage prepaid. In this case, it will take a considerable length of time before the equipment can be returned to you owing to the complicated customs procedures required. If the equipment is covered by warranty, repairs will be made and parts replaced free of charge, and the equipment will be returned to you upon completion of servicing. If the equipment is not covered by warranty, regular charges of the manufacturer or of its representatives will apply. Shipping charges are to be borne by the owner. If your PENTAX was purchased outside of the country where you wish to have it serviced during the warranty period, regular handling and servicing fees may be charged by the manufacturer's representatives in that country. Notwithstanding this, your PENTAX returned to the manufacturer will be serviced free of charge according to this procedure and warranty policy. In any case, however, shipping charges and customs clearance fees to be borne by the sender. To prove the date of your purchase when

- **This warranty policy does not affect the customer's statutory rights.**
- **The local warranty policies available from PENTAX distributors in some countries can supersede this warranty policy. Therefore, we recommend that you review the warranty card supplied with your product at the time of purchase, or contact the PENTAX distributor in your country for more information and to receive a copy of the warranty policy.**

The CE Mark is a Directive conformity mark of the European CE Union.

## **For customers in USA STATEMENT OF FCC COMPLIANCE**

This device complies with Part 15 of the FCC Rules. Operation is subject to the following two conditions: (1) This device may not cause harmful interference, and (2) this device must accept any interference received, including interference that may cause undesired operation.

Changes or modifications not approved by the party responsible for compliance could void the user's authority to operate the equipment. This equipment has been tested and found to comply with the limits for a Class B digital device, pursuant to part 15 of the FCC Rules.

These limits are designed to provide reasonable protection against harmful interference in a residential installation. This equipment generates, uses and can radiate radio frequency energy and, if not installed and used in accordance with the instructions, may cause harmful interference to radio communications. However, there is no guarantee that interference will not occur in a particular installation.

If this equipment does cause harmful interference to radio or television reception, which can be determined by turning the equipment off and on, the user is encouraged to try to correct the interference by one or more of the following measures:

- Reorient or relocate the receiving antenna.
- Increase the separation between the equipment and receiver.
- Connect the equipment into an outlet on a circuit different from that to which the receiver is connected.
- \* Consult the dealer or an experienced radio/TV technician for help.

## **For customers in Canada**

This Class B digital apparatus complies with Canadian ICES-003.

## **Pour les utilisateurs au Canada**

Cet appareil numérique de la classe B est conforme à la norme NMB-003 du Canada.

## **FOR CALIFORNIA, U.S.A. ONLY**

Perchlorate Material-special handling may apply.

The lithium battery used in this camera contains perchlorate material, which may require special handling.

See www.dtsc.ca.gov/hazardouswaste/perchlorate

# Declaration of Conformity According to 47CFR, Parts 2 and 15 for Class B Personal Computers and Peripherals

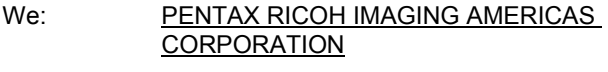

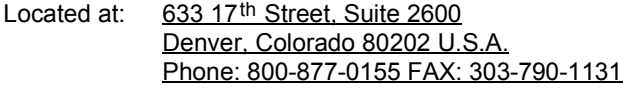

Declare under sole responsibility that the product identified herein complies with 47CFR Parts 2 and 15 of the FCC rules as a Class B digital device. Each product marketed is identical to the representative unit tested and found to be compliant with the standards. Records maintained continue to reflect the equipment being produced can be expected to be within the variation accepted, due to quantity production and testing on the statistical basis as required by 47CFR §2.909. Operation is subject to the following two conditions: (1) This device may not cause harmful interference, and (2) This device must accept any interference received, including interference that may cause undesired operation. The above named party is responsible for ensuring that the equipment complies with the standards of 47CFR §15.101 to §15.109.

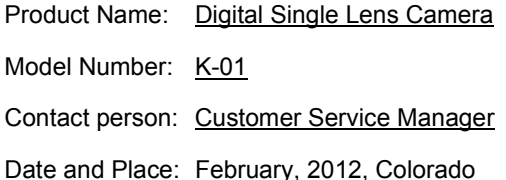

## **Information for Users on Collection and Disposal of Old Equipment and Used Batteries**

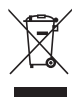

1. In the European Union

These symbols on the products, packaging and/or accompanying documents mean that used electrical and electronic equipment and batteries should not be mixed with general household waste.

Used electrical/electronic equipment and batteries must be treated separately and in accordance with legislation that requires proper treatment, recovery and recycling of these products.

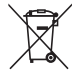

By disposing of these products correctly you will help ensure that the waste undergoes the necessary treatment, recovery and recycling and thus prevent potential negative effects on the environment and human health which could otherwise arise due to inappropriate waste handling.

If a chemical symbol is added beneath the symbol shown above, in accordance with the Battery Directive, this indicates that a heavy metal  $(Hg = Mercury, Cd = Cadmium, Pb = Lead)$  is present in the battery at a concentration above an applicable threshold specified in the Battery Directive.

For more information about collection and recycling of used products, please contact your local authorities, your waste disposal service or the point of sale where you purchased the products.

## 2. In other countries outside the EU

These symbols are only valid in the European Union. If you wish to discard used products, please contact your local authorities or dealer and ask for the correct method of disposal.

For Switzerland: Used electrical/electronic equipment can be returned free of charge to the dealer, even when you don't purchase a new product. Further collection facilities are listed on the home page of www.swico.ch or www.sens.ch.

### **Memo**

#### **Memo**

#### **PENTAX RICOH IMAGING CO., LTD.**

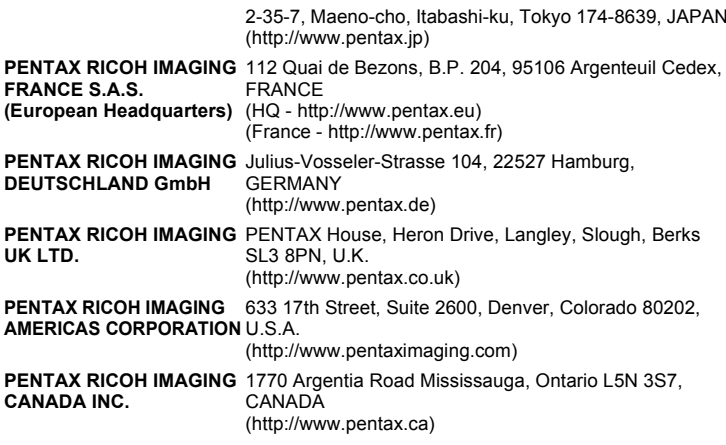

**http://www.pentax.jp/english**

• Specifications and external dimensions are subject to change without notice.

Free Manuals Download Website [http://myh66.com](http://myh66.com/) [http://usermanuals.us](http://usermanuals.us/) [http://www.somanuals.com](http://www.somanuals.com/) [http://www.4manuals.cc](http://www.4manuals.cc/) [http://www.manual-lib.com](http://www.manual-lib.com/) [http://www.404manual.com](http://www.404manual.com/) [http://www.luxmanual.com](http://www.luxmanual.com/) [http://aubethermostatmanual.com](http://aubethermostatmanual.com/) Golf course search by state [http://golfingnear.com](http://www.golfingnear.com/)

Email search by domain

[http://emailbydomain.com](http://emailbydomain.com/) Auto manuals search

[http://auto.somanuals.com](http://auto.somanuals.com/) TV manuals search

[http://tv.somanuals.com](http://tv.somanuals.com/)